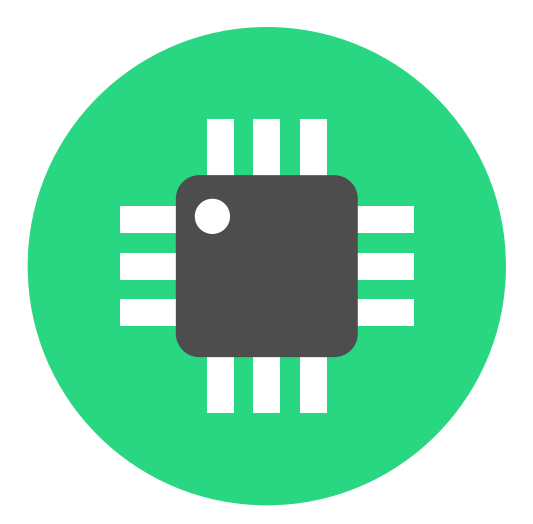

# LibrePCB Documentation

2023-09-24

# **Table of Contents**

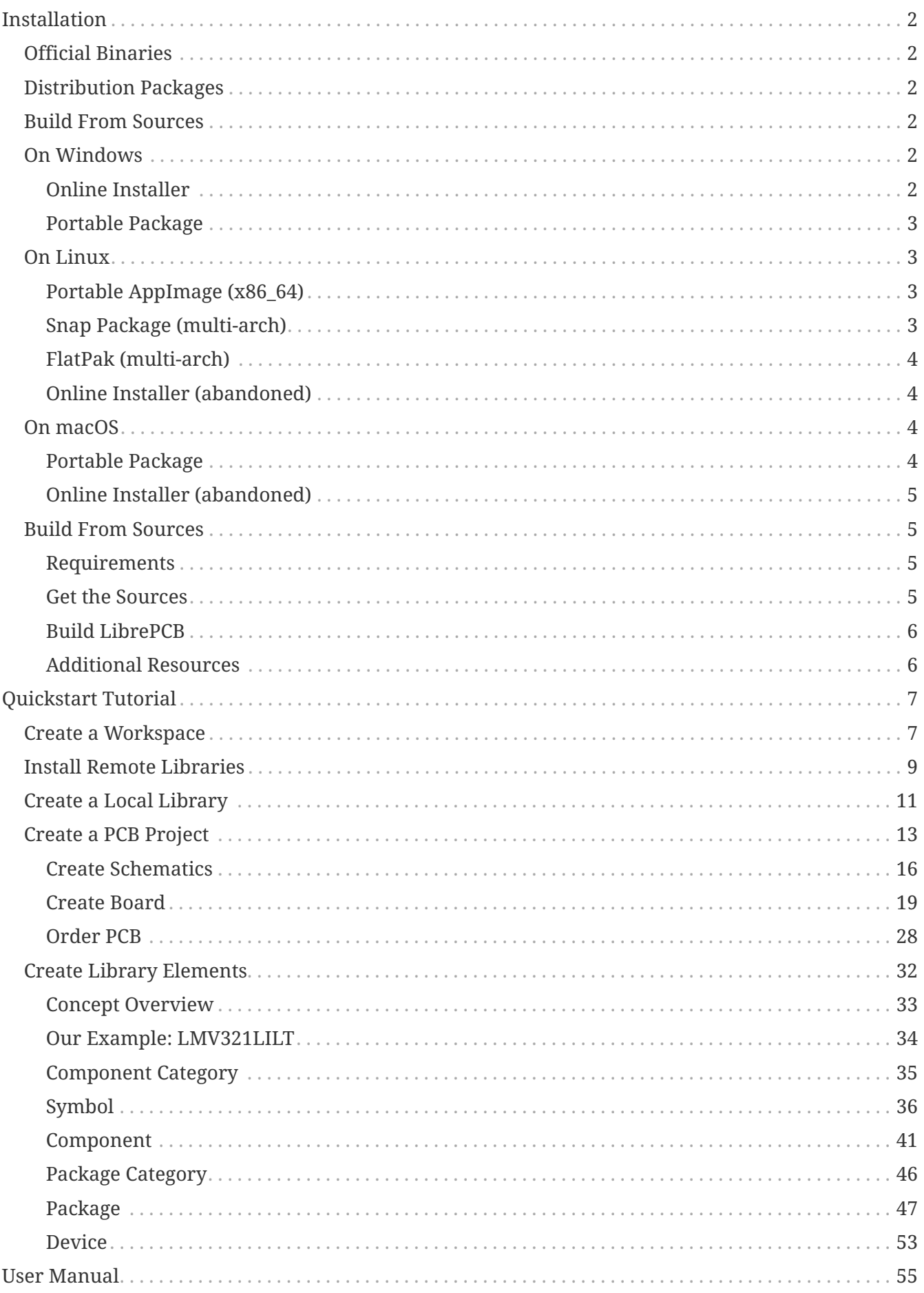

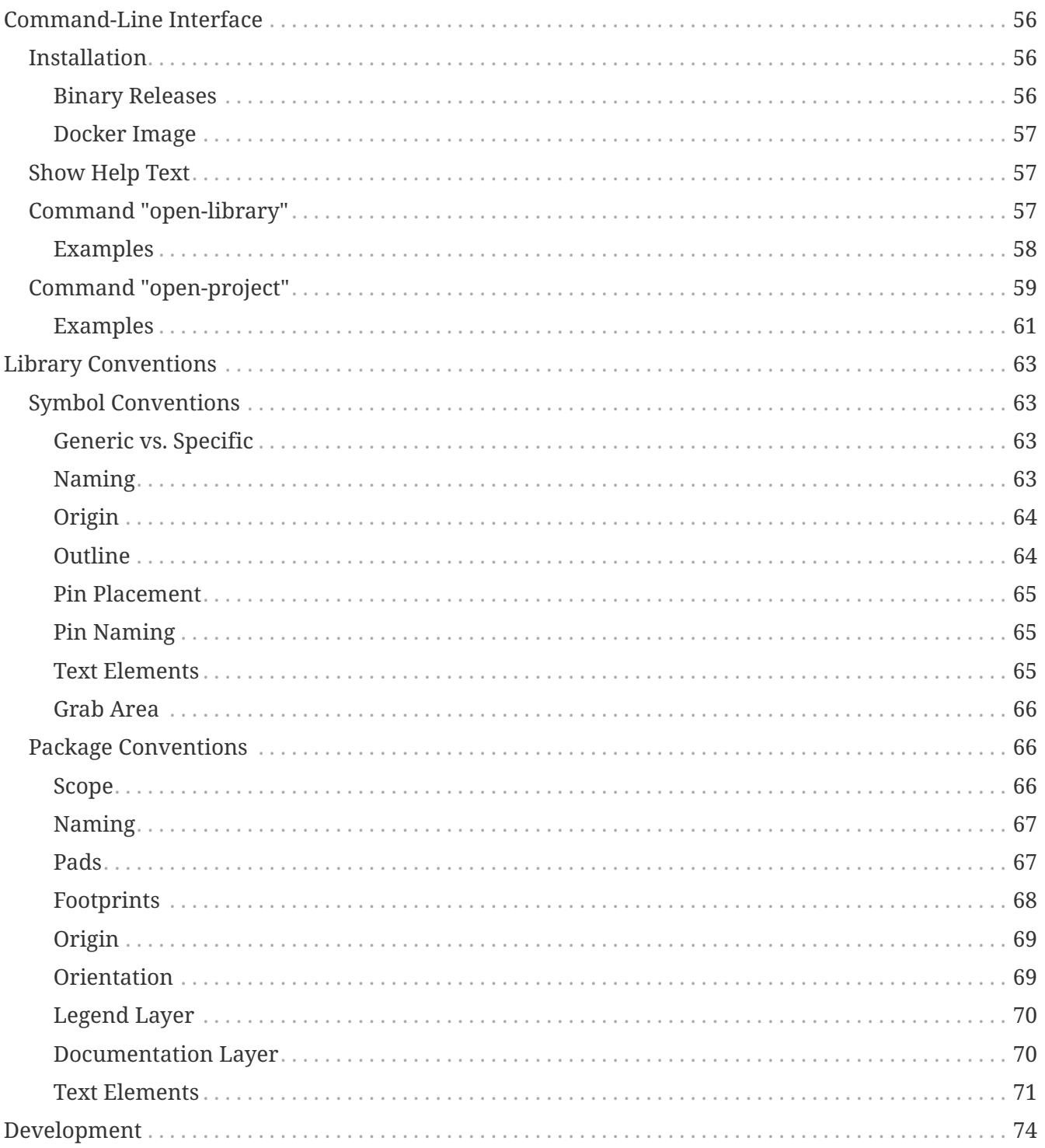

### Welcome to the documentation of LibrePCB 1.0.0!

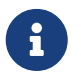

The documentation is still work in progress. Help us writing beautiful documentation [on GitHub!](https://github.com/LibrePCB/librepcb-doc)

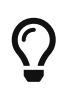

#### *Offline Documentation*

For offline- or printable documentation, use the PDF download link at the bottom left of the page.

*Chapters:*

- [Installation](#page-4-0)
- [Quickstart Tutorial](#page-9-0)
- [User Manual](#page-57-0)
- [CLI Reference](#page-58-0)
- [Library Conventions](#page-65-0)
- [Development](#page-76-0)

Didn't find what you're looking for? [Contact us!](https://librepcb.org/discuss/)

# <span id="page-4-0"></span>**Installation**

# <span id="page-4-1"></span>**Official Binaries**

We provide official binary releases for the following operating systems:

- [Windows](#page-4-4)
- [Linux](#page-5-1)
- [macOS](#page-6-2)

# <span id="page-4-2"></span>**Distribution Packages**

In addition, we are officially maintaining the following packages:

- [Snap on Snapcraft](https://snapcraft.io/librepcb)
- [Flatpak on Flathub](https://flathub.org/apps/details/org.librepcb.LibrePCB)

For other systems, a LibrePCB package might be provided by a package maintainer, either partially related or unrelated to the LibrePCB developers. We are aware of the following packages:

- [Arch Linux AUR Package](https://aur.archlinux.org/packages/librepcb) (builds from source)
- [NixOS Package](https://search.nixos.org/packages?channel=unstable&show=librepcb&from=0&size=50&type=packages&query=librepcb)
- [Gentoo Package](https://packages.gentoo.org/packages/sci-electronics/librepcb)
- [Homebrew Cask Package](https://formulae.brew.sh/cask/librepcb)
- [OpenPandora Package](https://repo.openpandora.org/?page=detail&app=librepcb)

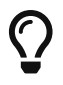

You're a LibrePCB package maintainer? [Ask us](https://librepcb.org/discuss/) to list your package here!

# <span id="page-4-3"></span>**Build From Sources**

Since LibrePCB is a free & open-source application, you can compile it by yourself if you like. This allows to run LibrePCB even on systems where no pre-built binaries are available. See instructions at [Build From Sources.](#page-7-1)

# <span id="page-4-4"></span>**On Windows**

## <span id="page-4-5"></span>**Online Installer**

The recommended way to install LibrePCB is to use the online installer. It provides the following features:

- Installs a maintenance tool to easily download and install updates.
- Creates start menu entries for LibrePCB and the maintenance tool.

• Optionally registers \*.lpp files, so LibrePCB projects can be opened with a double-click in the file manager.

**Just download and run [librepcb-installer-1.0.0-windows-x86.exe](https://download.librepcb.org/releases/1.0.0/librepcb-installer-1.0.0-windows-x86.exe).** Afterwards you'll find LibrePCB in your start menu.

### <span id="page-5-0"></span>**Portable Package**

Alternatively you could run LibrePCB without installing it. But then you don't get an update mechanism, no start menu entries are created, and \*.lpp files will not be registered.

Download and extract [librepcb-1.0.0-windows-x86.zip,](https://download.librepcb.org/releases/1.0.0/librepcb-1.0.0-windows-x86.zip) then run the contained file bin\librepcb.exe.

# <span id="page-5-1"></span>**On Linux**

Due to the diversity of the Linux ecosystem, there are many different ways to install LibrePCB. The order of the options provided below do not reflect any recommendation.

If you're unsure, here our recommendations:

- $\overline{O}$
- On Ubuntu: [Snap Package](#page-5-3)
- On a Raspberry Pi: [Flatpak](#page-6-0)
- Everywhere else: [Portable AppImage](#page-5-2)

## <span id="page-5-2"></span>**Portable AppImage (x86\_64)**

The AppImage is a single-file portable package which runs on most Linux distributions. It is fully functional without installing anything on your system, but it does not provide an update mechanism.

**Download [librepcb-1.0.0-linux-x86\\_64.AppImage](https://download.librepcb.org/releases/1.0.0/librepcb-1.0.0-linux-x86_64.AppImage), make it executable and run it:**

```
wget "https://download.librepcb.org/releases/1.0.0/librepcb-1.0.0-linux-
x86_64.AppImage"
chmod +x ./librepcb-1.0.0-linux-x86_64.AppImage
./librepcb-1.0.0-linux-x86_64.AppImage
```
If you're not familiar with the terminal: Right-click on the downloaded file and then check something like *Allow executing file as program* or *Run as executable*. Afterwards double-click the file to run it.

### <span id="page-5-3"></span>**Snap Package (multi-arch)**

For distrubutions like Ubuntu which use the [Snap](https://snapcraft.io/) package manager, probably the easiest way is to install the [LibrePCB Snap package](https://snapcraft.io/librepcb).

On Ubuntu, just open the *Ubuntu Software* application (app store), search for LibrePCB and install

it. Alternatively, run this command from in the terminal:

sudo snap install librepcb

Some users [reported](https://github.com/LibrePCB/LibrePCB/issues/989) that LibrePCB crashes when installed as a Snap package. It seems to be a problem related to fonts and Snap. If you experience this issue, the following workaround might help:

 $\mathbf{i}$ 

sudo rm /var/cache/fontconfig/\* rm ~/.cache/fontconfig/\* fc-cache -r

For more information about Snap, check out [its documentation](https://snapcraft.io/docs).

### <span id="page-6-0"></span>**FlatPak (multi-arch)**

LibrePCB is also available as a [FlatPak](https://flatpak.org) package from [FlatHub](https://flathub.org/apps/details/org.librepcb.LibrePCB). Assuming you have followed [FlatPak](https://flatpak.org/setup/) [setup](https://flatpak.org/setup/), you can configure FlatHub and install LibrePCB as follows:

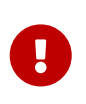

After installing FlatPak, make sure to **reboot the computer** before executing the follwing commands! Otherwise LibrePCB might not appear in your application launcher.

```
flatpak remote-add --if-not-exists flathub
https://flathub.org/repo/flathub.flatpakrepo
flatpak install flathub org.librepcb.LibrePCB
```
### <span id="page-6-1"></span>**Online Installer (abandoned)**

Note that starting with LibrePCB 1.0, we do no longer provide an installer for Linux. If you installed a previous LibrePCB release with the installer, please uninstall it with the *LibrePCB Maintenance Tool* and install the latest release with a different installation method instead.

# <span id="page-6-2"></span>**On macOS**

### <span id="page-6-3"></span>**Portable Package**

To install LibrePCB, download the portable \*.dmg file matching your CPU architecture:

- **Intel (x86\_64)**: [librepcb-1.0.0-mac-x86\\_64.dmg](https://download.librepcb.org/releases/1.0.0/librepcb-1.0.0-mac-x86_64.dmg)
- **Apple Silicon (arm64)**: [librepcb-1.0.0-mac-arm64.dmg](https://download.librepcb.org/releases/1.0.0/librepcb-1.0.0-mac-arm64.dmg)

Double-click the downloaded file in Finder. Then drag and drop the LibrePCB app onto the "Applications" folder in Finder. Afterwards you'll find LibrePCB in the Launchpad.

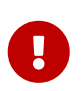

Unfortunately we're not able (yet) to officially sign the macOS binary. Therefore macOS refuses to start LibrePCB by default. As a workaround, you need to run it once with **Right-click › Open** on the LibrePCB application in the Launchpad. If this doesn't work, try it a second time.

Afterwards you should be able to run LibrePCB normally with a single click.

## <span id="page-7-0"></span>**Online Installer (abandoned)**

Note that starting with LibrePCB 1.0, we do no longer provide an installer for macOS. If you installed a previous LibrePCB release with the installer, please uninstall it with the *LibrePCB Maintenance Tool* and install the latest release with the [Portable Package](#page-6-3) instead.

# <span id="page-7-1"></span>**Build From Sources**

## <span id="page-7-2"></span>**Requirements**

To compile LibrePCB, you need to install the following tools & libraries first:

- $g_{++}$  >= 4.8, MinGW >= 4.8, or Clang >= 3.3 (C++11 support is required)
- Ot  $>= 5.5$
- [OpenCASCADE](https://www.opencascade.com/) OCCT or OCE (optional)
- [OpenGL Utility Library](https://en.wikipedia.org/wiki/OpenGL_Utility_Library) GLU (optional)
- [zlib](http://www.zlib.net/)
- [OpenSSL](https://www.openssl.org/)

Ţ.

• [CMake](https://cmake.org/) 3.5 or newer

### <span id="page-7-3"></span>**Get the Sources**

It is very important to use the correct sources:

- **Do NOT clone any branch (e.g. master) from our repository on GitHub!** These sources are not compatible with the stable file format of LibrePCB.
- Do NOT use the archives provided at the GitHub Releases page. These do not include the submodules and thus can't be compiled.
- It's fine to clone the official release **tag** (current: 1.0.0) from our repository on GitHub, just keep in mind to pass --recursive to also get all the submodules.

For convenience, we provide an official source archive which contains all the required files (including submodules) and has stripped any unnecessary files: [librepcb-1.0.0-source.zip](https://download.librepcb.org/releases/1.0.0/librepcb-1.0.0-source.zip)

```
wget "https://download.librepcb.org/releases/1.0.0/librepcb-1.0.0-source.zip"
unzip ./librepcb-1.0.0-source.zip
```
### <span id="page-8-0"></span>**Build LibrePCB**

Within the downloaded source directory, execute the following commands:

```
mkdir build && cd build
cmake ..
make -j8
```
#### <span id="page-8-1"></span>**Additional Resources**

These are just the most important commands. For more details (e.g. the available configuration flags), check out the following resources:

- [README.md](https://github.com/LibrePCB/LibrePCB/blob/master/README.md) within the source archive
- [Build instructions](https://developers.librepcb.org/d5/d96/doc_building.html) on our developers documentation

# <span id="page-9-0"></span>**Quickstart Tutorial**

This chapter provides a quick introduction into LibrePCB, starting from workspace initialization and ending with how to order the designed PCB.

# <span id="page-9-1"></span>**Create a Workspace**

When starting LibrePCB the first time, a wizard asks you to open or create a workspace. The workspace is just a directory where settings, libraries and (optionally) projects will be stored. Once created, it can be used from all supported operating systems (i.e. it is platform independent) and from any LibrePCB version.

You can just accept the default workspace location (you could still move it to another location afterwards, if desired):

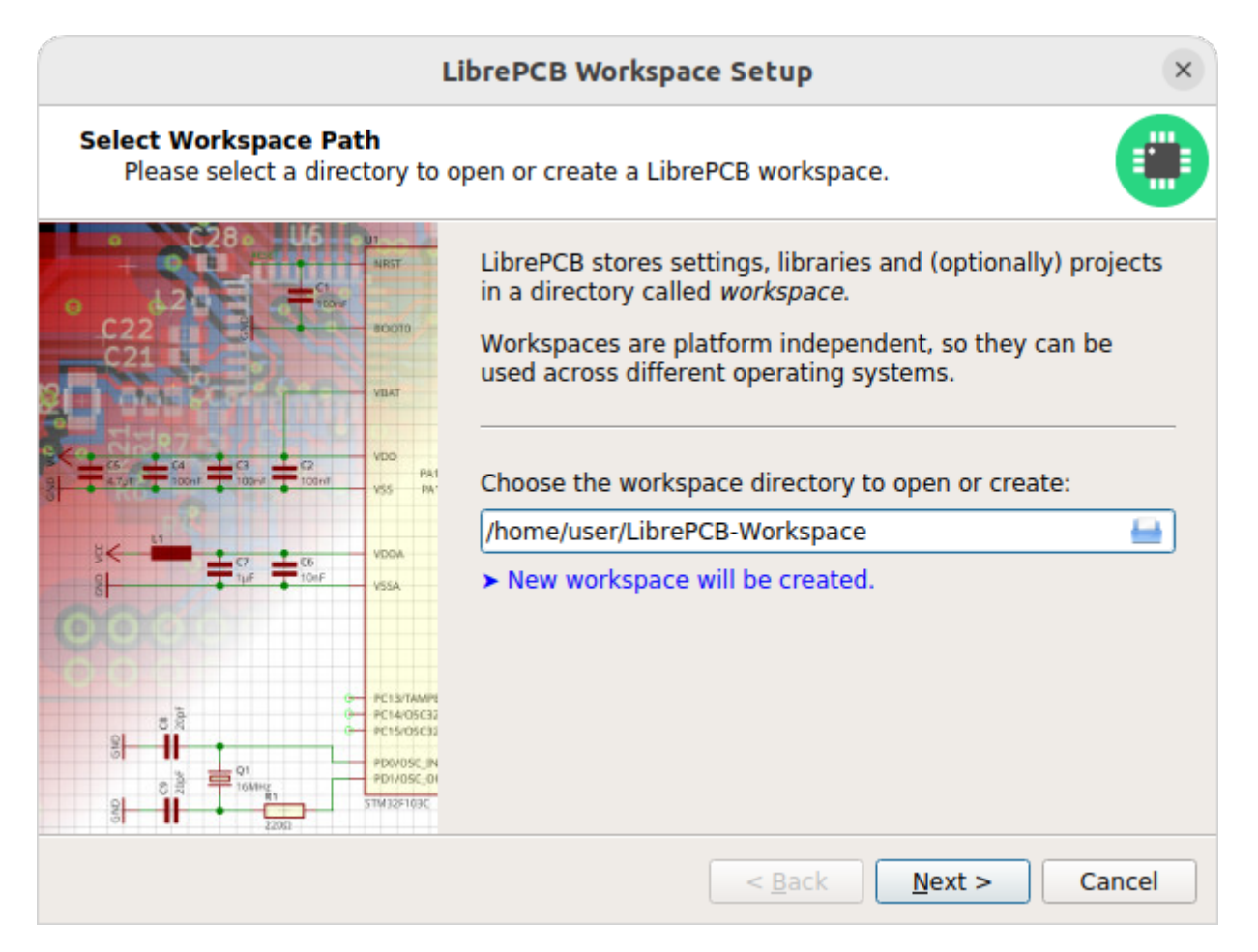

If the selected path does not contain a workspace yet, clicking on **[ Next ]** will show a page to choose the most important settings:

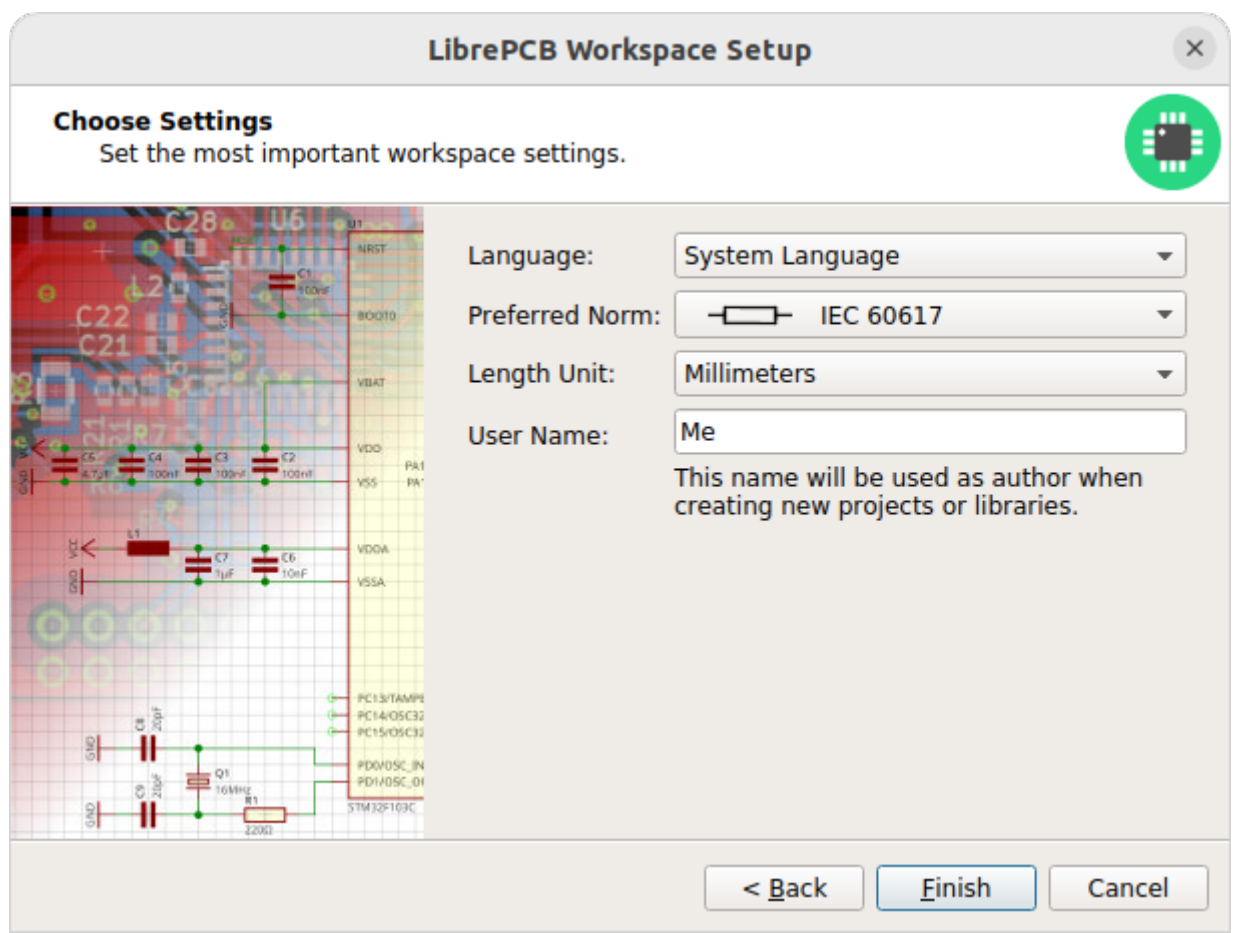

It is recommended to select at least your **preferred norm** and **length unit** since these usually depend on where you're living.

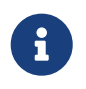

 You can change these settings at any time later in the control panel under **Extras › Workspace Settings**.

After clicking **[ Finish ]**, the control panel shows up and you're ready to start using LibrePCB!

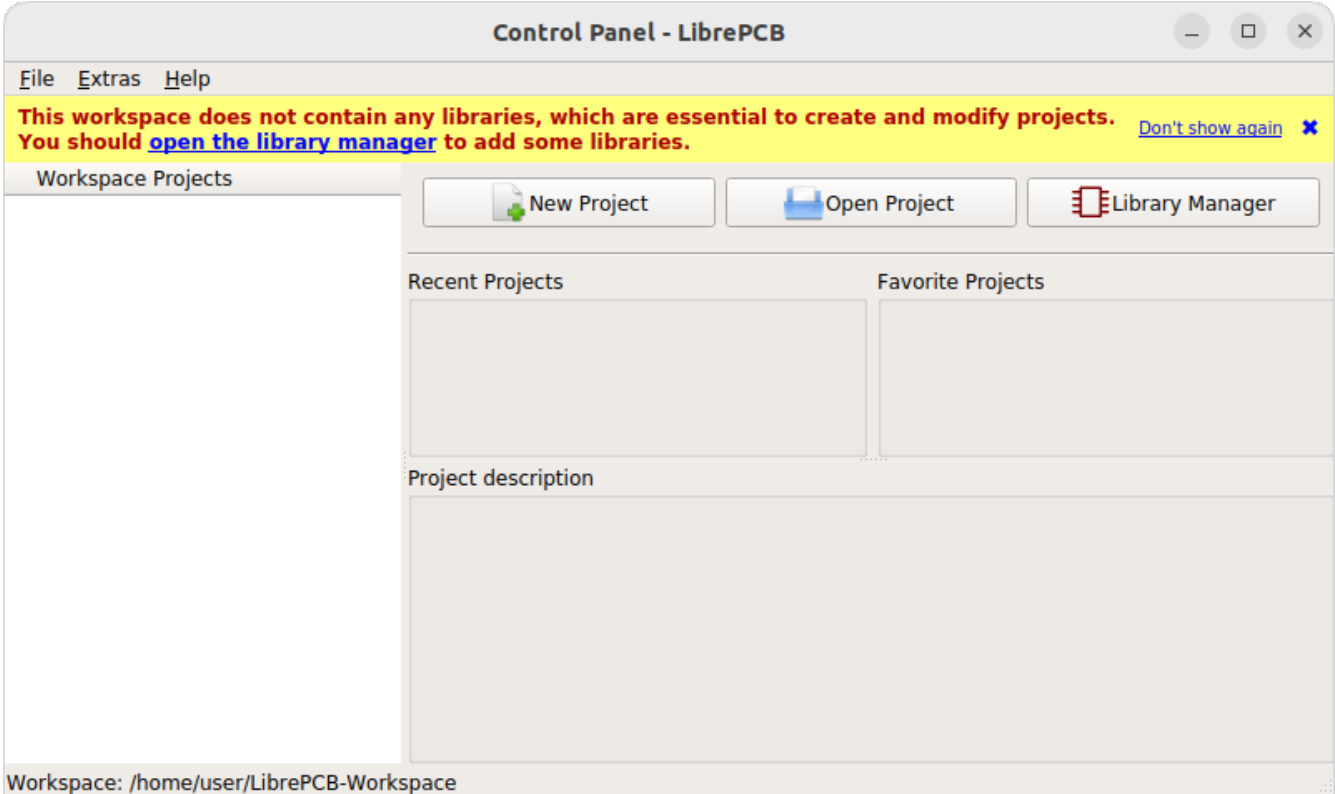

# <span id="page-11-0"></span>**Install Remote Libraries**

Before you can start creating new projects, you need to add some libraries to your workspace. Libraries contain various kinds of elements which can be added to schematics and boards (e.g. symbols, footprints and devices).

Click on **[ Library Manager ]** in the control panel:

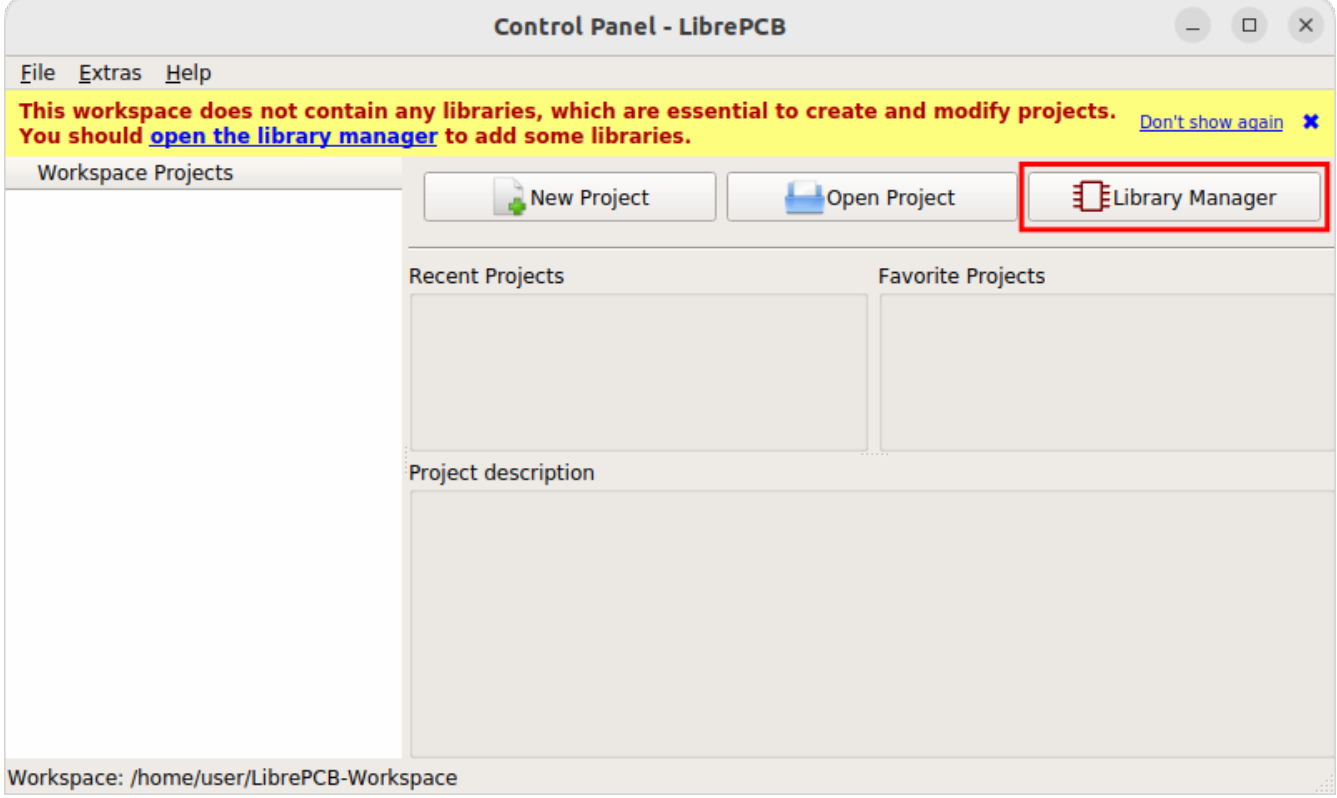

The library manager immediately fetches the list of available libraries from the Internet. Most of these libraries are hosted at [github.com/LibrePCB-Libraries](https://github.com/LibrePCB-Libraries).

The most important library is *LibrePCB Base* because it contains commonly used library elements like resistors or diodes. It is highly recommended to install at least this library. However, you can even simply install all the available libraries at once:

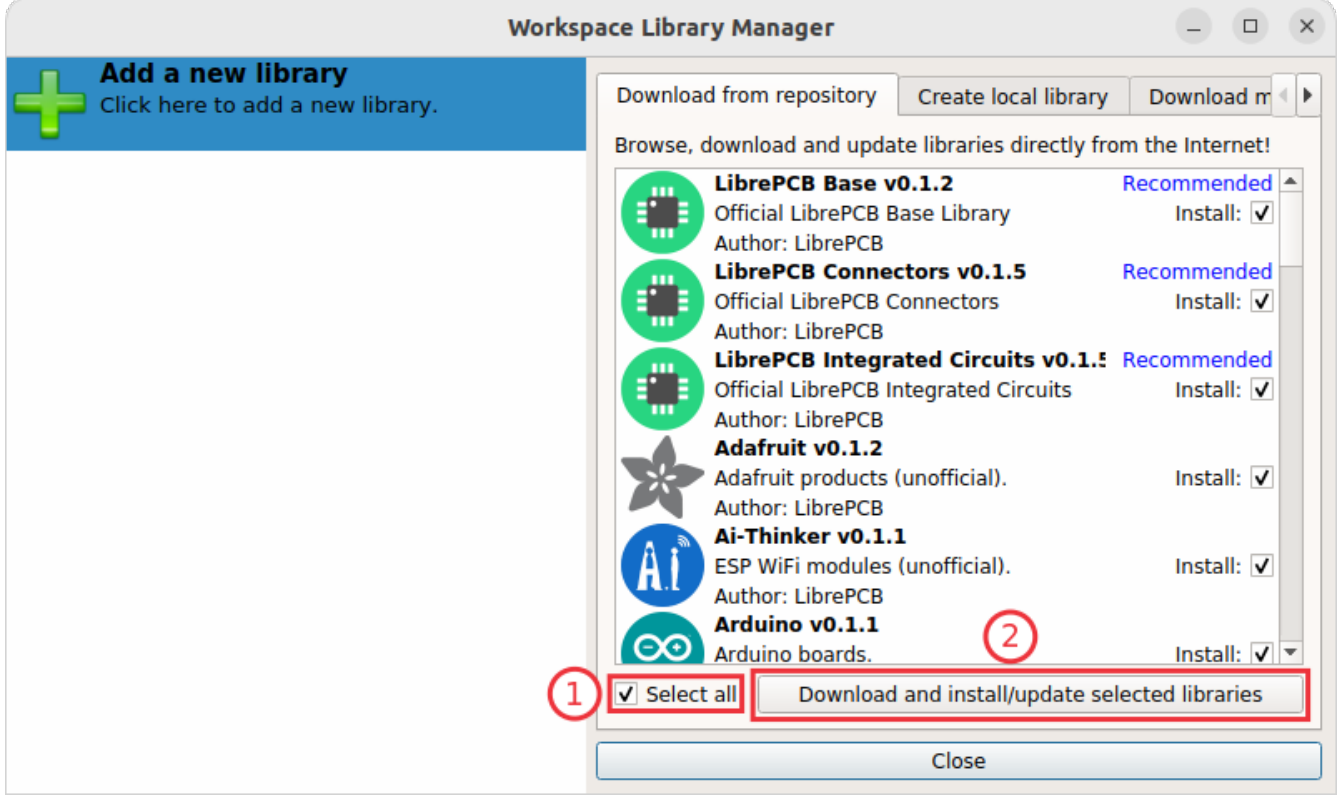

Later you can keep the installed libraries up to date exactly the same way. Just open the library manager from time to time to see which libraries can be updated to a new version.

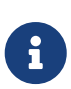

Dependencies between different libraries are automatically taken into account when changing the selection. So for example if you select *LibrePCB Connectors*, the *LibrePCB Base Library* will automatically be selected too because the connectors library depends on it.

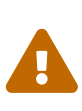

Downloaded (so-called *remote*-) libraries are always read-only because otherwise local modifications could cause conflicts when updating the library the next time. But this is no problem, just follow this tutorial to create your own local library later. In a local library you can use or even override library elements from remote libraries by specifying a higher version number.

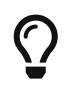

If you are familiar with version control systems (e.g. *Git*) and want to use them to manage your libraries (instead of the library manager), just clone the libraries into the subdirectory data/libraries/local/ in your workspace.

After the selected libraries have been downloaded, they will appear in the list of installed libraries on the left side of the library manager:

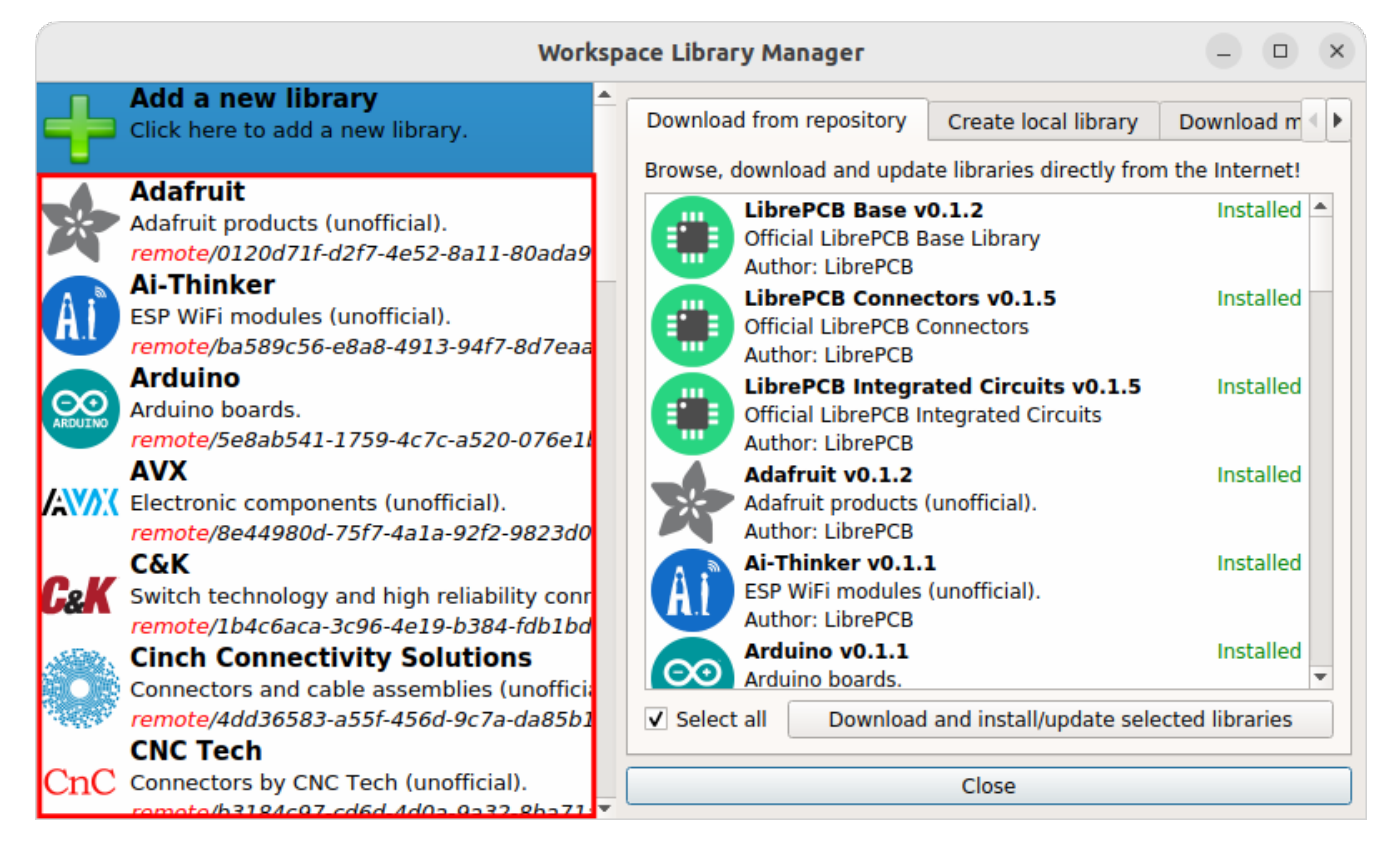

Note that after the libraries were installed, it takes a moment to create an index of all the contained elements. This process automatically runs in background and is indicated with a progress bar at the bottom right of all main windows. The installed libraries are ready to use once the progress bar disappears.

# <span id="page-13-0"></span>**Create a Local Library**

In addition to the (read-only) remote libraries, you should create a personal, so-called *local* library. This is the place where you'll add your own symbols, footprints etc. later.

To do so, go to the *Create local library* tab, optionally enter some metadata (default values are good enough) and click on **[ Create Library ]**:

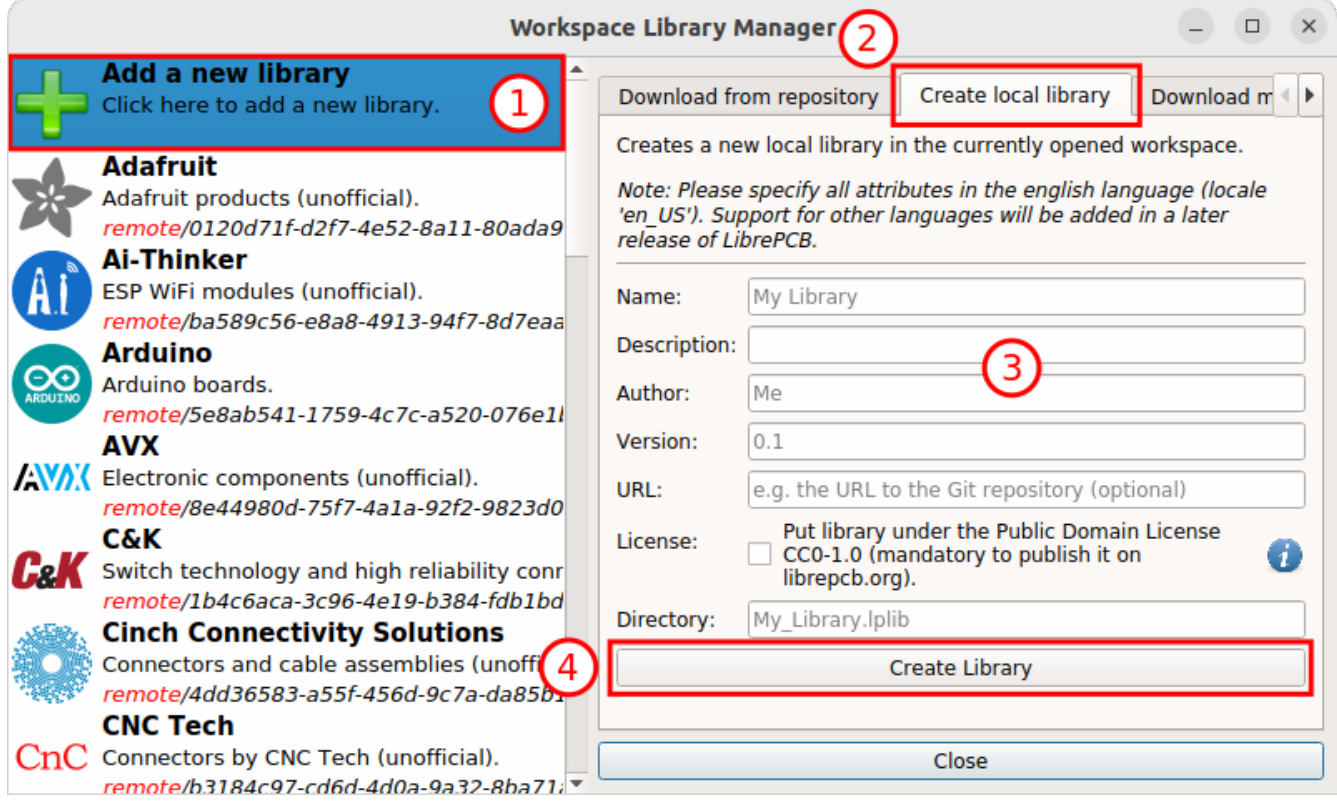

If you're curious how the library looks like, select your library on the left and then click on **[ Open Library Editor ]** (or just double-click on your library):

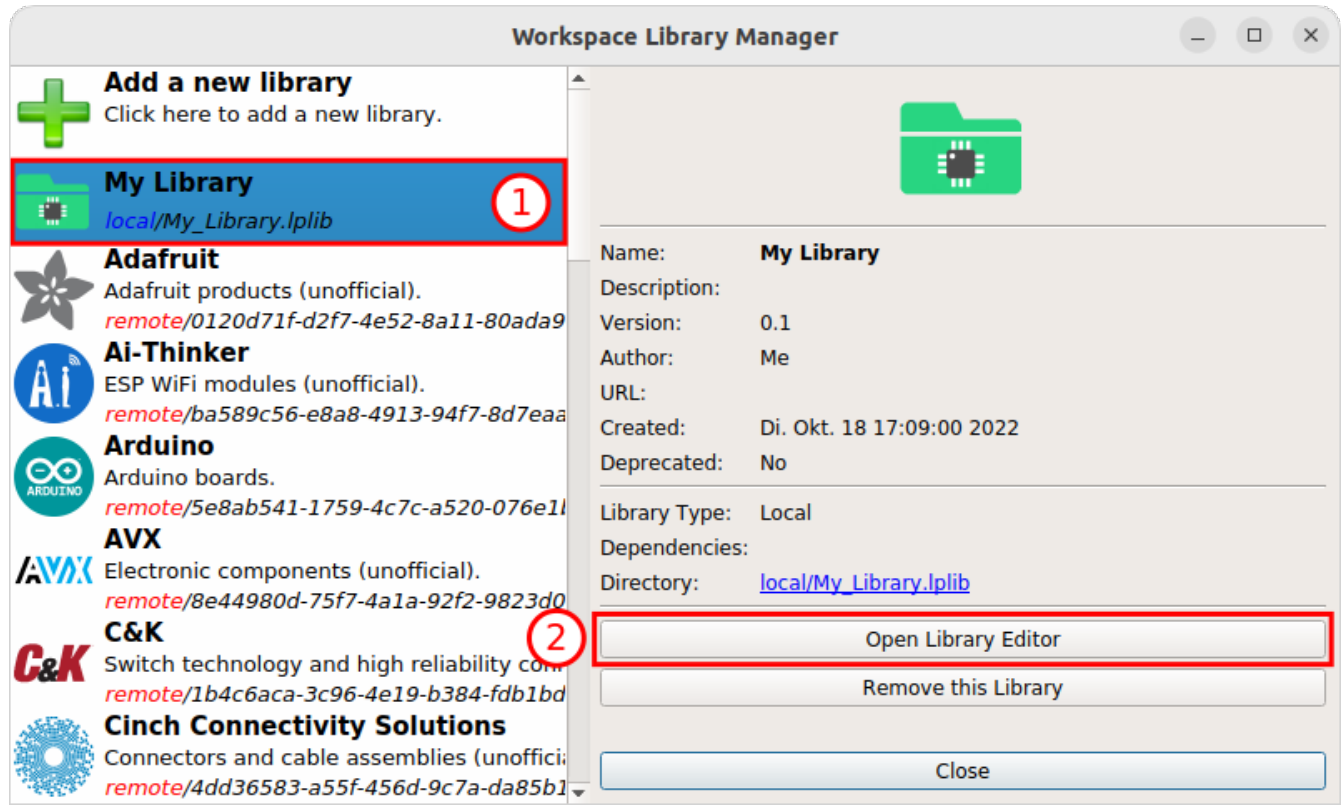

You'll see an empty library editor since the library doesn't contain any elements yet.

**Your workspace setup is now complete and ready to start creating your first PCB project!** You can close both the library editor and the library manager for now. We'll come back to the library editor later when we need to [create our own library elements](#page-34-0).

# <span id="page-15-0"></span>**Create a PCB Project**

In LibrePCB, schematics and boards are always part of a project, so before creating schematics and boards you first need to create a project for every PCB. Click on **[ New Project ]** in the control panel:

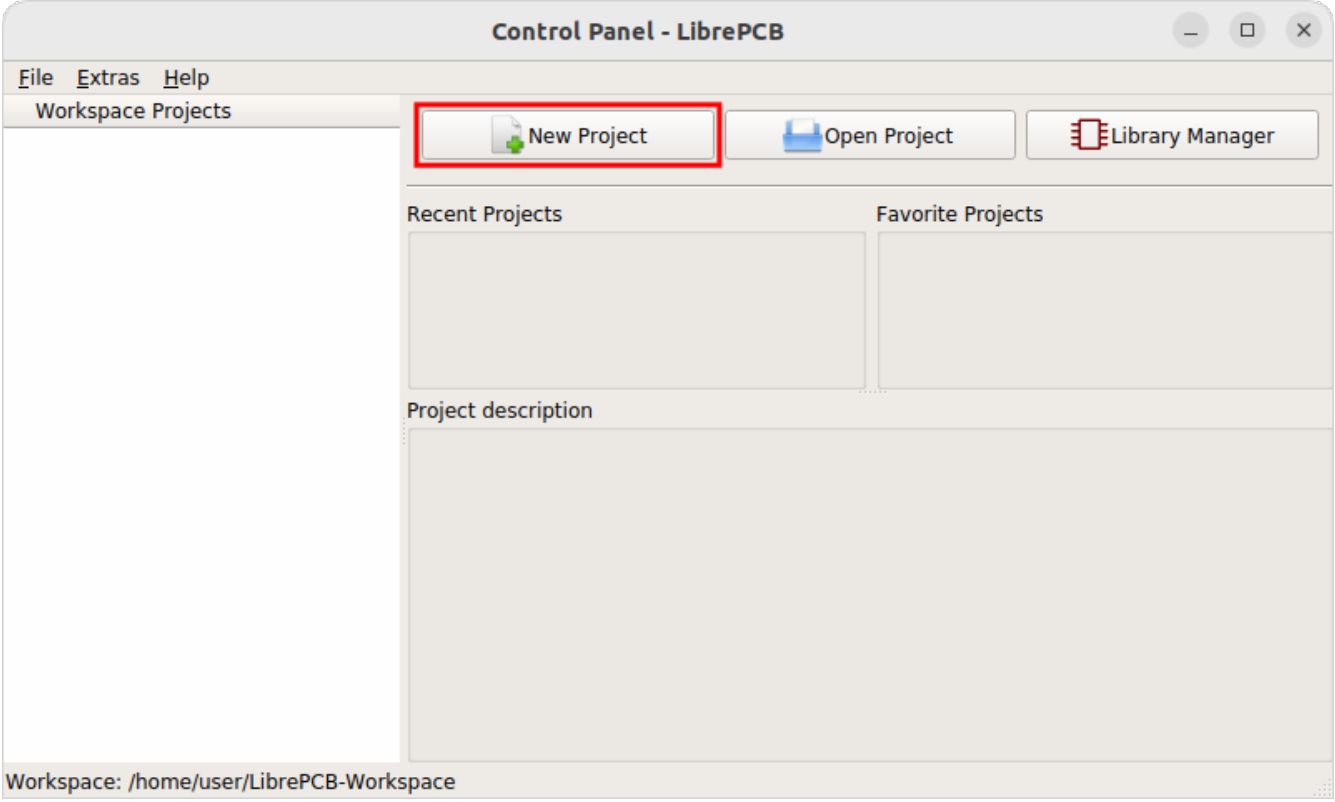

Then specify some project metadata:

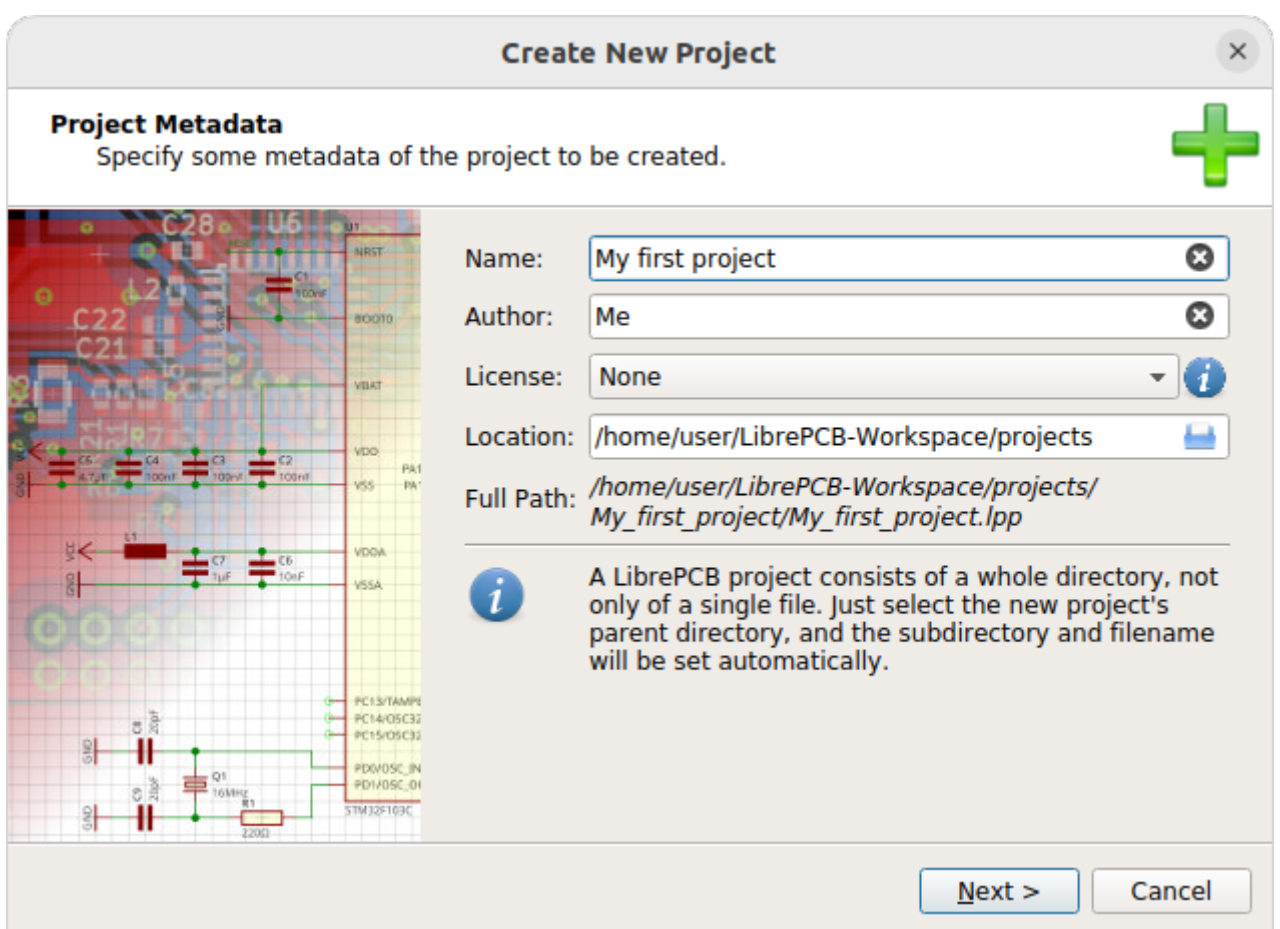

It's recommended to store projects within the workspace subdirectory named projects (the default location suggested by the wizard) because these projects are then shown in the control panel file explorer, making them easy to locate and use. But of course projects can be created at any other location as well.

8

 $\bigcirc$ 

A LibrePCB project consists of a whole directory on the file system. While it is possible to manually add/modify files in that directory, generally you should avoid adding large files (e.g. datasheets) since this *could* slow down some operations. It's better to store unrelated files outside of the project directory.

Now you can choose whether the project should be initialized with a first schematic page and board, and how they are named. If you are unsure, just accept the default values:

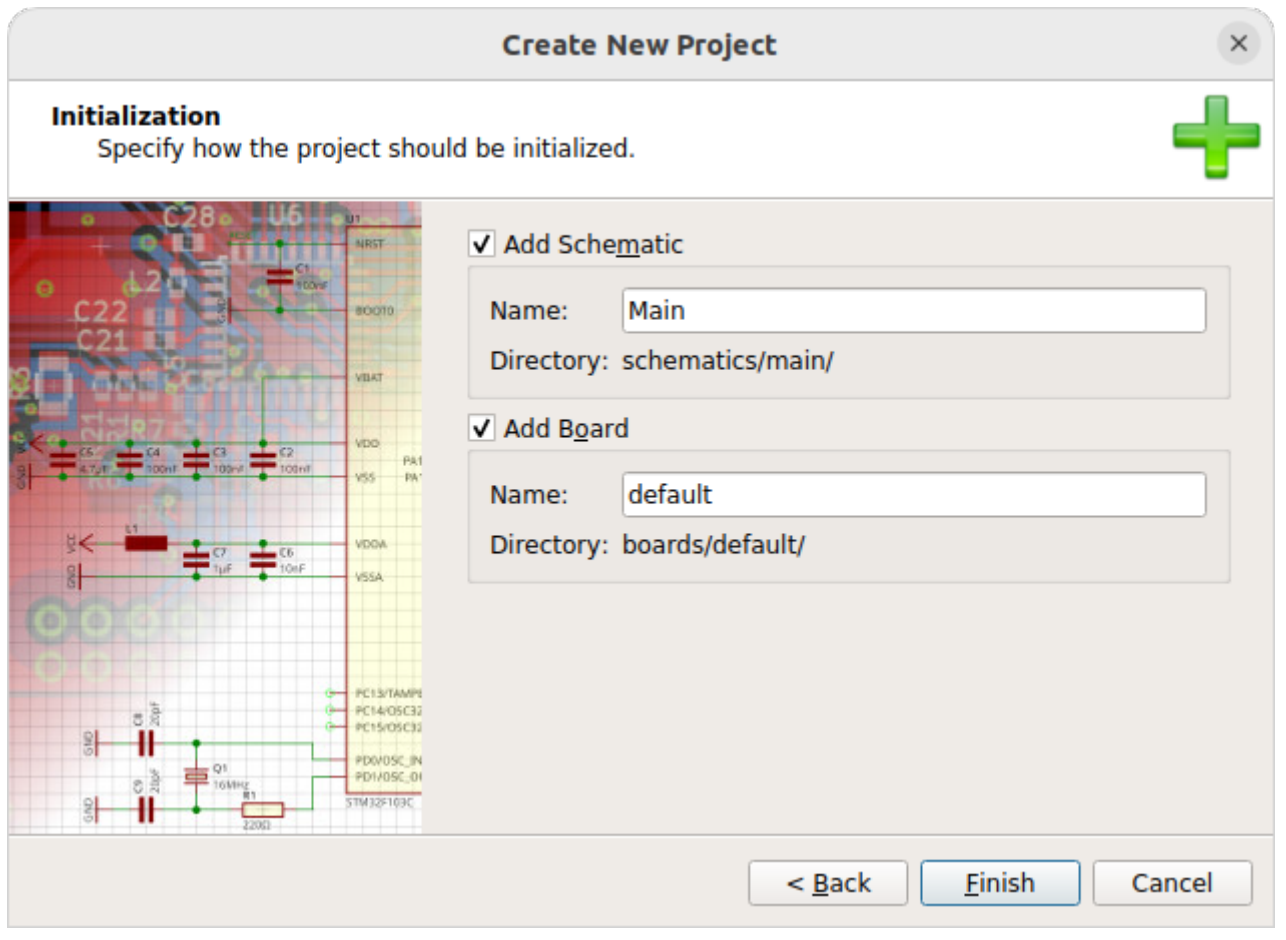

After clicking on **[ Finish ]**, the schematic- and board editors show up:

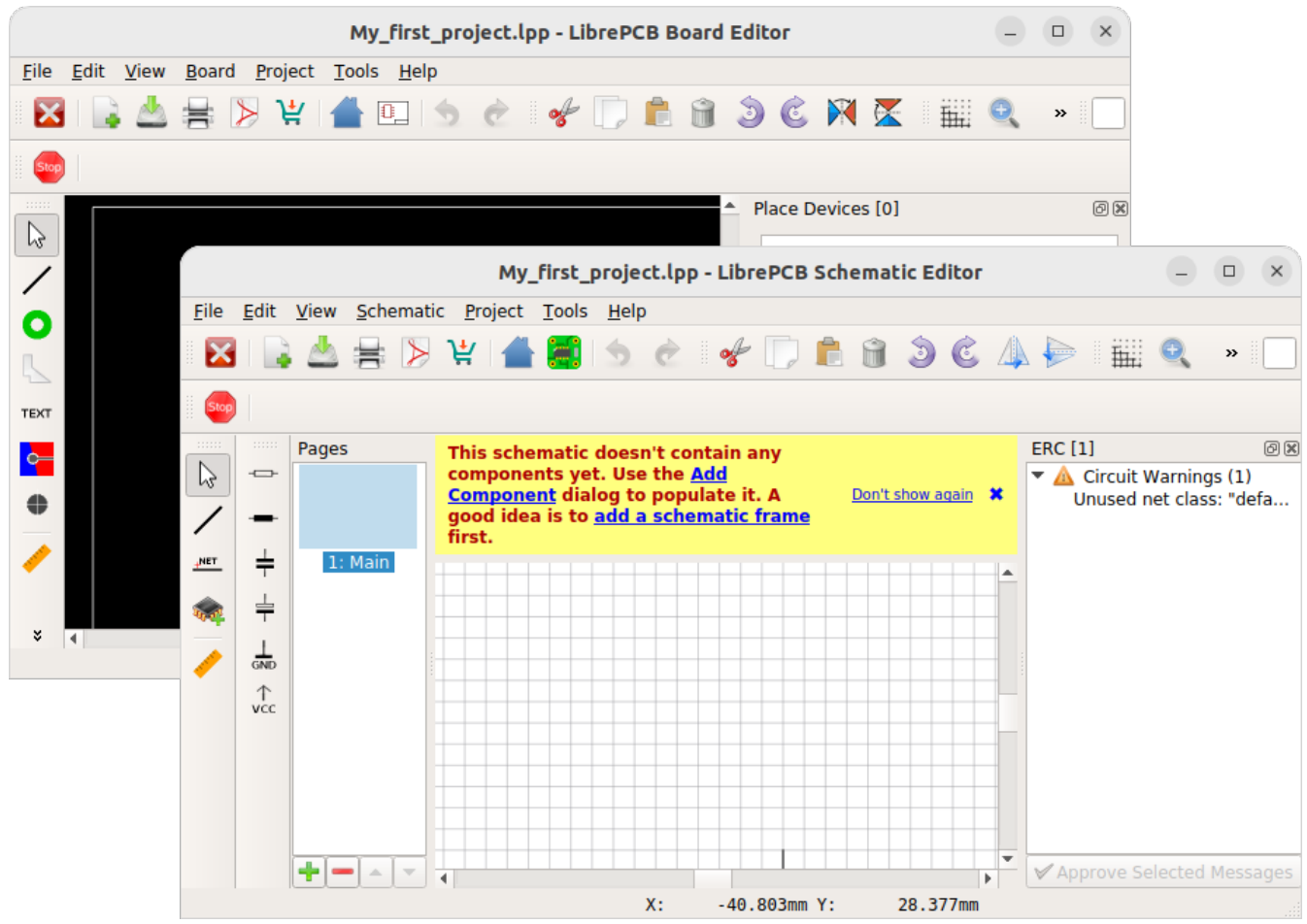

### <span id="page-18-0"></span>**Create Schematics**

Before starting with the board layout, a schematic will be needed. So let's see how to draw a schematic.

#### **Add Frame**

First, you may want to add a frame to the schematic. Click on **[ Add Component ]** in the toolbar and select a schematic frame:

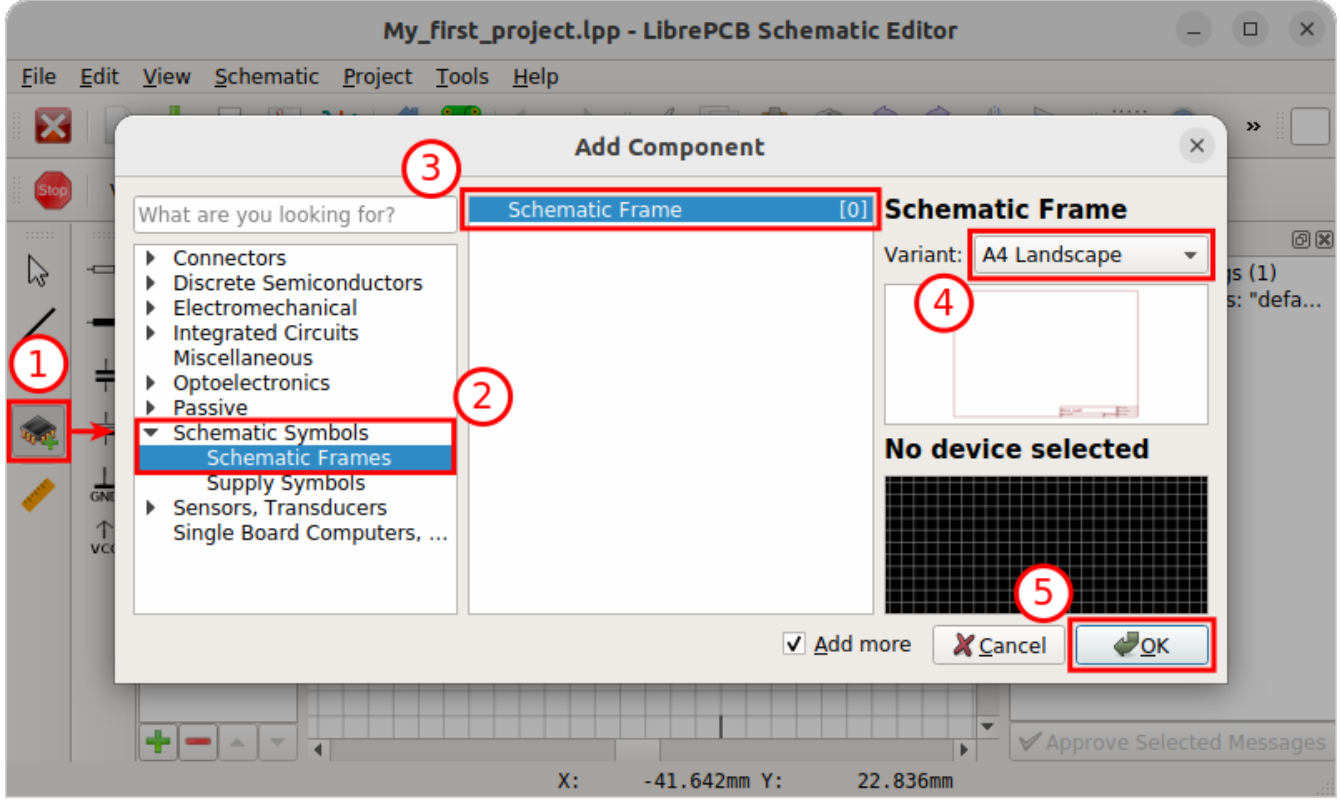

After clicking on **[ OK ]**, the selected component is attached to the cursor. Click on the origin of your schematics to place the frame at coordinate (0, 0).

Press Esc to finish the placement. The *Add Component* dialog pops up again to choose the next component. Press Esc again to leave the tool.

#### <span id="page-18-1"></span>**Add Components/Devices**

Now add all the resistors, capacitors, ICs etc. the same way to your schematic. However, for real parts (in contrast to the schematic frame) the dialog lets you select a concrete device. Here an explanation about the displayed information:

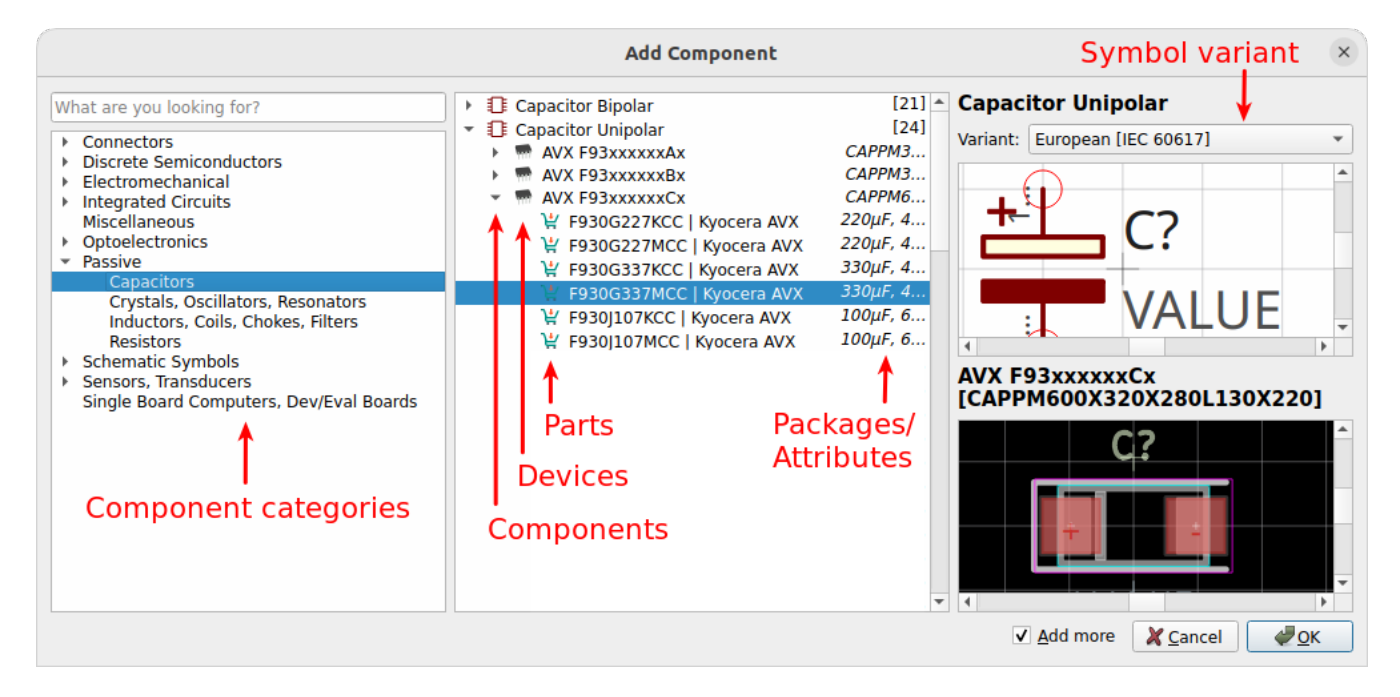

You can choose between adding a **component** a **device** or a **part**:

- **Component**: Defines the schematic symbol and netlist signals. It's all you need in a schematic, but it does not represent a concrete part and does not specify the package to be placed on the board.
- **Device**: Defines the package to be used in the board. Basically it's the combination of a component and a package with a particular pinout.
- **Part**: Represents a real, orderable part. In addition to defining the package, it also defines the exact MPN $^{[1]}$  $^{[1]}$  $^{[1]}$  which will appear in the BOM $^{[2]}$  $^{[2]}$  $^{[2]}$ .

To add something to a board, you need to choose a **device** or a **part**. However, it's your choice whether to select it *now* or *later* when starting with the board layout. This allows to draw the complete schematics even if various packages and devices do not exist yet in your libraries.

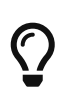

While placing components, press  $\mathbb R$  to rotate or  $\mathbb M$  to mirror. With Tab the focus is moved into the toolbar to allow specifying a value.

Supply symbols like VCC or GND are added exactly the same way since these are ordinary library elements as well. However, they are also provided in a dedicated toolbar for a quick access to the most commonly used elements.

> The *Add Component* dialog lists all the components, devices and parts available in the libraries you have installed in your workspace. **If you are missing something, you either need to [install more libraries](#page-11-0) or [create your own library elements.](#page-34-0)**

8

To create your own library elements, follow the linked tutorial. You can keep the project open while working in the library editor. Afterwards, **wait for the background library scan to complete** (indicated as a progress bar at the bottom right of the window). Then the new library elements will appear in the *Add Component* dialog and are ready to be used.

#### **Draw Wires**

Once your schematic contains some components, the pins can be connected with the **[ Draw Wire ]** tool. Just click on a pin to start a new wire:

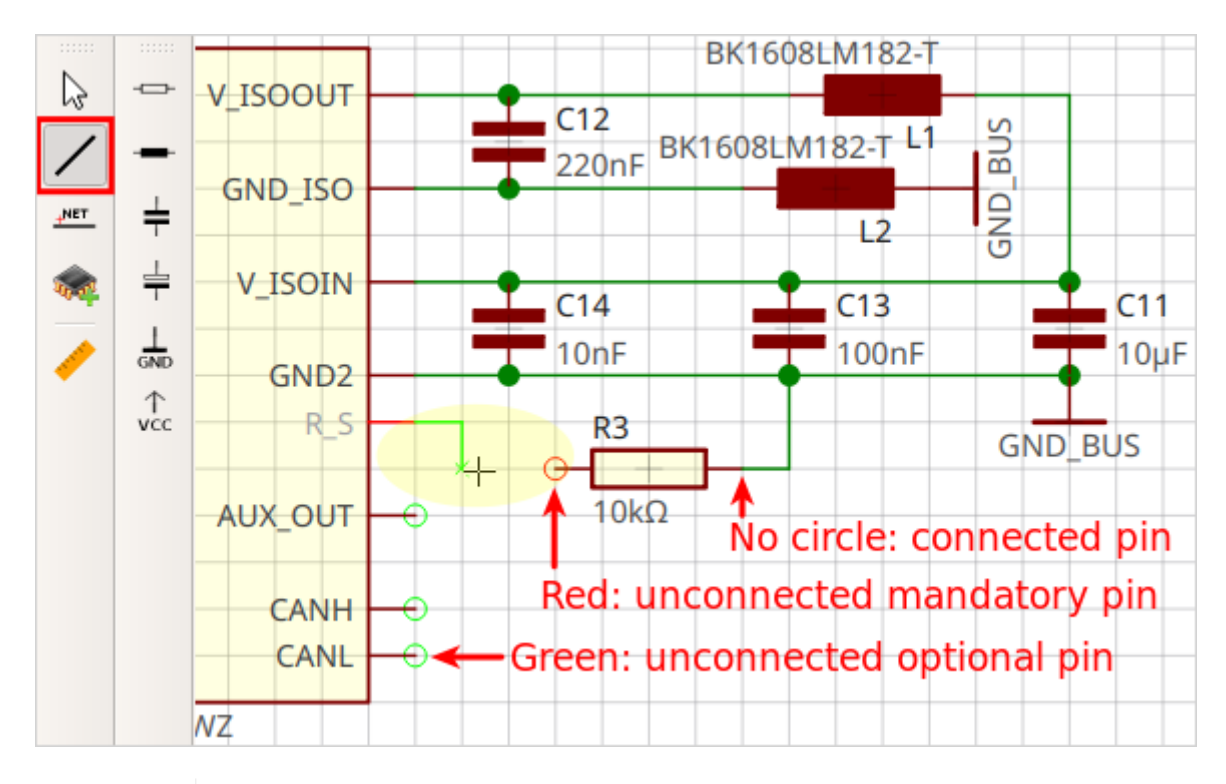

Pay attention to the circles around the pins. If a wire appears to be starting at a pin, but the circle is visible, it is **not** connected.

The color of the pin circles even provide some more context:

- **Red**: Mandatory pin, i.e. needs to be connected to a wire (if not, an ERC<sup>[\[3\]](#page-56-2)</sup> warning is raised).
- **Green**: Optional pin, i.e. may or may not be connected, depending on the usecase. No ERC error will be raised if left unconnected.

#### **Add Net Labels**

 $\mathbf{L}$ 

To keep schematics clean and readable, net labels may be added. They allow to explicitly specify net names, and to create hidden connections between wires of the same net name.

- 1. Start the **[ Add Net Label ]** tool.
- 2. click on the wire where to attach the label.
- 3. Click to specify the label position.

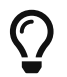

While placing labels, press  $|R|$  to rotate.

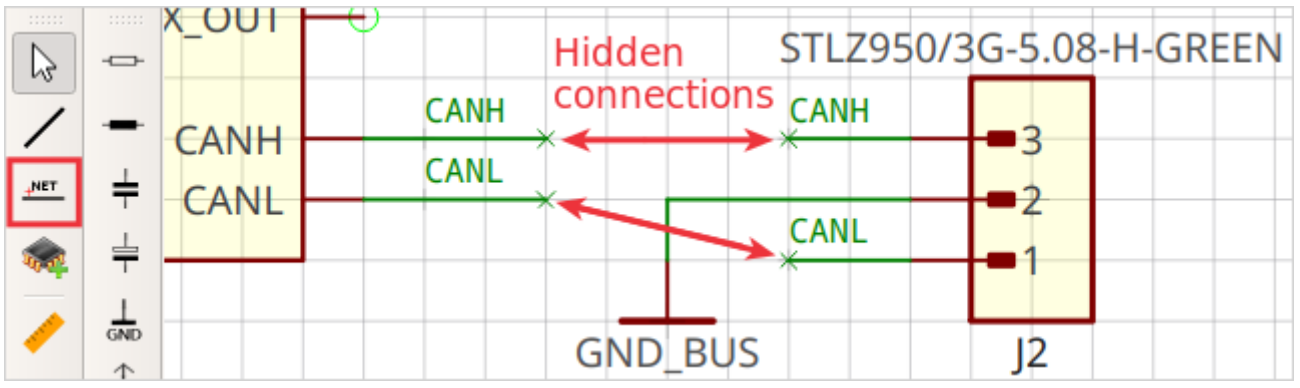

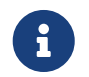

All wires in the whole project which have the same name assigned will automatically be connected, even accross schematic pages.

#### **Add More Sheets**

For larger projects, you may want to split the schematics into multiple sheets for better readability. Just add more sheets with **Schematic › New Sheet**, then add a frame and devices the same way. Use supply symbols and net labels to connect nets across pages.

#### **Electrical Rule Check**

At latest when you're finished with the schematics, you should check if there are no critical ERC messages. The ERC does not need to be triggered since it is automatically updated.

Open the ERC dock with **View › Go to Dock › Electrical Rule Check (ERC)**:

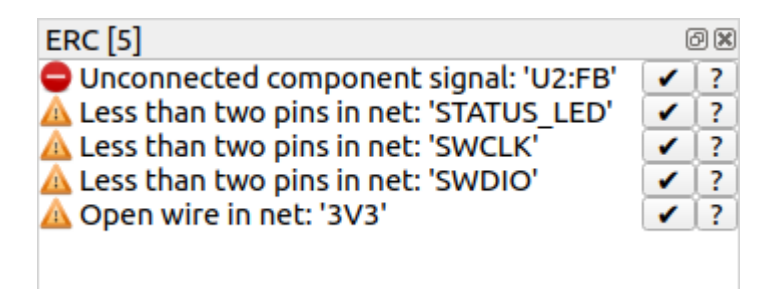

Click on **[ ? ]** to get some more information about a message. If you're sure a message is not relevant, you could approve it with **[ ✔ ]** but usually warnings/errors should be fixed instead of approved.

### <span id="page-21-0"></span>**Create Board**

Once the schematic is (more or less) complete, you can start designing the PCB in the board editor. If the board editor window is not opened already, click on the **[ Board Editor ]** toolbutton to open it.

#### **Set Grid Properties**

All board editor tools (e.g. the *Draw Trace* tool) work on a particular grid interval, i.e. the cursor snaps on a multiple of that value. The value might depend on the task you're working on so probably you'll need to change it several times while working on the board.

You can change it at any time with the **[ Grid Properties ]** toolbutton (or with F4 ):

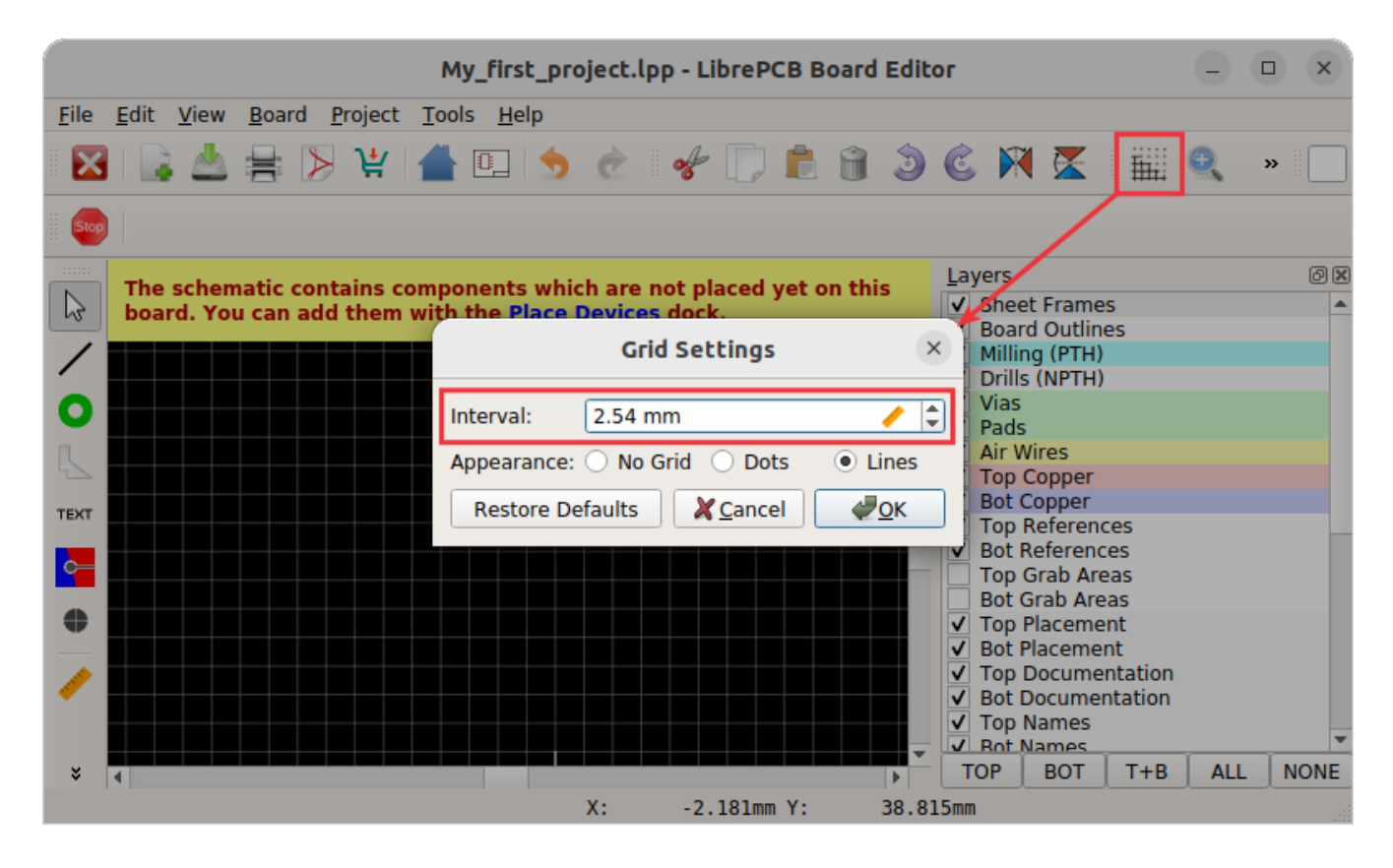

#### <span id="page-22-0"></span>**Draw Outlines**

The most important thing of the board is its outline. Generally there must be **a single, closed polygon on the** *Board Outlines* **layer**. It is recommended to set its **line width to 0.0mm** since — in contrast to many other polygons — this polygon does not represent any actual material but only the outer dimension of the PCB.

If your PCB needs non-plated cut-outs (e.g. slots, windows, …), draw these polygons on the *Board Cutouts* layer with a width of 0.0mm.

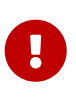

**A simple board outline polygon is automatically added by LibrePCB when creating a new project or board!** So usually the only thing you need to do is to **resize it to the desired size**. The instructions here are intended only to explain more complicated scenarios and in case you want to re-draw the outline from scratch.

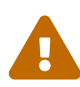

All polygons on the *Board Outlines* and *Board Cutouts* layers shall represent the actual board outlines (i.e. the edges), **NOT** the paths for the milling cutter! The PCB manufacturer will automatically offset the outline polygons to calculate the actual paths for the cutter.

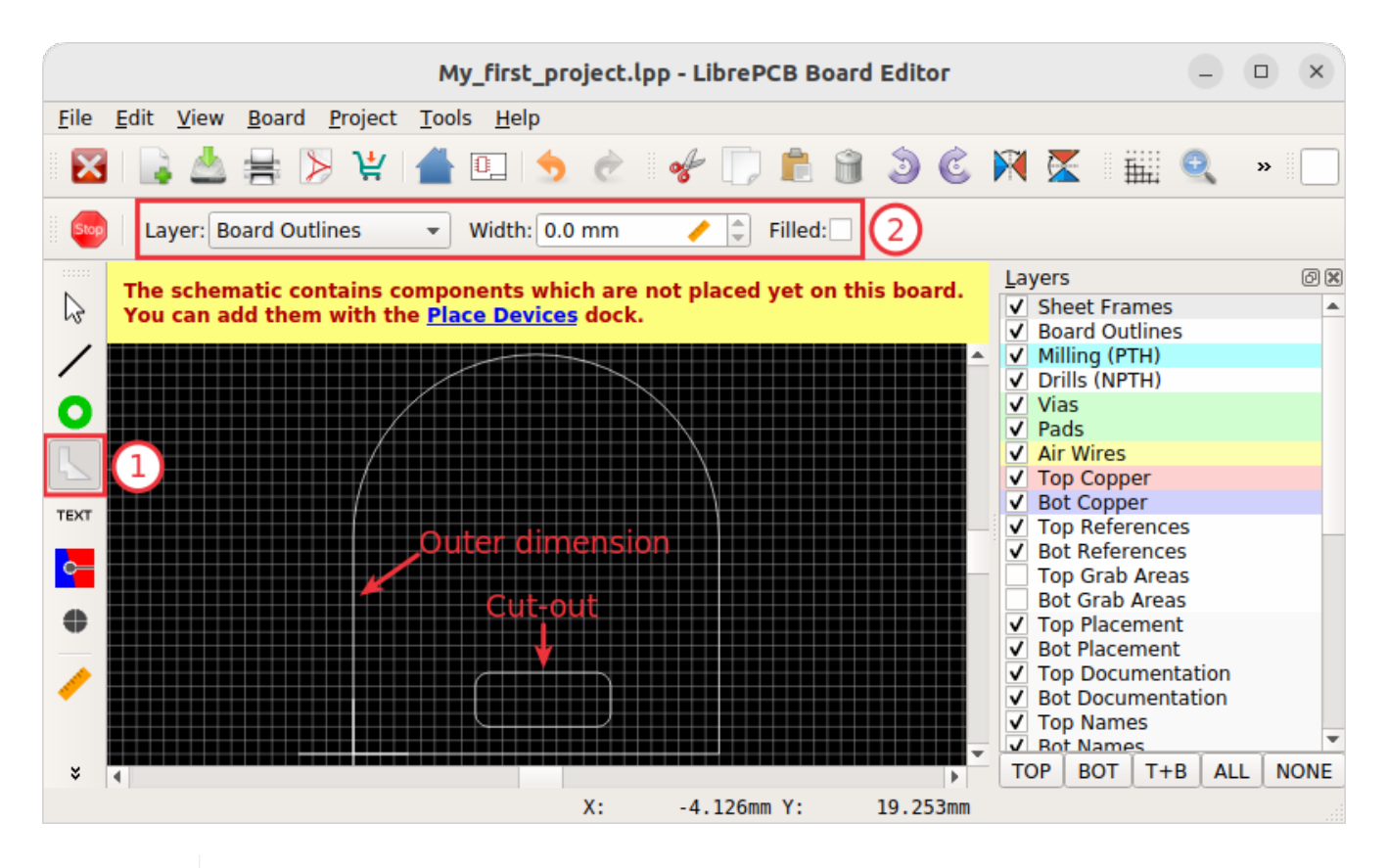

Keep in mind that inner edges can only be produced with a specific minimum radius (corresponding to the milling cutter diameter of the PCB manufacturer). Although PCB manufacturers may produce your PCB anyway even if it contains inner edges with no or too small radius, it's highly recommended to draw all inner edges with a proper radius. Often a radius of 1.2mm or more works fine, while a smaller radius might lead to additional cost.

To draw polygons with arcs, open **[ Properties ]** from the polygon's context menu (right-click) and specify the vertex coordinates and angles manually.

**A correct board outline is really crucial to avoid problems during the PCB manufacturing process!** Make sure to fulfil these rules:

- There's exactly one polygon on the *Board Outlines* layer.
- Cut-out polygons (if there are any) are on the *Board Cutouts* layer and located fully inside the outer board outline.
- There are no tangent or intersecting polygons on these two layers.
- The line width of those polygons is 0.0mm (optional, but recommended).
- Polygons are closed (start and end coordinates are exactly identical) and consisting of a single polygon object (**NOT** multiple joined lines!).
- There are no other objects on these two layers.

 $\bigcirc$ 

 $\mathbf \Theta$ 

8

An easy way to check if the board outline is valid is to review the PCB in the 3D viewer. For that, open **View › Toggle 2D/3D Mode** or press Ctrl + 3 .

#### **Place Devices**

For every component in the schematic, you need to place a device in the board (except schematiconly components, like the schematic frame).

- 1. Open the *Place Devices* dock (**View › Go to Dock › Place Devices**).
- 2. Select a component to place.
- 3. Select the desired device for that component (not needed if the device is already specified in the schematics).
- 4. Choose the exact footprint to place, if there are multiple. Most packages have only one footprint — if not, the default footprint is pre-selected.
- 5. Click **[Add** ] and place the device with the cursor on the board. Press  $\mathbb{R}$  to rotate or  $\mathbb{F}$  to flip to the other board side while moving.

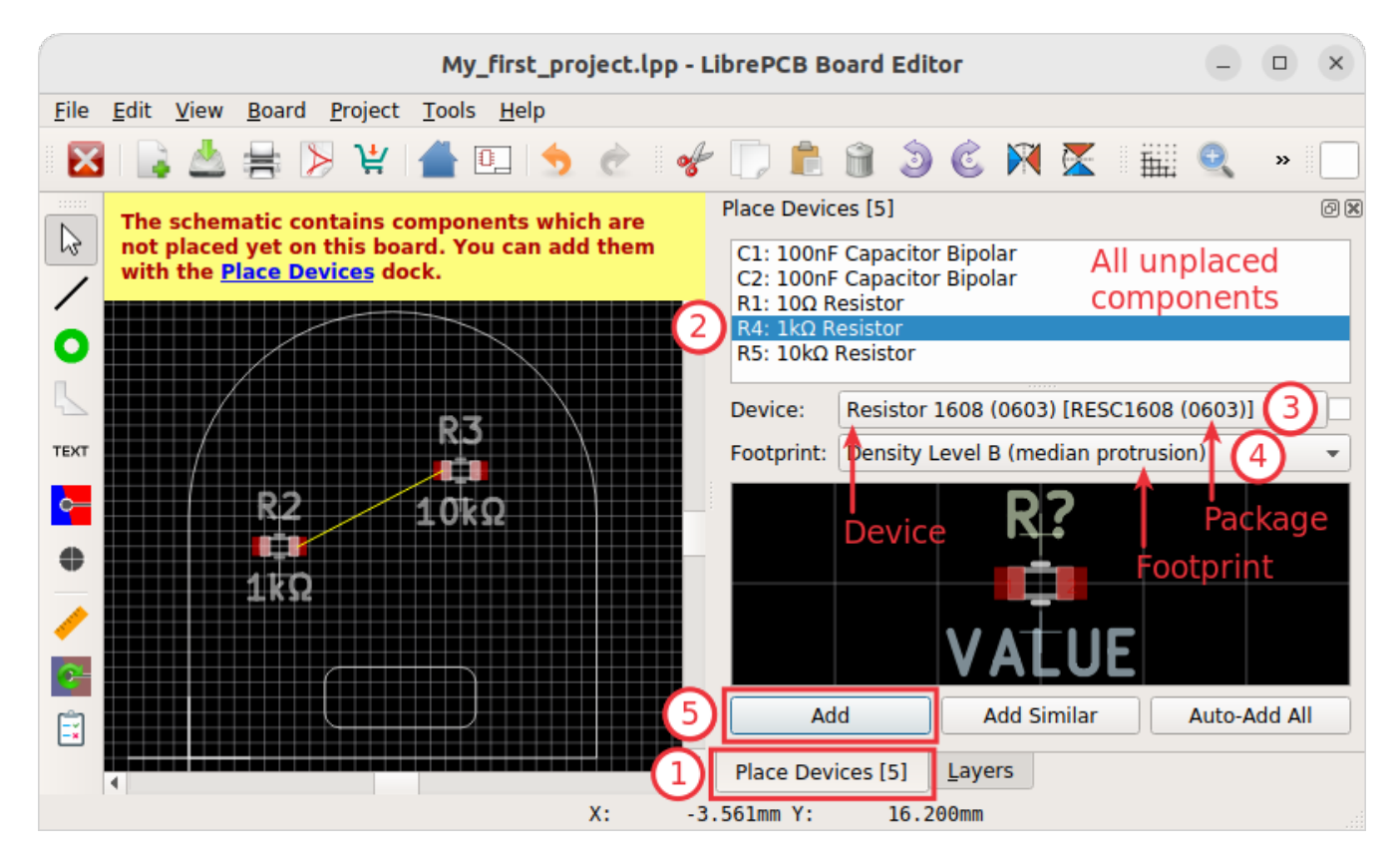

Repeat these steps until there are no more unplaced components.

 $\bigcirc$ 

If you want to use the same device and footprint for all instances of a particular component, use the **[ Add Similar ]** button to add all at once.

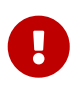

**If you can't find the desired device for a component (or the device dropdown is completely empty), you need to add the device to your local library first.** Continue with the [library element creation tutorial](#page-34-0) and come back to the board editor once the device is created.

By the way, it's even possible to replace devices after adding them to the board. For example you can replace a 0603 resistor by a 0805 resistor using the **[ Change Device ]** context menu item (rightclick):

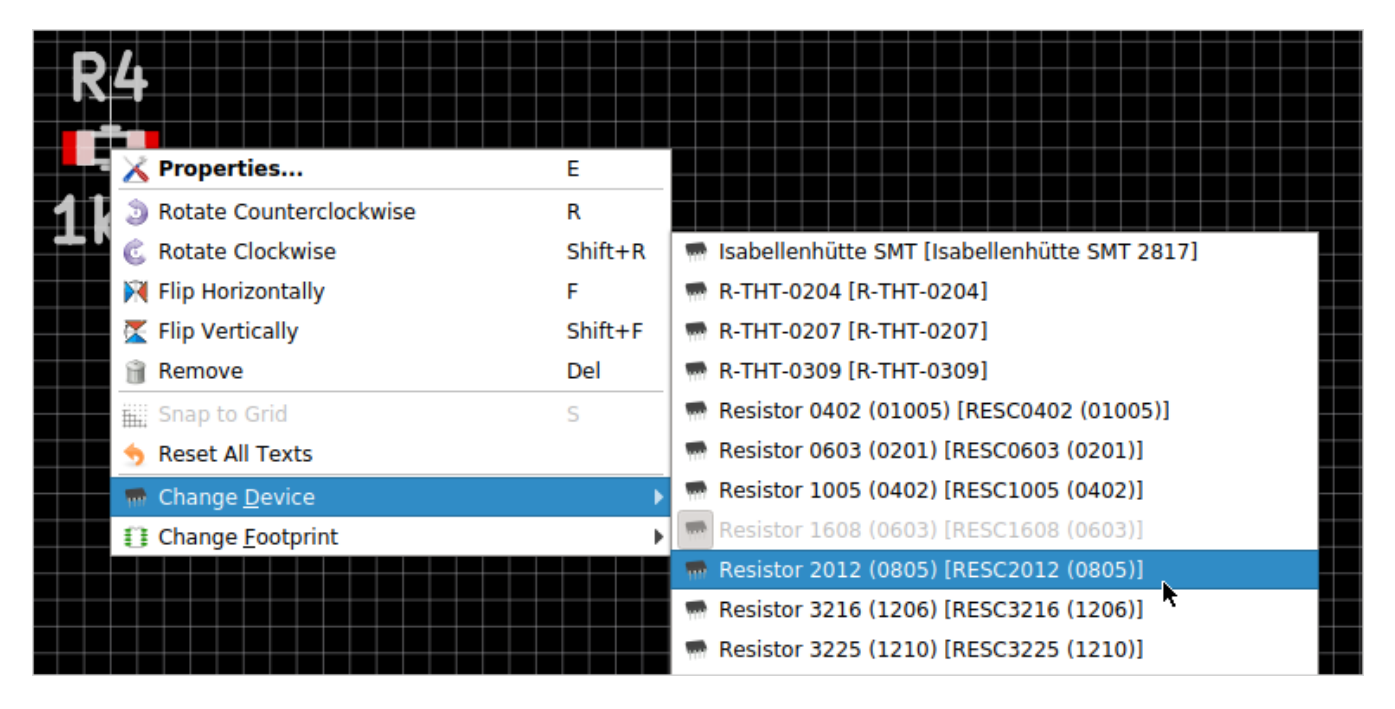

Exactly the same way you can switch to a different footprint, just use the **[ Change Footprint ]** context menu item instead.

#### **Draw Traces**

As soon as you add devices to the board, airwires will appear to show the missing traces. Start the **[ Draw Trace ]** tool and specify the trace settings in the toolbar. Then click on a pad to start a new trace:

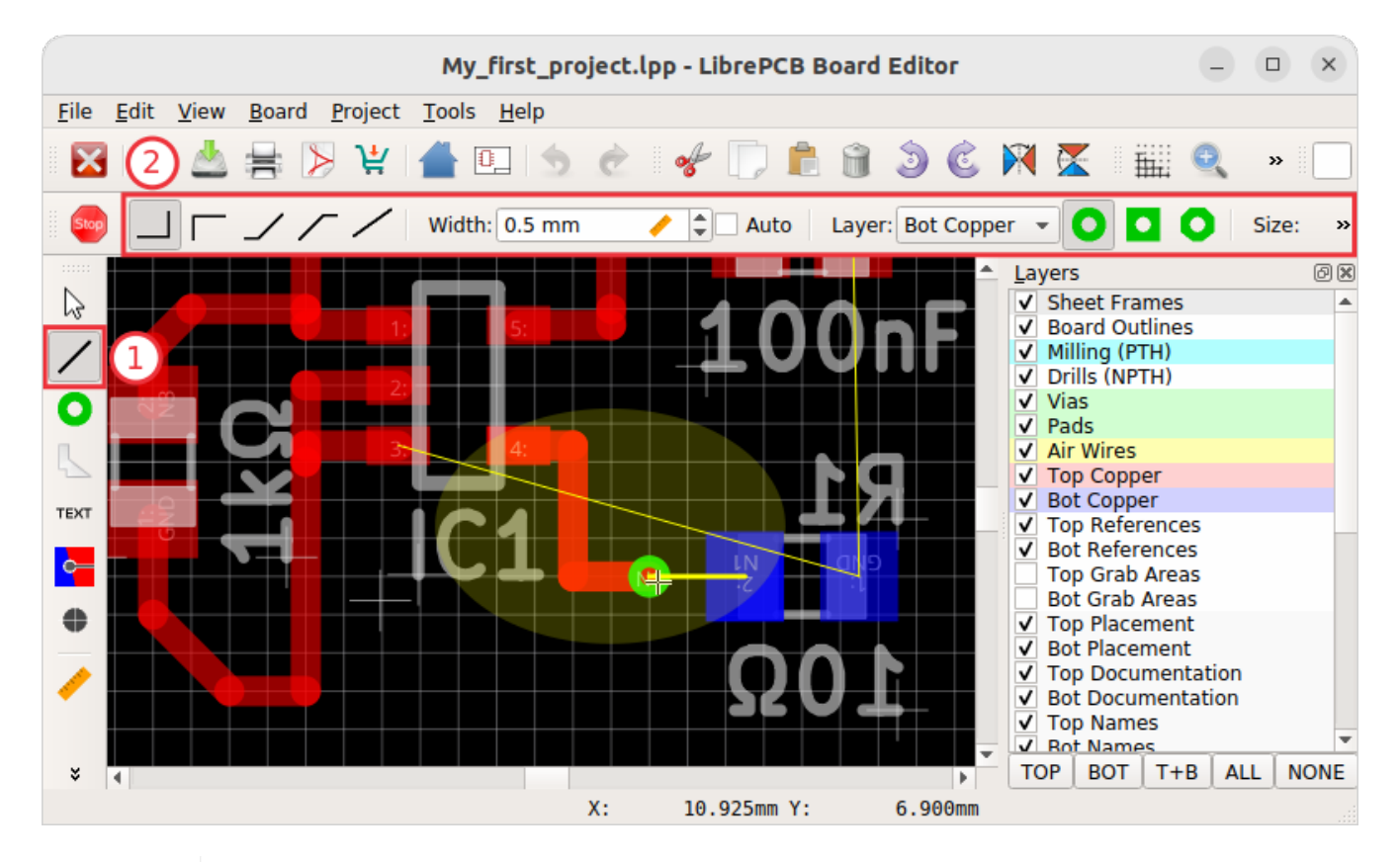

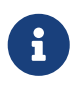

The cursor automatically snaps on objects of the same net. If this is not desired, hold Shift while drawing.

With the right mouse button you can cycle through the different routing modes.

To switch to a different copper layer while drawing a trace, press Page Down (next lower layer) or  $\sqrt{P_{\text{e}}P_{\text{e}}}$  (next higher layer). This will automatically insert a via if needed.

There are also shortcuts to change trace & via properties, see **Help › Keyboard Shortcuts Reference** for details.

#### **Add Planes (Copper Pours)**

 $\bigcirc$ 

If you need planes (also known as *copper pours*, i.e. filled copper areas to create electrical connections), proceed as follows:

- 1. Start the **[ Draw Plane ]** tool.
- 2. Specify the electrical net and copper layer in the toolbar.
- 3. Add vertices with mouse clicks. To fill the whole board, an approximate outline is good enough since it will be clipped automatically.

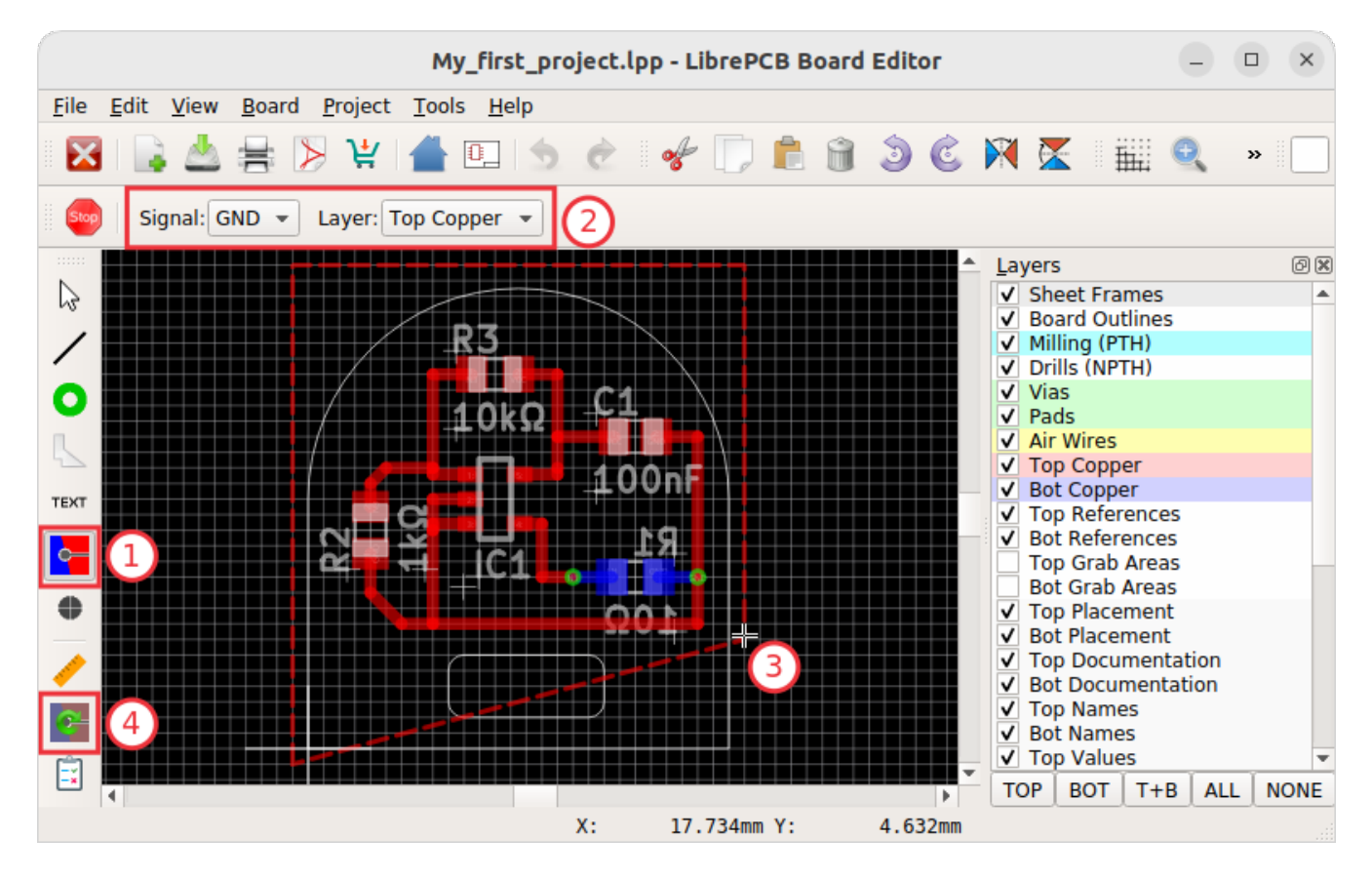

One the plane area is calculated, it appears with a filled area. As you can see, the area is automatically clipped to the board outline:

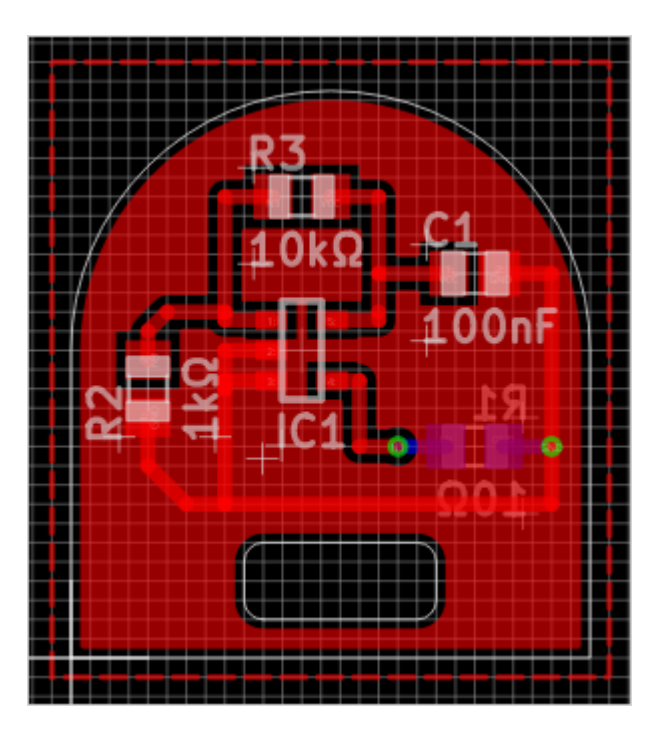

**In case your plane does not get filled**, make sure:

- The board outline polygon exists and fulfils all the [rules listed above](#page-22-0).
- The plane is located *within* the board outlines.
- There is at least one copper element of the same net located within the plane area — e.g. a via, pad or trace. **Plane areas which are not connected to any copper element are automatically discarded** to avoid electrically "floating" copper areas on the board. If you prefer to add these copper areas anyway, open **[ Properties ]** from the plane context menu (right-click) and check the *Keep Islands* option.

 $\bigcirc$ 

 $\mathbf \Theta$ 

To avoid plane areas cluttering up the view too much, they can be hidden with **View › Hide All Planes**. They will still be there, they are just hidden on the screen.

To interconnect planes on different copper layers, just place vias with the **[ Add Via ]** tool within the plane areas. Make sure the vias have the same net as the plane. Vias will also prevent plane fragments from disappearing if there's no other copper element within the plane and the *Keep Islands* option is disabled.

#### **Add Non-Plated Holes**

Non-plated holes can be added to the board with the **[ Add Hole ]** tool. Just specify the diameter and click on the desired position. Afterwards, use the **[ Properties ]** context menu item to specify the exact position if needed (e.g. if not located on the grid interval).

#### **Design Rule Check**

Once your design is complete, you should run the design rule check (DRC) to ensure there are no critical mistakes.

But first you should check or adjust the design rules which are used to calculate via/pad restrings

and cream/stop mask clearances. For that, open **Board › Board Setup** or press F7 and navigate to the **Design Rules** tab:

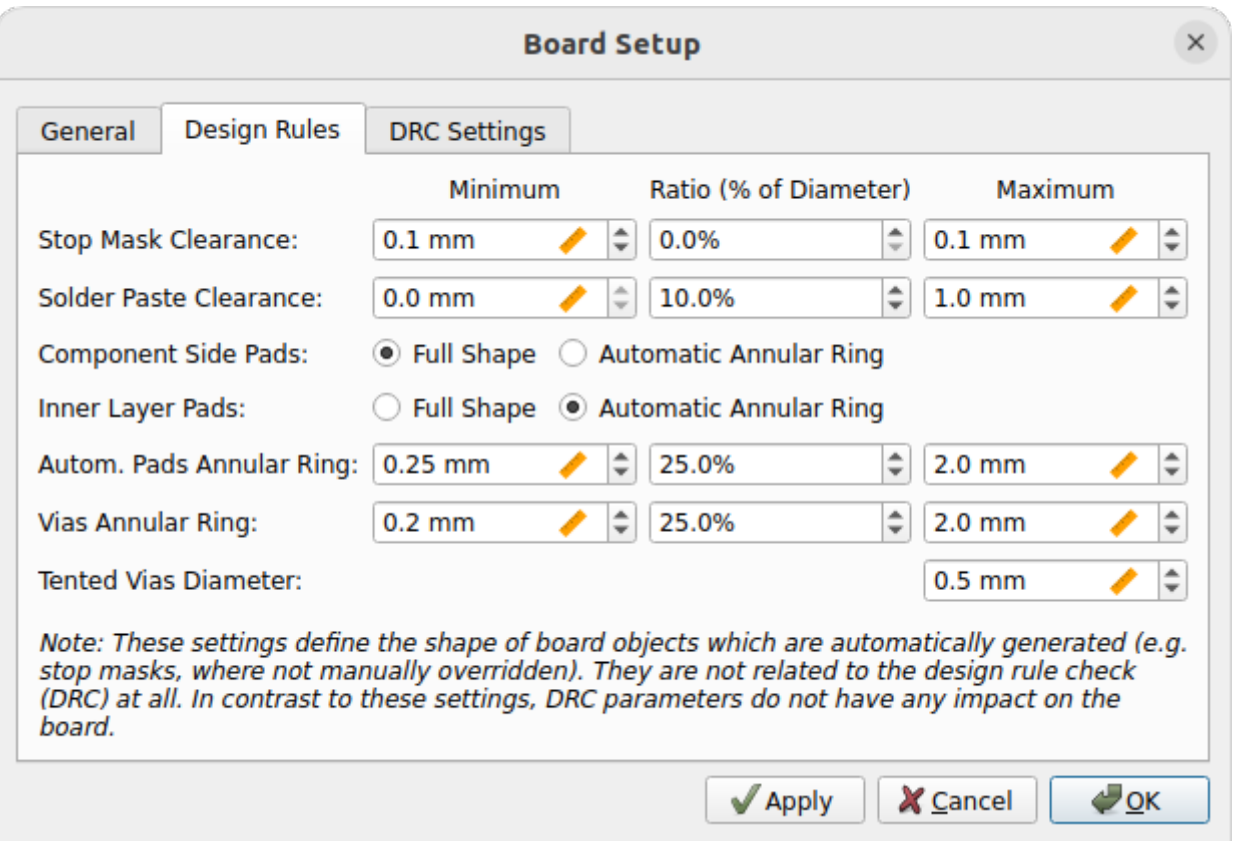

Actually it's better to set the design rules *before* drawing traces and adding planes since they affect the clearances. It is only moved to the end of the boards tutorial to keep the focus on the design workflow.

Fortunately, usually the default values are fine. So if you're unsure about these values, just keep the defaults.

Afterwards, navigate to the next tab called **DRC Settings** and configure the settings according the capabilities of your desired PCB manufacturer:

8

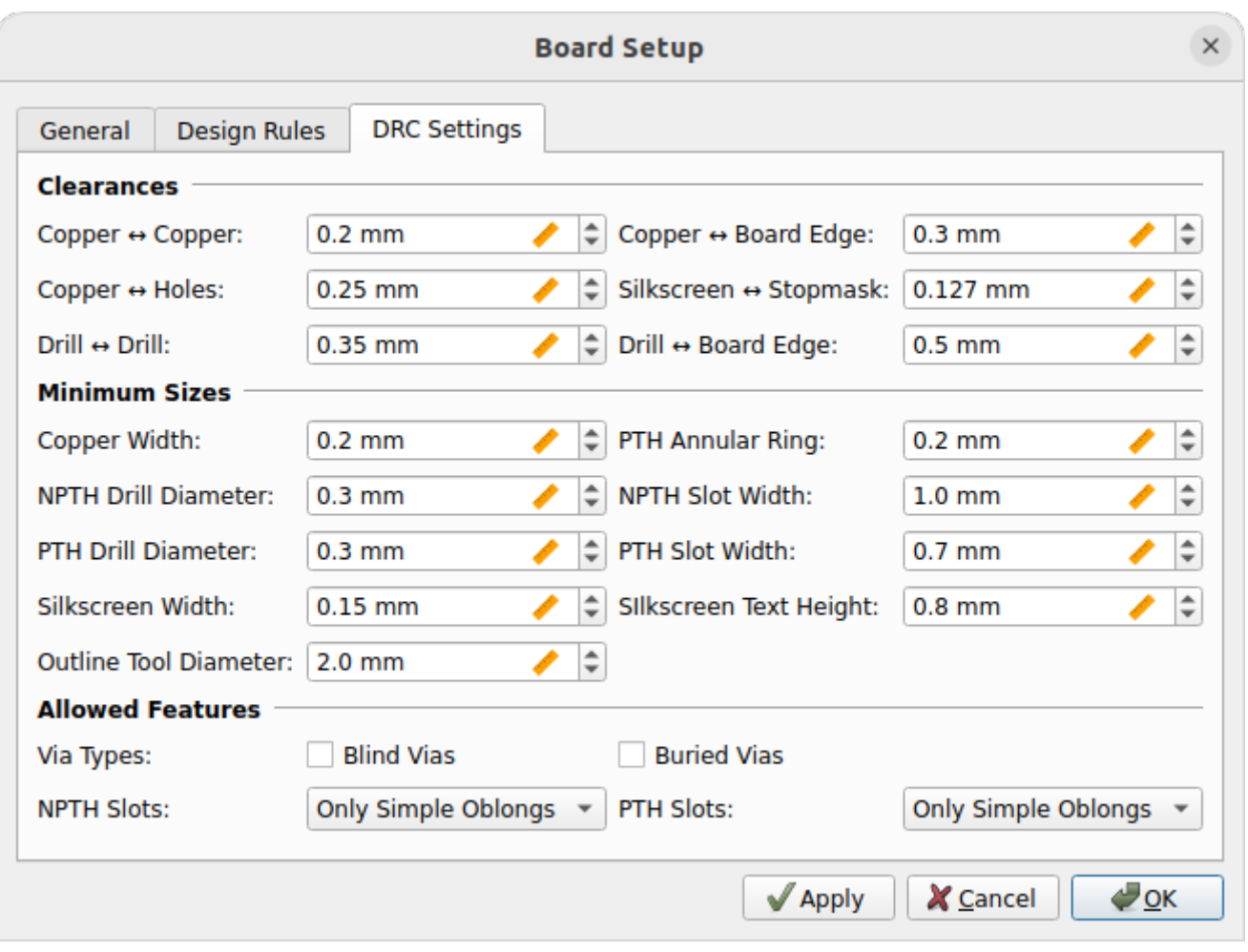

If you're unsure, just skip this for now (the default values are usually fine).

Once all settings are configured, open **Board › Design Rule Check** or press F8 to run the DRC. This can take some time. The DRC dock widget should automatically appear to display the result:

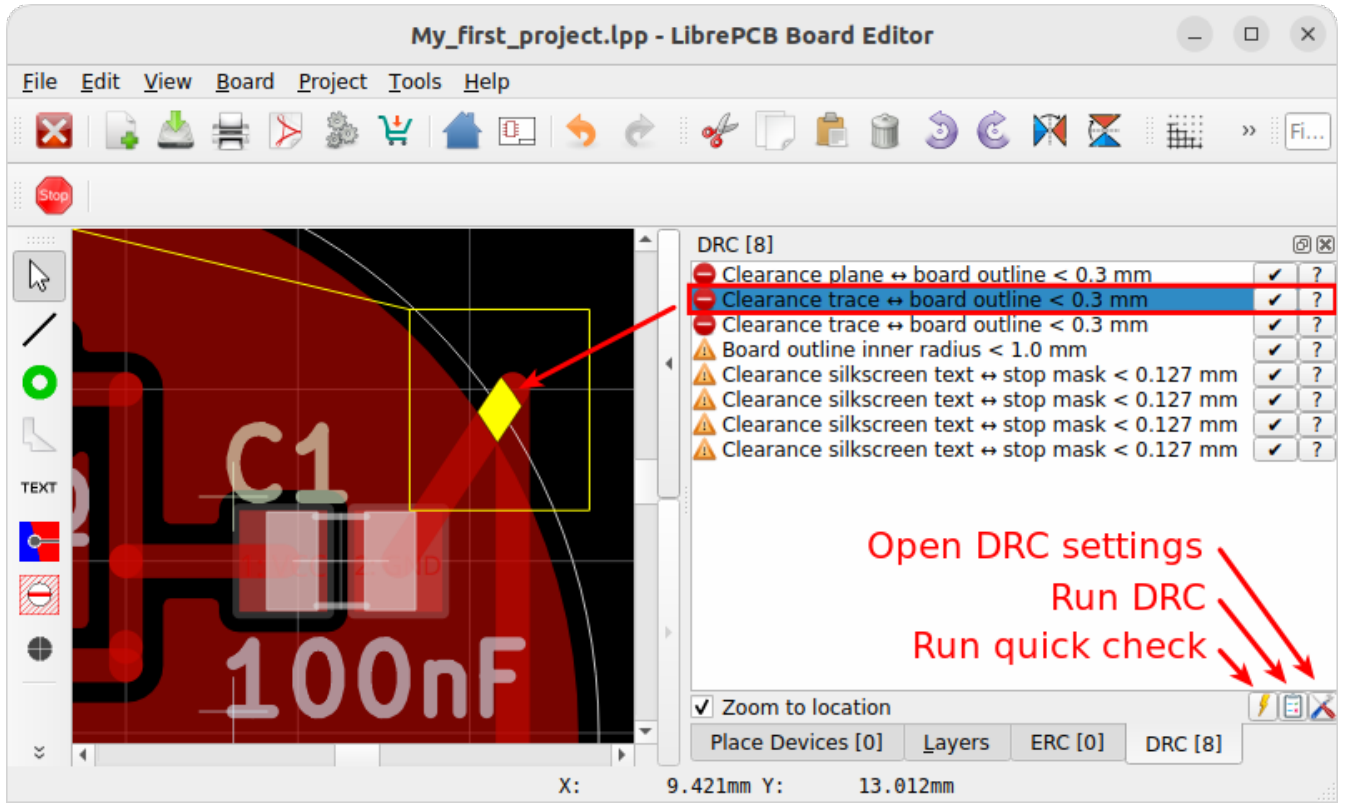

Then just click on a message to highlight the issue in the board editor. Or click on **[ ? ]** to get some more information about a message. If you're sure a message is not relevant, you could approve it with  $\llbracket \Box \rrbracket$  but usually warnings/errors should be fixed instead of approved.

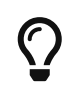

There's also a tool named **Quick Check** which runs only the most important checks of the DRC. It is intended to be run regularly while working on the layout and can be triggered with  $Shift + F8$ .

#### **3D Preview**

Once you fixed all ERC issues, it's highly recommended to review the PCB in the 3D viewer. If anything with the board outline, the device placement or something like that is not correct, chances are high you will notice that in the 3D view. Click on **View › Toggle 2D/3D Mode** or press Ctrl + 3 to open it (press it two times for fullscreen):

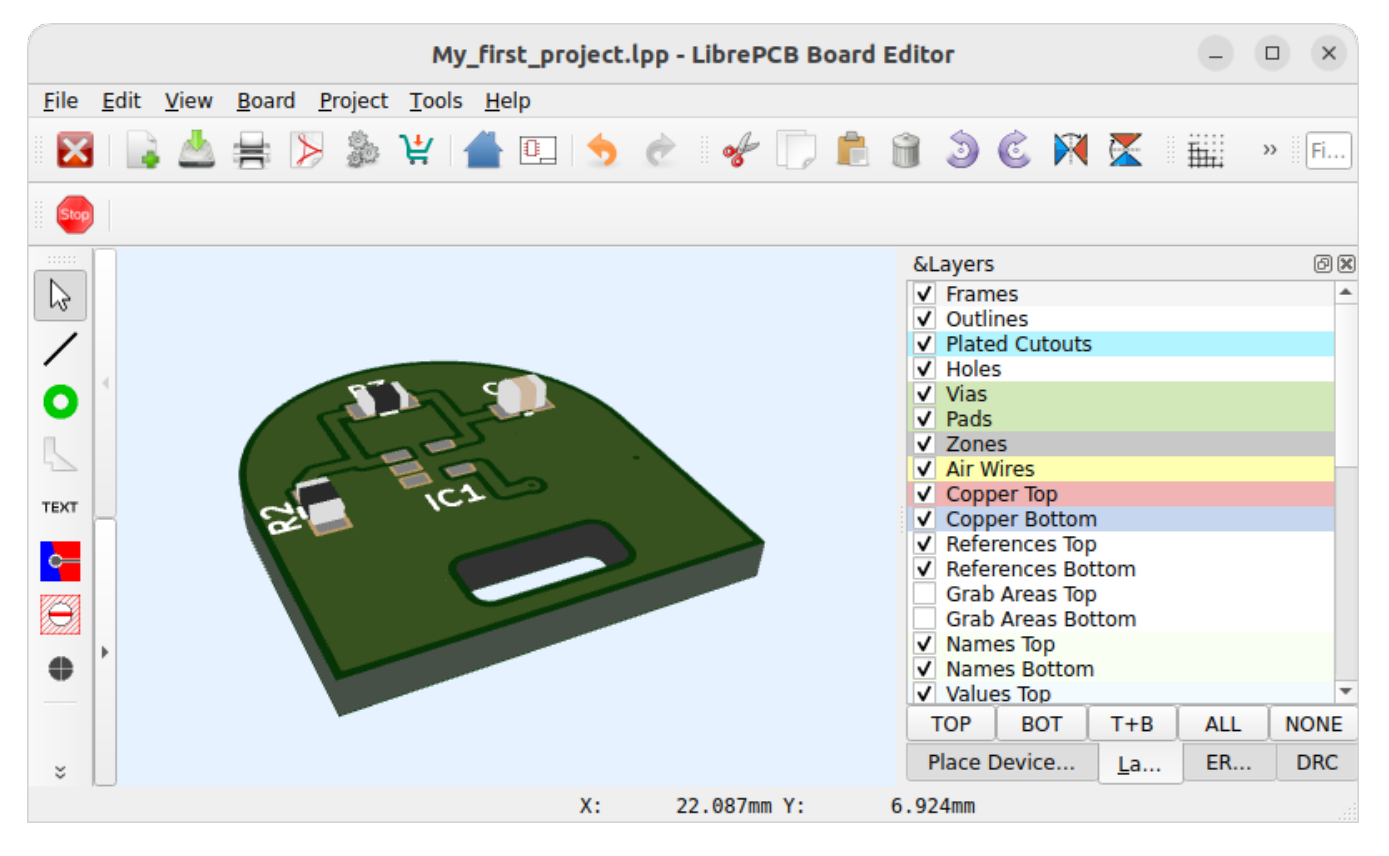

Note that not all packages have a 3D model assigned, like the OpAmp in our example. But no worries, this does not cause any issues.

If everything looks as expected, you're ready to order the PCB!

### <span id="page-30-0"></span>**Order PCB**

The easiest and fastest way to order the PCB is [LibrePCB Fab](#page-31-0). It automatically exports and uploads all the necessary production data files without annoying you with the whole traditional production data workflow. See [fab.librepcb.org/about](https://fab.librepcb.org/about) for more information.

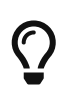

**You prefer to manually generate the production data files?** Or you want to use a PCB manufacturer not available at [LibrePCB Fab?](#page-31-0) No problem! Just skip this

#### <span id="page-31-0"></span>**LibrePCB Fab**

To start the order process, click the **[ Order PCB ]** toolbutton in either the schematic- or board editor:

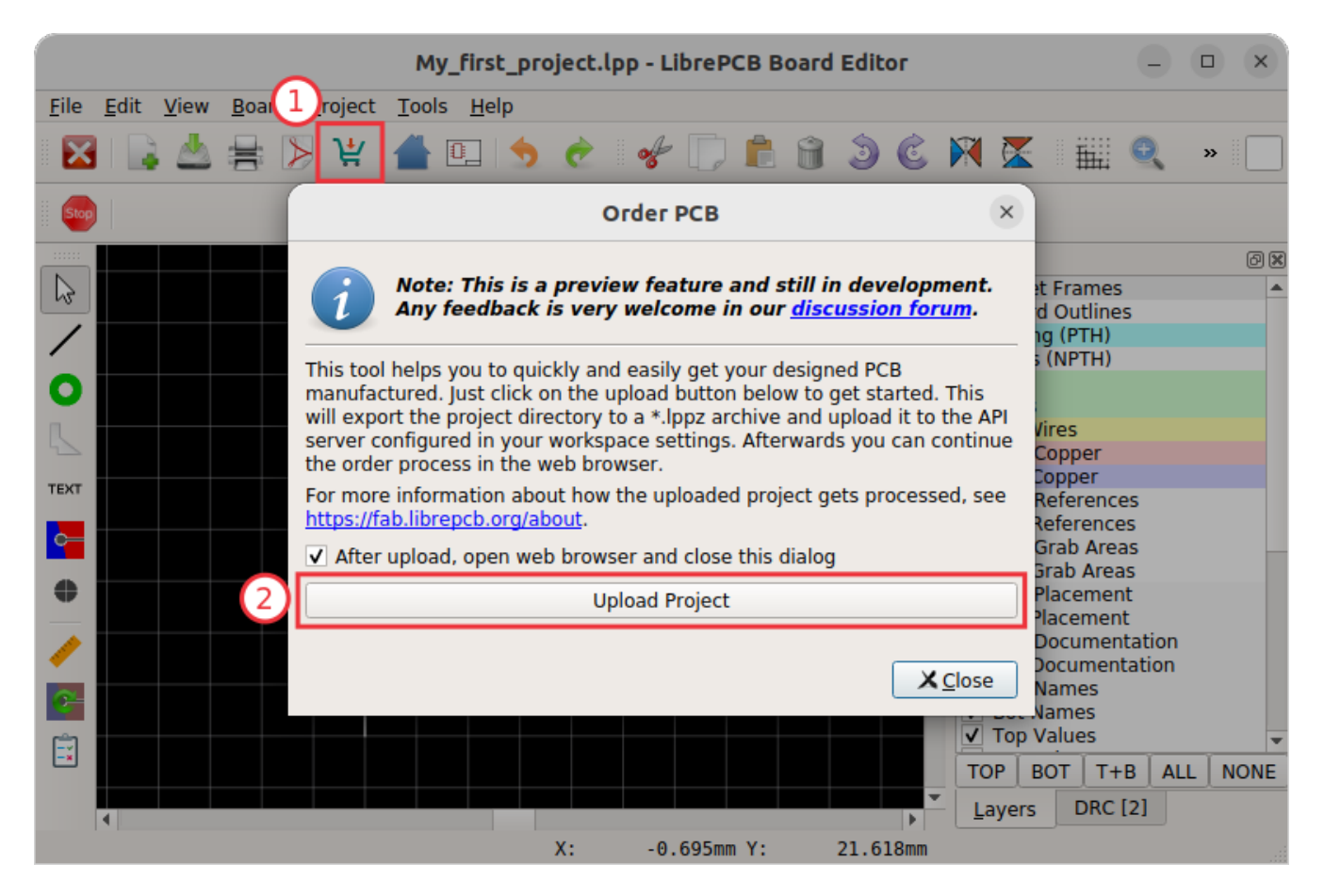

With **[ Upload Project ]**, the project is uploaded to our order service [fab.librepcb.org.](https://fab.librepcb.org) Then your web browser should open a website where you can review and continue the order.

 $\bigcirc$ 

Alternatively you could also export your LibrePCB project as a \*.lppz archive (**File › Export › Export \*.lppz Archive**) and then upload this file with the web browser on [fab.librepcb.org.](https://fab.librepcb.org) This procedure might be useful if for some reason the direct upload is not desired or doesn't work (e.g. due to a corporate firewall).

#### <span id="page-31-1"></span>**Generate Production Data**

Instead of using [LibrePCB Fab](#page-31-0), of course you can also generate the production data manually and forward these files to any PCB manufacturer you like.

Currently there exist multiple ways how to generate production data, but it's recommended to use the **Output Jobs** feature for that. Click on **File › Output Jobs** or press F11 to open the corresponding window:

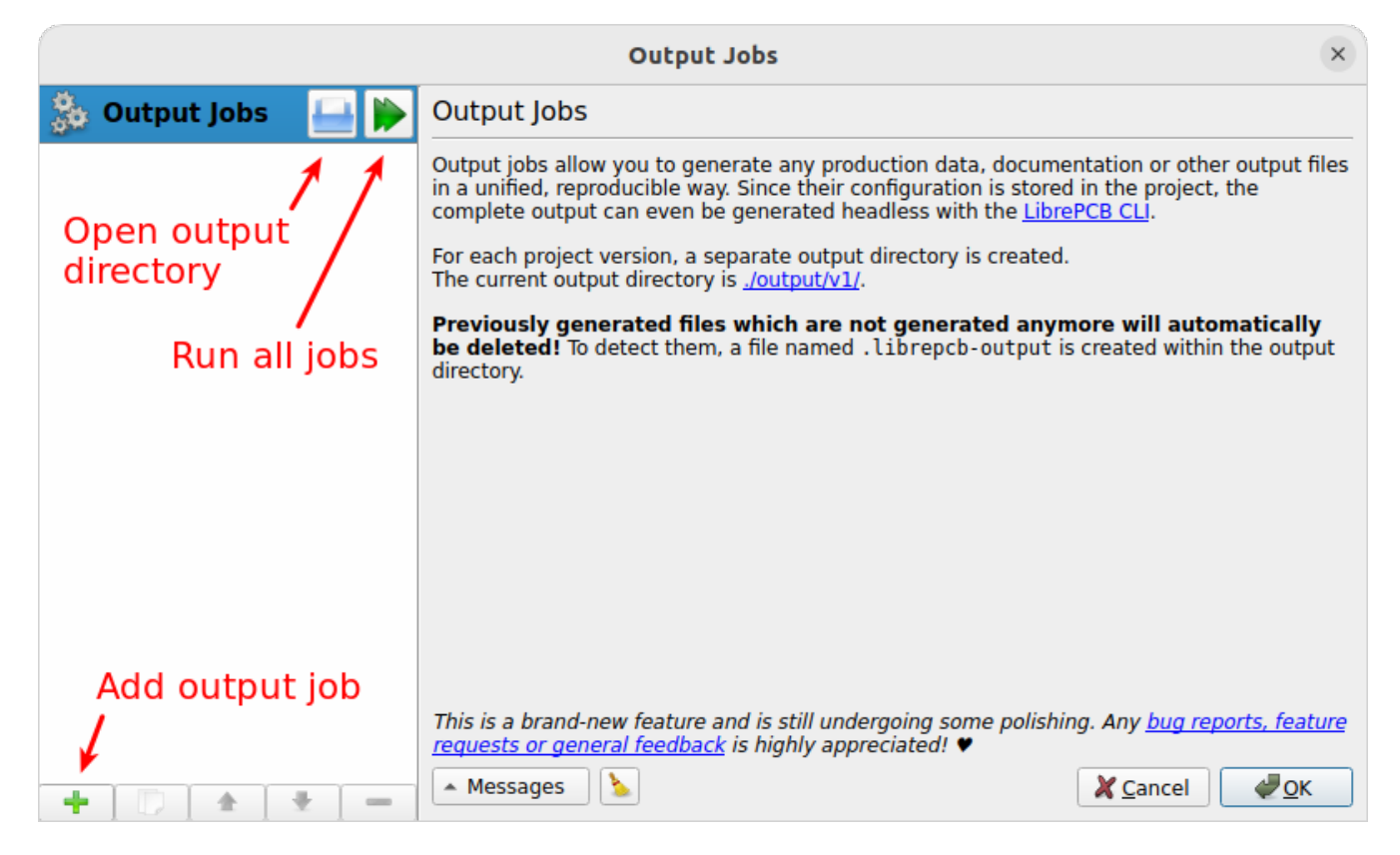

Then for any output you like to generate, click on the **[ + ]** button at the bottom left. See the following sections for details on the available jobs.

 $\mathbf{i}$ 

Any files generated through output jobs will be written to the path ./output/<VERSION>/ within the project directory, where <VERSION> is the project's version number as defined in the **Project Setup** dialog. So make sure the version number is set as desired to avoid overwriting e.g. the output files of a previous PCB version.

Once you set up all output jobs, just click on the "Run all jobs" button and all files will be written to the output directory. Then click on **[ OK ]** and save the project to store the output jobs configuration.

#### **Gerber/Excellon**

For the Gerber/Excellon production data you need to choose the settings of the Gerber/Excellon export. There are two different presets built-in, a default style and a Protel style. Generally you should determine what format your PCB manufacturer accepts. Many manufacturers accept Protelstyle settings, so if you're unsure, choose **Gerber/Excellon (Protel Style)**.

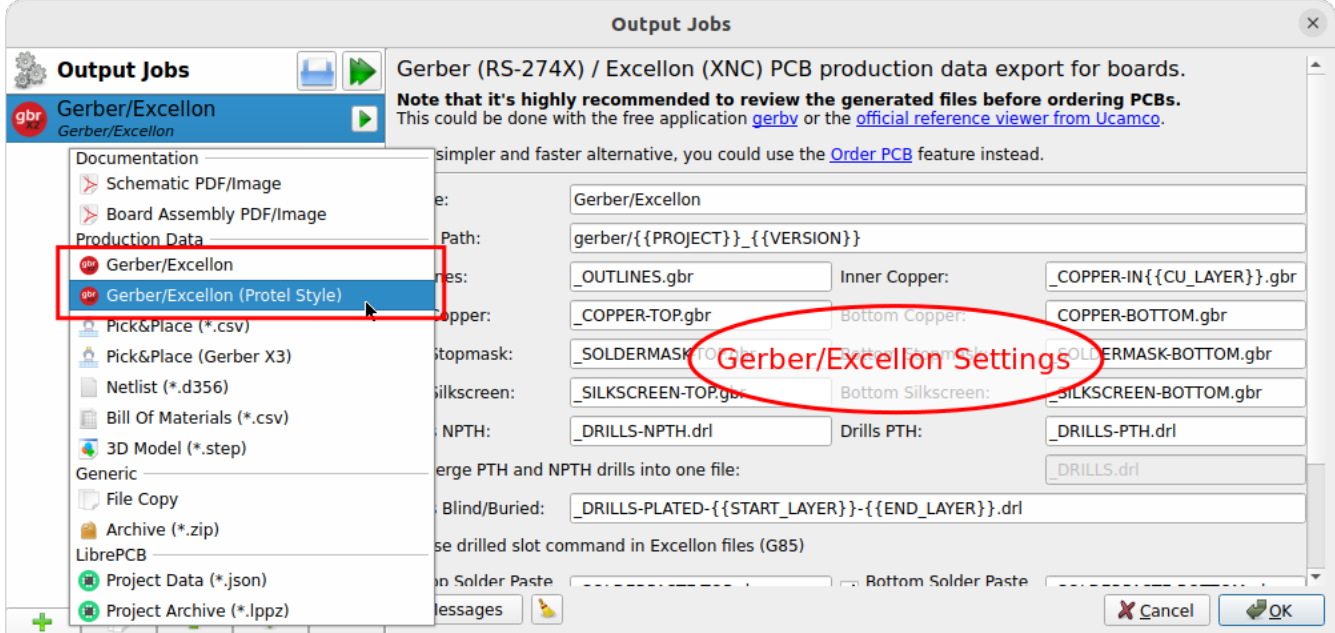

If required, the settings can now be adjusted manually.

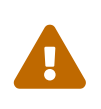

It's highly recommended to cross-check the generated files with third-party tools like [gerbv](http://gerbv.geda-project.org) or [the reference Gerber viewer.](https://gerber.ucamco.com/) LibrePCB developers are not responsible for any implications caused by wrong production data.

#### **Pick&Place Data**

If you also need pick&place files for automated assembly, just choose **Pick&Place (\*.csv)** (or alternatively ther Gerber X3 variant):

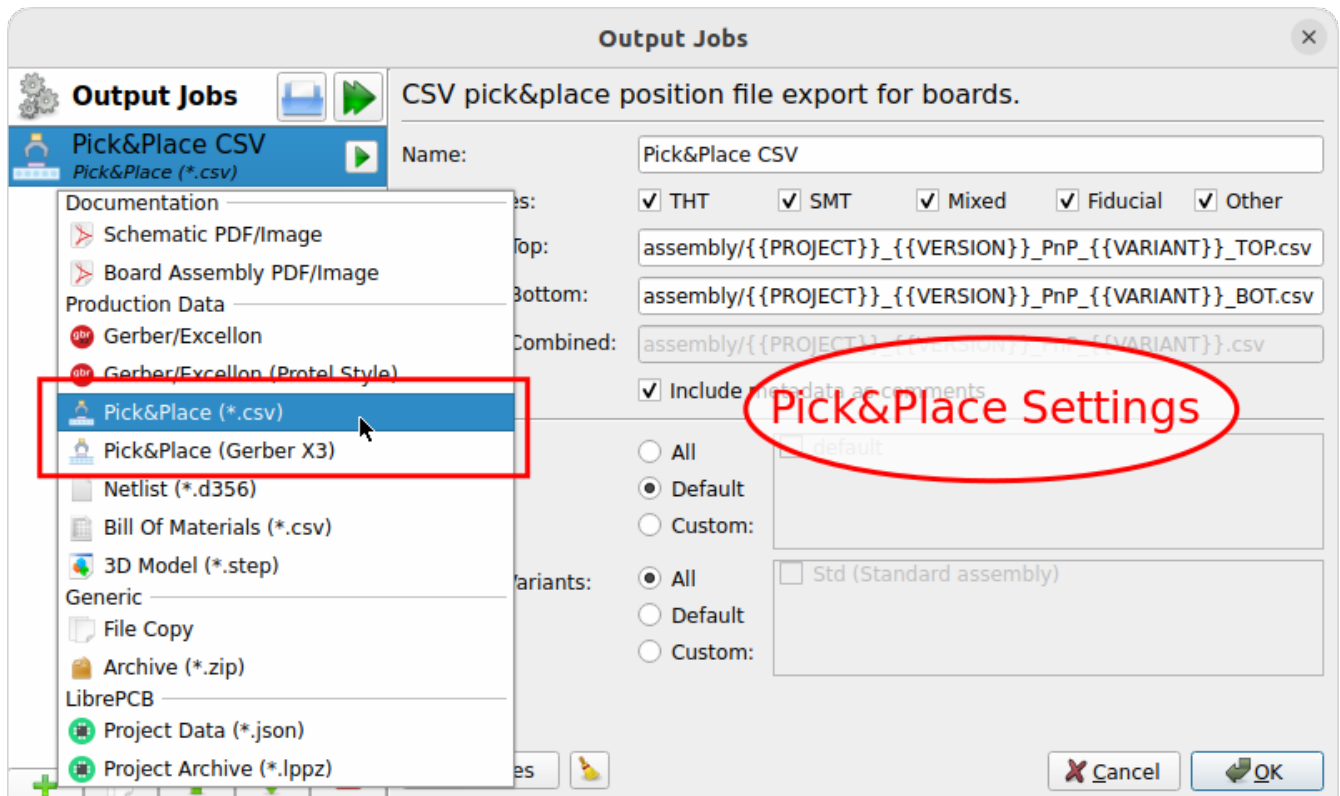

#### **Bill of Materials**

To get a bill of materials (BOM), add the output job **Bill Of Materials (\*.csv)**:

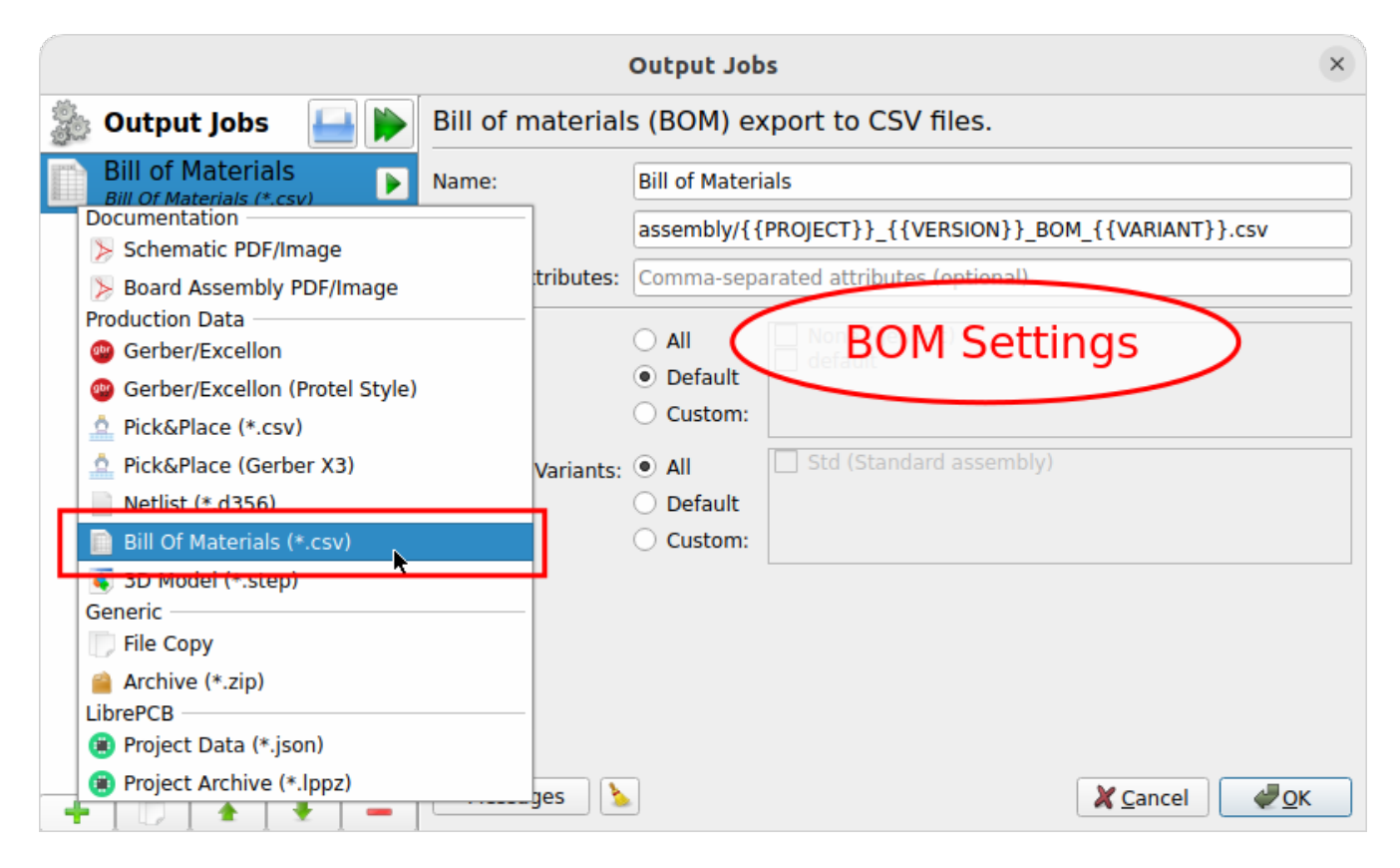

# <span id="page-34-0"></span>**Create Library Elements**

Sooner or later you'll need to create your own library elements in your local library you have created [previously](#page-13-0). Open that library in the library manager:

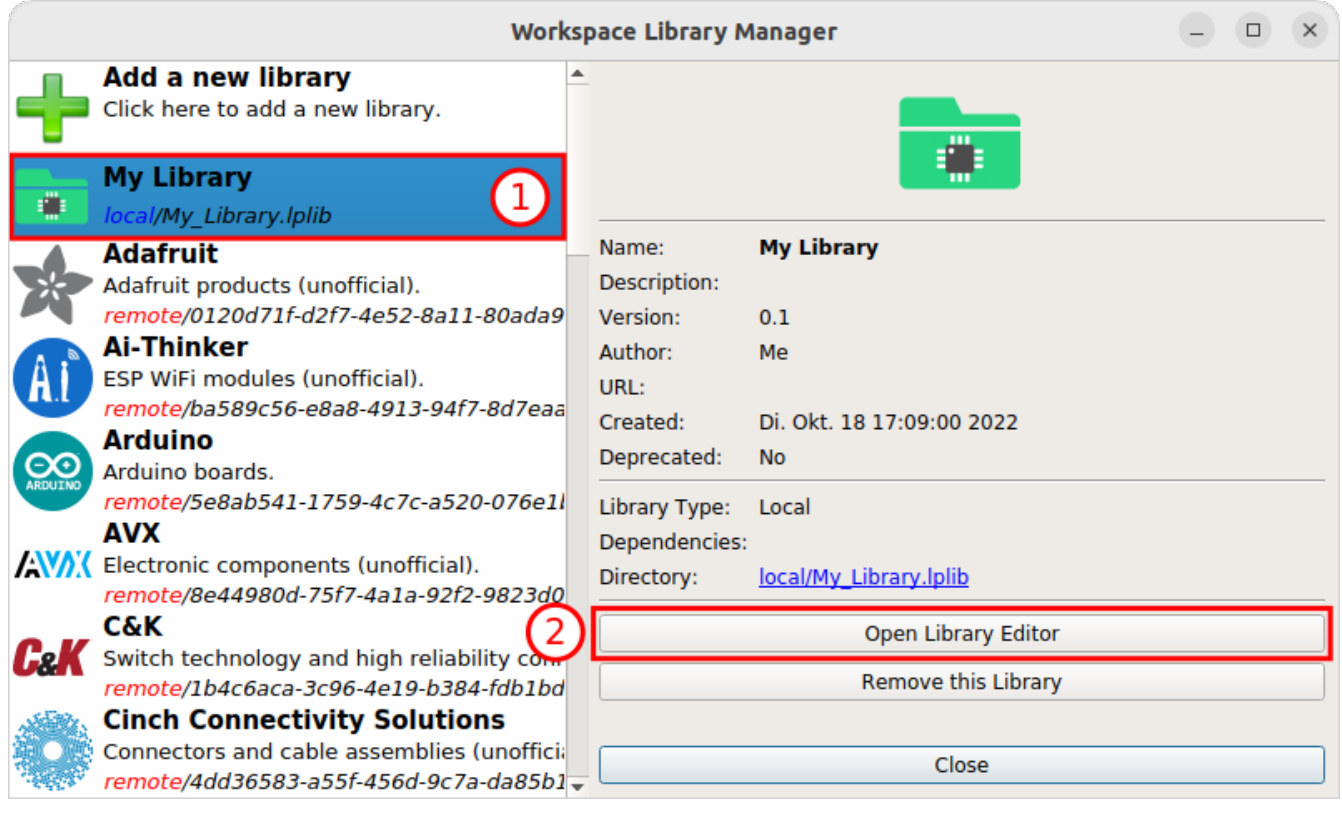

The **[New Library Element]** toolbutton (or  $[Ctr1]+[N]$  in the library editor is the entry point for every new library element. There you can choose what kind of library element you want to create:

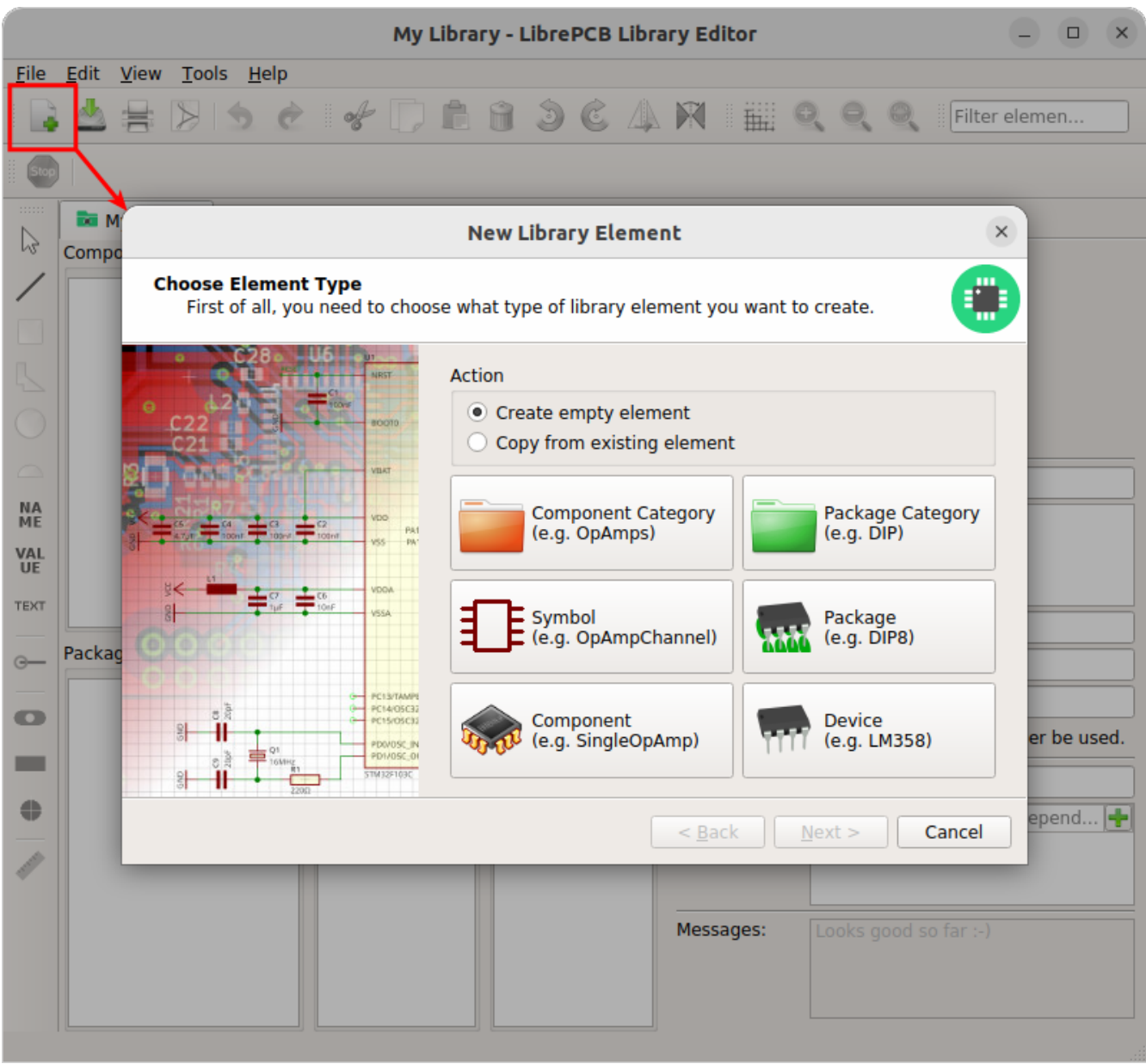

### <span id="page-35-0"></span>**Concept Overview**

But first we need a crash course to understand the basics of LibrePCB's library concept. A library consists of several different elements:

#### **Component Category**

These are basically "metadata-only" elements used to categorize the "real" library elements in a category tree. Every symbol, component and device can be assigned to one or more categories to make them browsable in the category tree you used in the schematic editor for [adding](#page-18-1) [components/devices](#page-18-1). Examples: *Resistors*. *LEDs*, *Microcontrollers*

#### **Symbol**

A symbol is the graphical representation of a component (or parts of it) in a schematic. It consists of electrical pins and graphical objects like lines. Examples: *European Resistor*, *LED*, *1x10 Connector*
#### **Component**

A component basically represents a "generic" kind of electrical part. It's **not** a real part which you can buy, it's just theoretical. The component defines the electrical interface of a part and how it is represented in the schematic (by referencing one ore more symbols). But it does not define how the part looks physically on a board. Examples: *Resistor*, *Bipolar Capacitor*, *4-channel OpAmp*

#### **Package Category**

Exactly the same as the component category, but for packages instead of components. This allows to browse packages in a category tree. Examples: *Chip Resistors*, *Axial Capacitors*, *DIP*

#### **Package**

As the name suggests, packages represent the mechanical part of a "real" electronic part. It contains the footprint with their electrical pads and graphical objects which is then added to boards. Later a package may also contain a 3D model for the 3D board viewer. Examples: *TO220*, *DIP20*, *LQFP32*

#### **Device**

The device now represents a real electronic part which you can buy. It basically combines a component with a package and defines the pinout to connect component signals with package pads. Examples: *0805 Resistor*, *LM358D*, *STM32F103C*

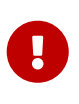

The order of this list is also the order to follow when creating new library elements. For example a device always needs to be created **after** the corresponding component. The other direction is not possible because of the dependencies.

No worries if this is a bit too much theory for now. The rest of the tutorial is more practical, which will help you to understand the concept step by step.

## **Our Example: LMV321LILT**

Let's say you want to create the part **LMV321LILT** (OpAmp, see [datasheet\)](https://eu.mouser.com/datasheet/2/389/dm00052423-1797584.pdf) from A to Z. We will now create all the necessary library elements for the LMV321LILT, though in practice you only need to create the elements which do not exist already. You can even use elements from other libraries, for example the symbol from library *X*, the component from library *Y* and the package from library *Z*.

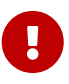

It's really important to understand how to re-use already existing components and packages. In many cases, your desired component (e.g. *Single OpAmp*) and package (e.g. *SOT23-5*) already exist in our libraries. **Then the only element you have to create is the device, which just takes a minute.**

If you want to learn the whole concept, follow the tutorial (recommended). If you only want to create a device, skip the basics and go directly to the [device tutorial.](#page-55-0)

Here an overview which library elements we'll create for the LMV321LILT:

• **[Component category](#page-37-0)**: *Integrated Circuits › Linear › Amplifiers*

- **[Symbol](#page-38-0)**: *Single OpAmp*
- **[Component](#page-43-0)**: *Single OpAmp*
- **[Package category](#page-48-0)**: *SOT*
- **[Package](#page-49-0)**: *SOT23-5*
- **[Device](#page-55-0)**: *LMV321LILT*

## <span id="page-37-0"></span>**Component Category**

First you should create a component category for the LMV321LILT (if it doesn't exist already). Open **New Library Element › Component Category**, choose a suitable (generic!) name and select a parent category. **You may first need to create the required parent categories.**

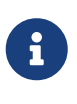

Creating component categories is optional. Everything works even without creating such categories so if you're in a hurry, just skip this step. However, categories help to keep your libraries organized and to quickly find components in the schematic editor.

In our example, we choose the following properties (any other metadata is optional):

- **Name**: *Amplifiers* (since the LMV321LILT is an amplifier)
- **Parent**: *Integrated Circuits › Linear* (let's assume these categories exist already)

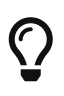

If you're unsure about the category name, take a look at the navigation trees of [digikey.com](https://digikey.com) or [mouser.com](https://mouser.com) for inspiration. But don't use a nesting level higher than 3 levels (usually 2 levels are enough).

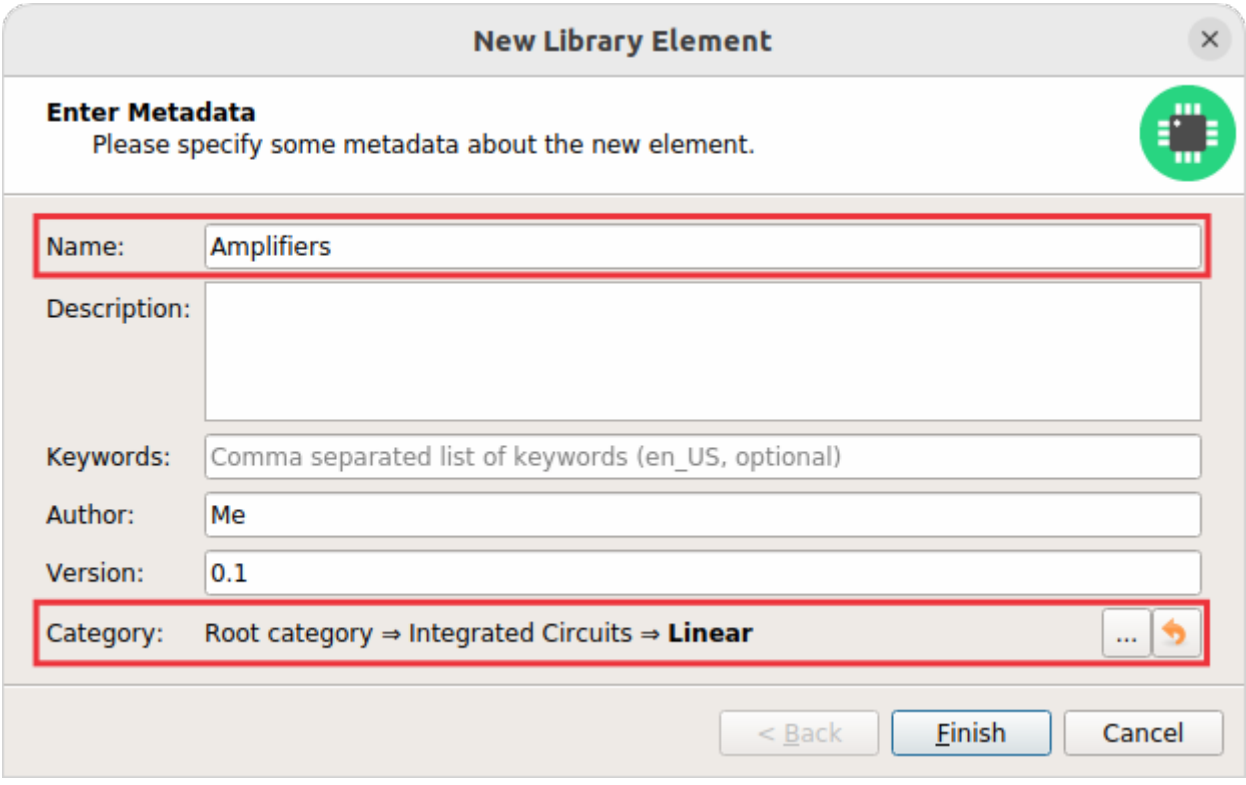

After clicking on **[ Finish ]**, your first component category is already complete! It may just take a

moment for the background library scan until the new component category appears in the category trees.

#### *▼ Component categories available in the LibrePCB Base library*

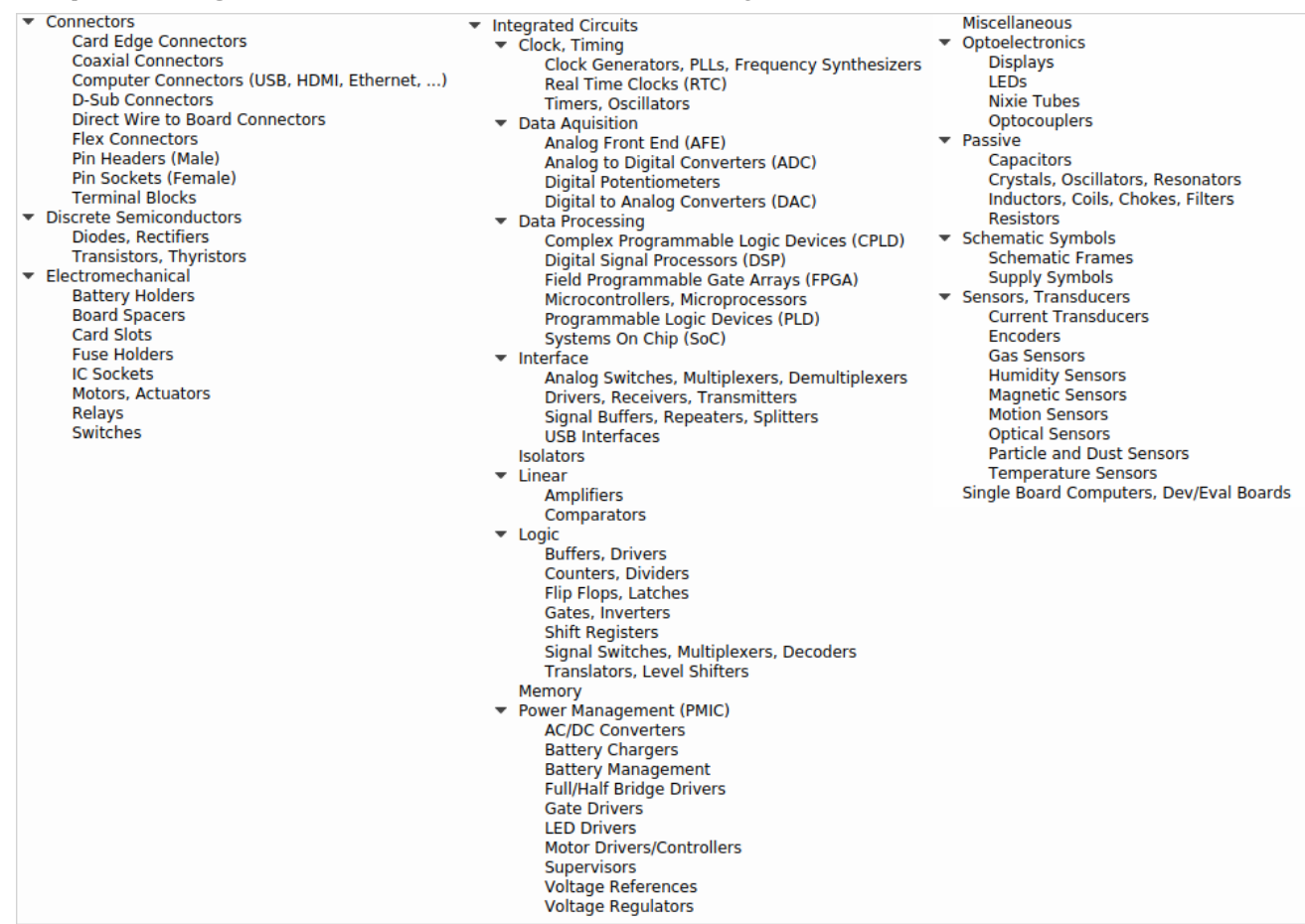

# <span id="page-38-0"></span>**Symbol**

Now we need to create a symbol for the OpAmp. Open **New Library Element › Symbol**, choose a name and the component category we just created and click **[ Finish ]**:

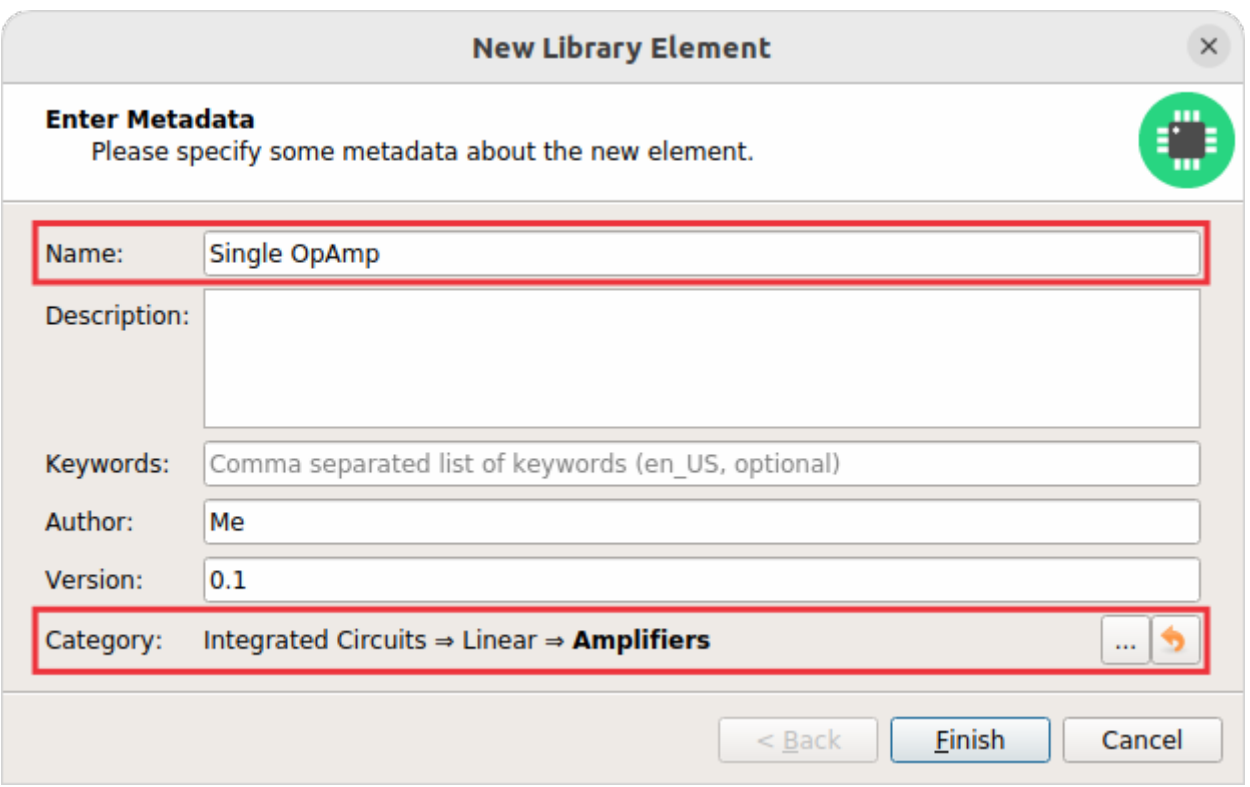

#### <span id="page-39-0"></span>**Draw Polygons**

Now let's draw the graphical objects of the symbol:

- 1. Choose a tool. There are several similar tools available, but often you need only the **[ Draw Rectangle ]** or the **[ Draw Polygon ]** tool.
- 2. Specify the polygon properties. **For the symbol's "body", choose the** *Outlines* **layer.** When checking *Grab Area*, you'll be able to drag the symbol in the schematic editor by clicking on the polygon's area.
- 3. Draw the polygon with the cursor.

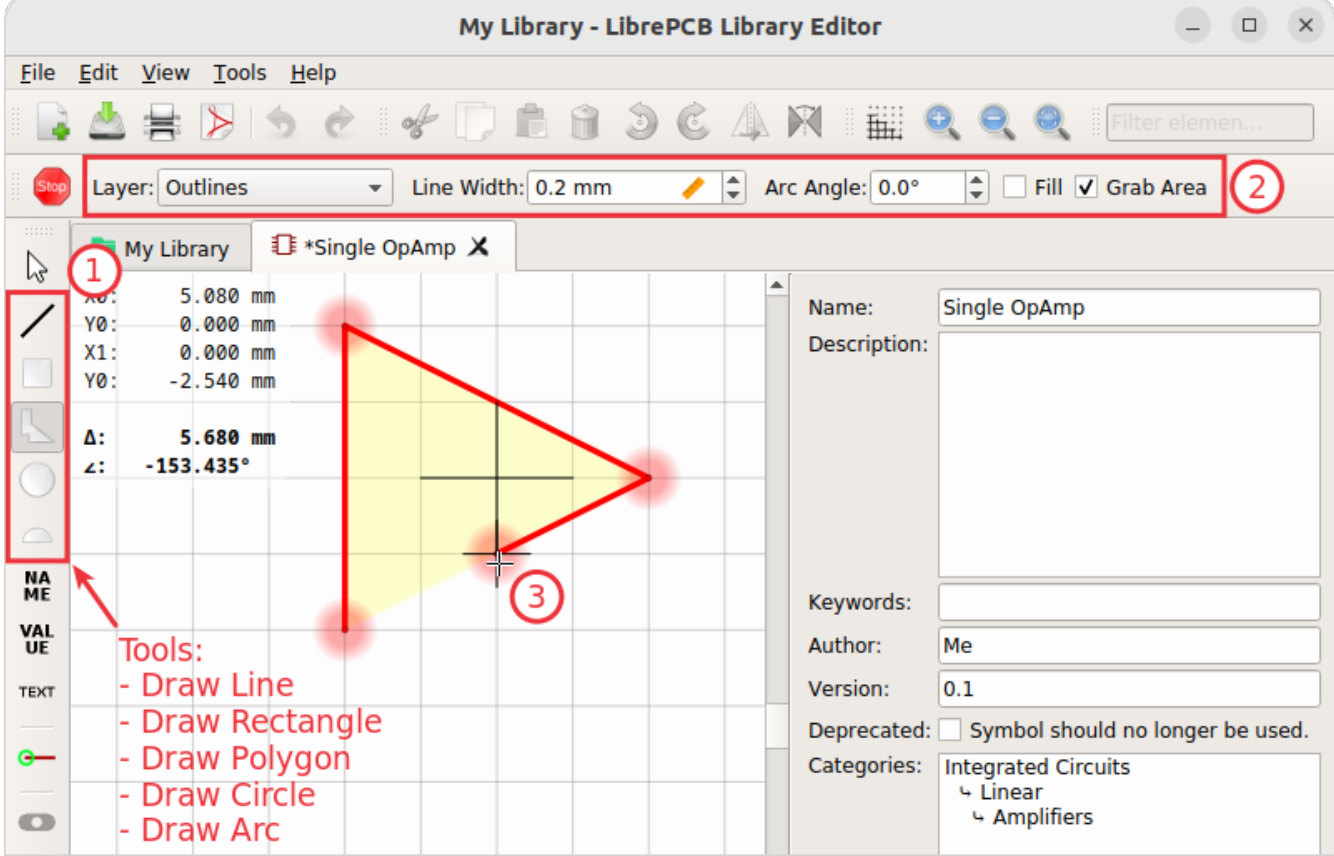

#### <span id="page-40-0"></span>**Add Texts**

Then you should **add at least two text objects**:

- **Name**: Using the placeholder {{NAME}} which will be substituted by the component's designator (e.g. "R5") in the schematics.
- **Value**: Using the placeholder {{VALUE}} which will be substituted by the component's value (e.g. "100nF") in the schematics.

For convenience, there are dedicated tools for these two text objects. Use them as follows:

- 1. Start one of the text tools.
- 2. If needed, adjust the text properties in the toolbar.
- 3. Place the text object with a mouse click. Press  $\overline{R}$  or  $\overline{Right}$  Click to rotate or  $\overline{M}$  to mirror the alignment while moving.

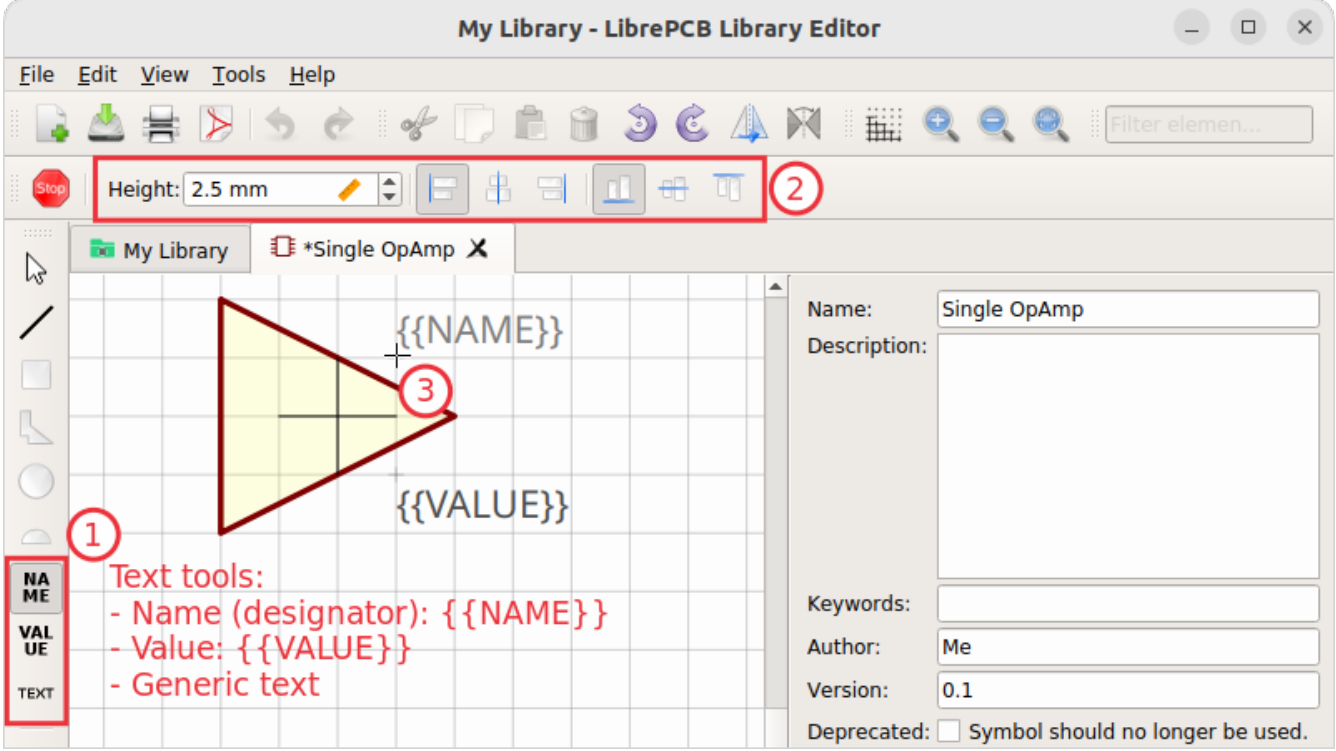

#### **Add Pins**

Then, the most important thing is to add pins since these are required later in the schematics to attach wires to the symbol.

- 1. Start the **[ Add Pin ]** tool.
- 2. Choose a reasonable (unique!) pin name and length. Press Tab to move the focus into the name input field.
- 3. Place the pin with a mouse click. Press  $\mathbb R$  or  $\mathbb R$ ight Click to rotate while moving.

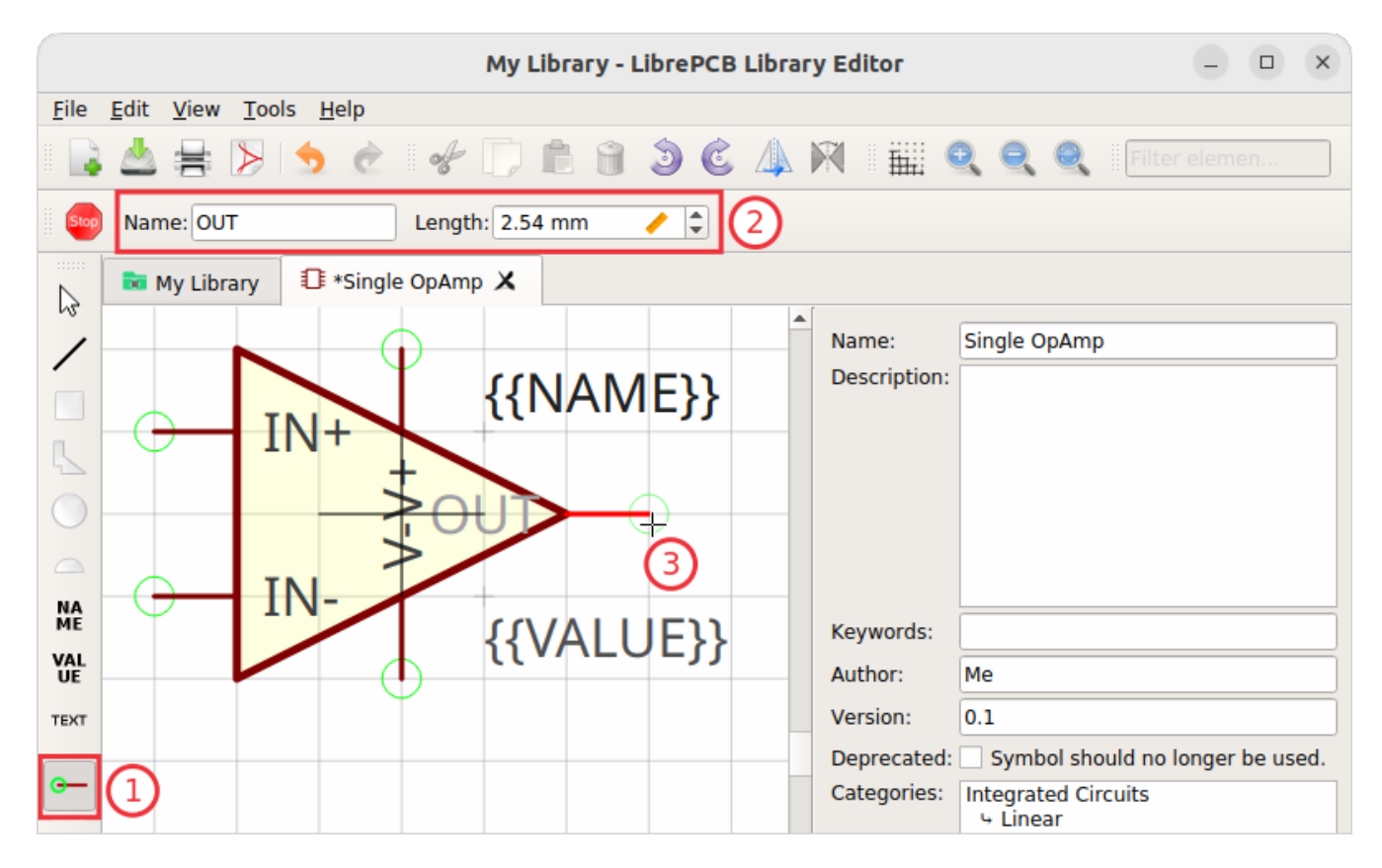

The overlapping pin texts look a bit ugly, but let's ignore that for the moment.

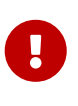

It's not possible to add multiple pins with the same name. If your device for example has multiple *GND* pads which are all connected together (i.e. you don't need to distinguish between them), add **only one** *GND* pin to the symbol. If you need to distinguish between the different pins, assign unique names (e.g. *GND\_1*, *GND\_2* etc.).

Now **save the symbol** to let the background scan picking up the new symbol (this takes a moment) before you can use this symbol in a component.

#### **Recommendations**

For details about how symbols should be designed, please take a look at our [symbol](#page-65-0) [conventions](#page-65-0). The most important rules are:

- For generic components, create generic symbols (e.g. *Diode* instead of *1N4007*).
- The origin (coordinate *0,0*) should be in (or close to) the center of the symbol.
- Pins must represent the *electrical* interface of a part, not the *mechanical*. So don't add multiple pins with the same function (e.g. *GND*) and don't name pins according their location in the package. Name them according their electrical purpose (e.g. *IN+*, *IN-*, *OUT*) instead, or just use incrementing numbers (i.e. *1*, *2*, *3*, …).
- Pins should be grouped by functionality and placed on the 2.54mm grid.
- There should be text elements for  $\{ \{\text{NAME}\}\}$  and  $\{ \{\text{VALUE}\}\}.$

# <span id="page-43-0"></span>**Component**

The next element you need to create is the component for a single OpAmp. Because it is still very generic (beside the LMV321LILT there are many other OpAmps with exactly the same functionality), you should enter a generic name like *Single OpAmp*.

Open **New Library Element › Component**, enter the name and assign the component category we created previously:

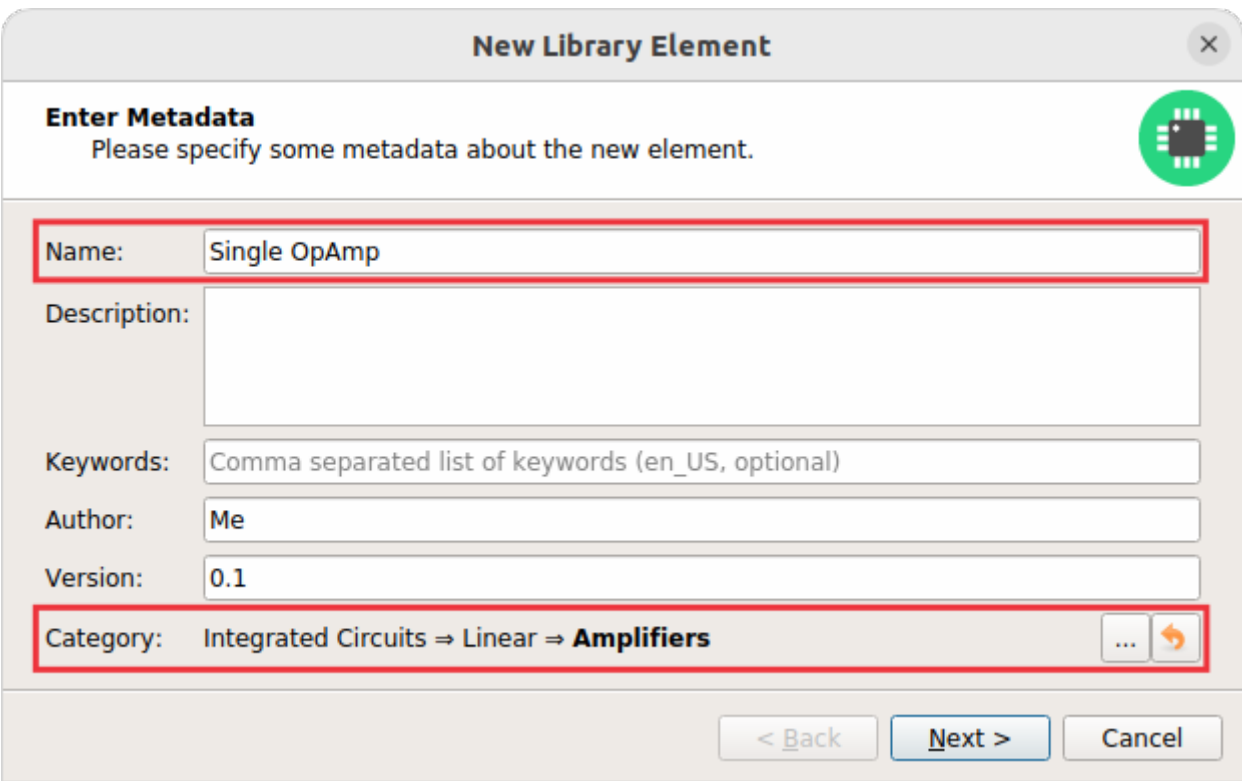

#### **Set Properties**

After clicking on **[ Next ]** you're asked to specify some properties of the component:

#### **Schematic-Only**

Check this if the component must not appear on a board, but only in the schematics. This is typically used for schematic frames.

#### **Prefix**

When adding the component to a schematic, its name (designator) is automatically set to this value, followed by an incrementing number. So if you choose the prefix *R*, components added to a schematic will have the names *R1*, *R2*, *R3* and so on. The prefix should be very short and uppercase.

#### **Default Value**

In addition to the name, components also have a value assigned to it, which is typically also displayed in the schematic. For example a capacitor has its capacitance (e.g. *100nF*) set as its value. When adding a component to a schematic, its value is initially set to the value specified here. The value can also be a placeholder, for example {{MPN}}, {{DEVICE}} or {{CAPACITANCE}}. If you are unsure, just leave it empty, the component editor will help you to assign a value later.

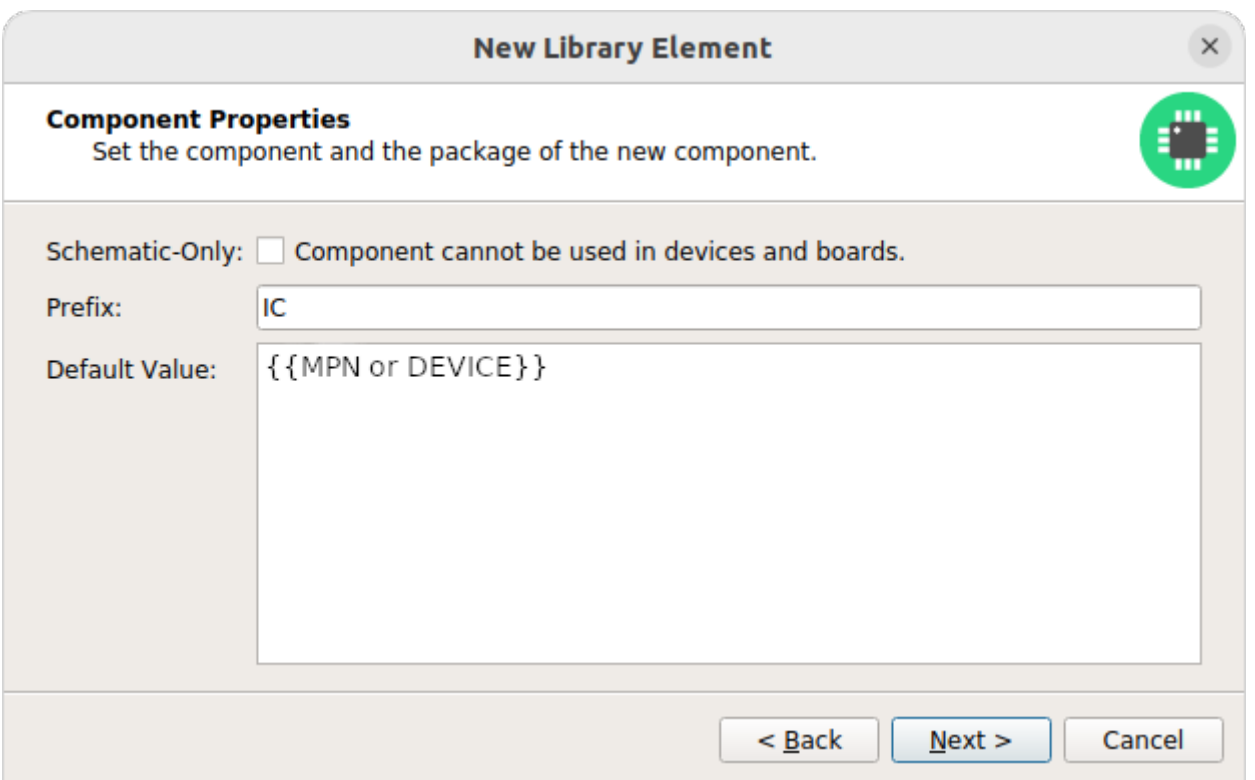

#### **Add Symbols (aka** *Gates***)**

Now you need to choose the symbols which represent the component in schematics (also called *gates*). Most components have only one symbol, but you can also add more than one, for example an OpAmp could have separate symbols for power and amplifier. In our case, select the *Single OpAmp* symbol we created previously:

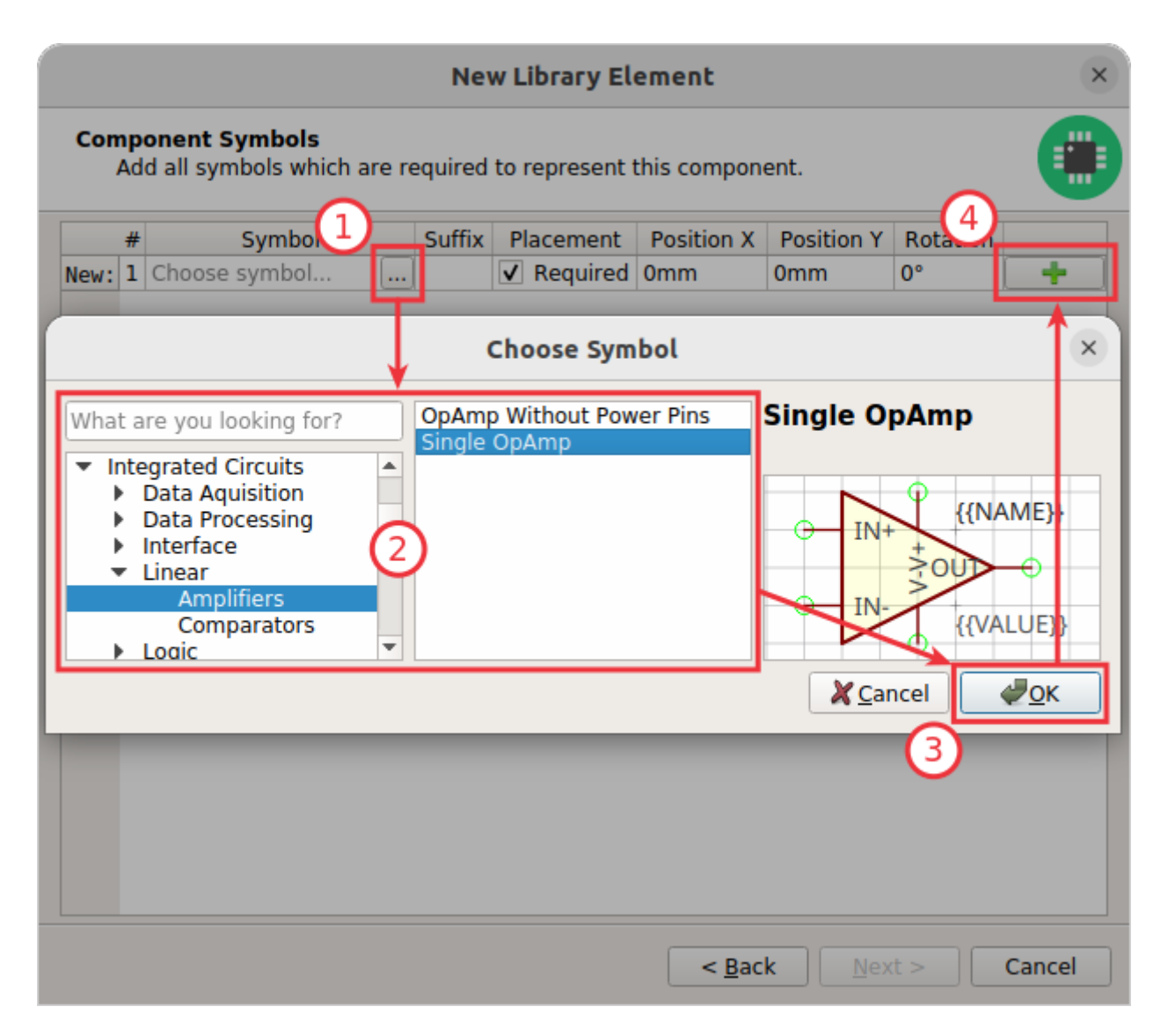

Don't forget to click on the **[ + ]** button after closing the symbol chooser dialog. Then click on **[ Next ]**.

#### **Add Signals**

The next step is to define all so-called signals of a component. Signals represent the "electrical interface" of a component. For example a transistor consists of the signals *Base*, *Collector* and *Emitter*. For a component it's irrelevant whether the "real" transistor has multiple emitter pads, or an additional thermal pad and so on — the component only specifies the three electrical signals.

LibrePCB automatically extracts the signals from the pins of the specified symbols, so often you don't have to do this by hand. But sometimes you still should adjust the names or properties of these signals. For our OpAmp, we check the *Required* checkbox of all signals to ensure the ERC will raise a warning if these signals are not connected to a net in the schematics:

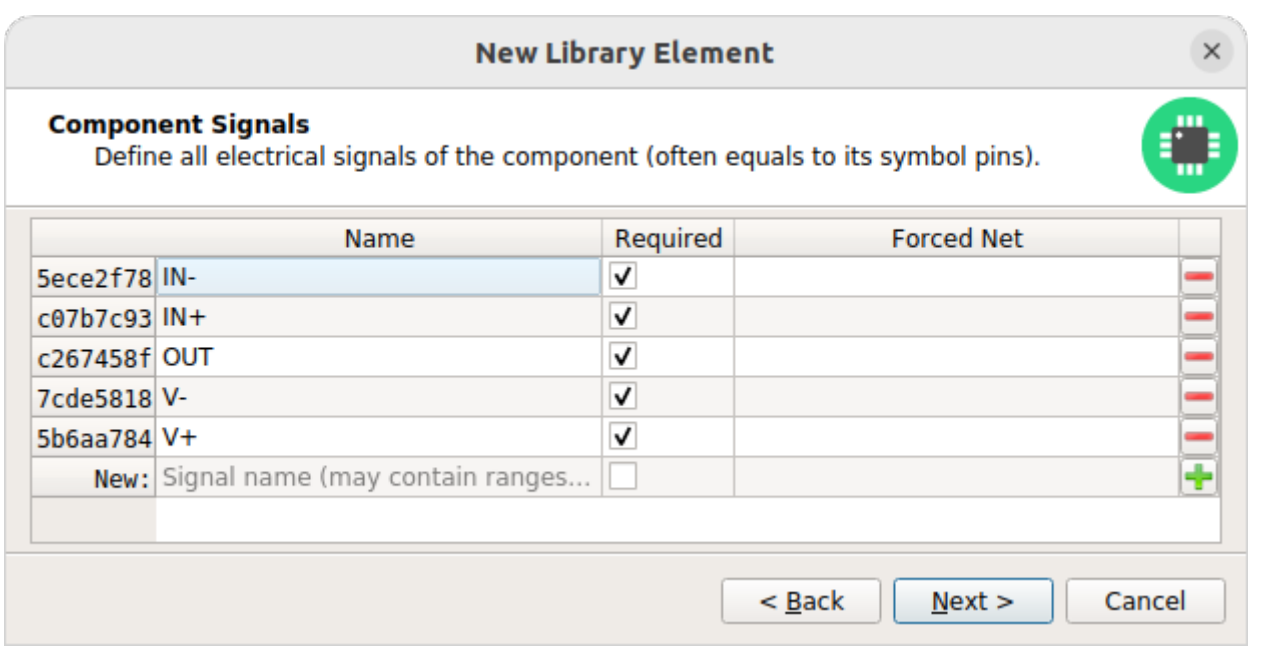

#### **Connect Pins To Signals**

These signals now need to be assigned to the corresponding symbol pins to create the connections. But since they were automatically generated from the pins, you can just click on **[ Automatically assign all signals by name ]**:

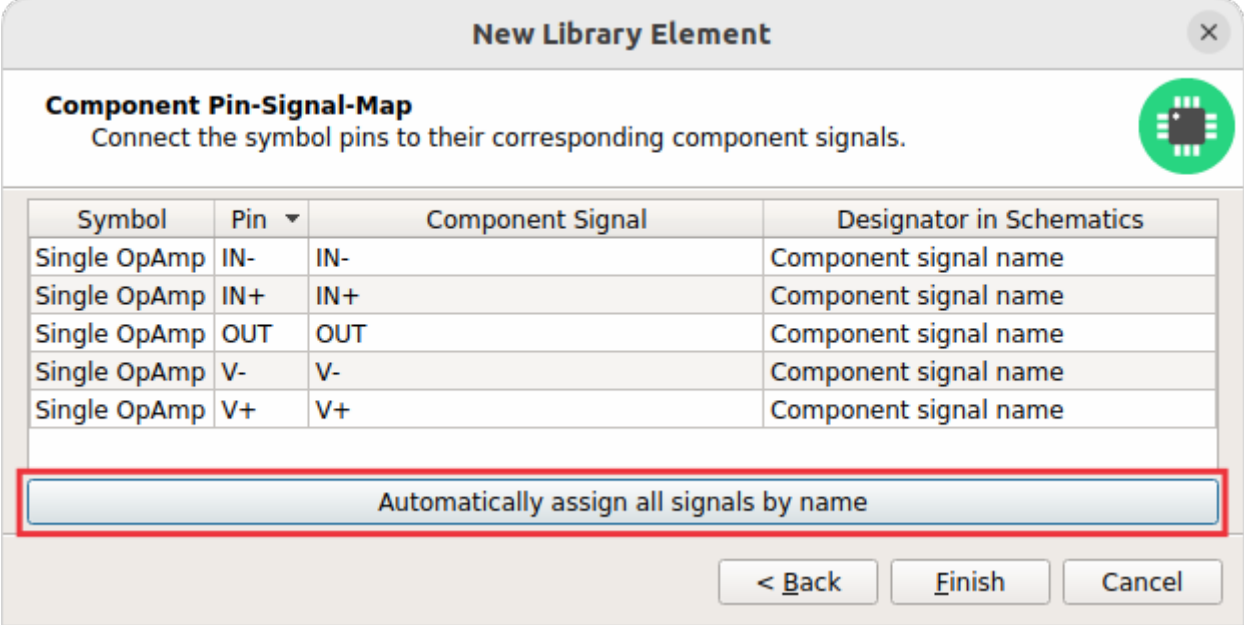

#### **Component Editor**

After clicking on **[ Finish ]**, the component is complete:

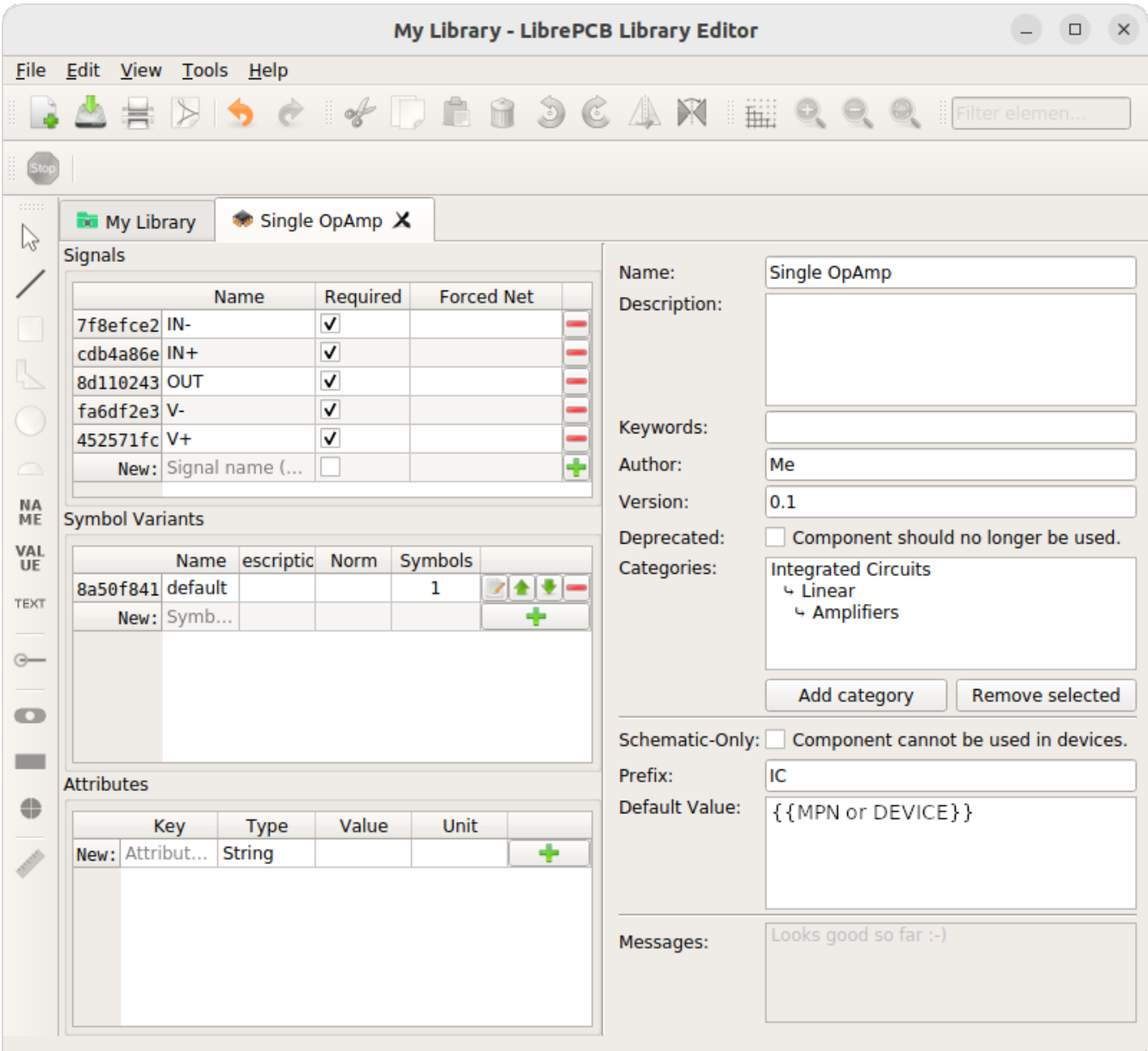

For our simple example this procedure might feel a bit complicated. This is due to the broad flexibility of the LibrePCB library approach which will save time in the long term due to high reusability of library elements.

The component which we created uses only very basic library features, but as soon as you understand the library concept in more detail, you will be able to easily create much more complicated library elements. We're sure you will learn to love the flexibility of the library concept step by step.

#### **Recommendations**

8

Following are the most important rules to create reusable components:

- Create generic components whenever possible. Only create specific components for manufacturer-specific parts (like microcontrollers).
- Generally name signals according their electrical purpose (e.g. *Source*, *Drain*, *Gate*).

• Don't add multiple signals which are considered as connected. Even for a microcontroller which has multiple *GND* pins, the component should have only one *GND* signal. Keep in mind that a component represents the *electrical* interface of a part, not the *mechanical*!

### <span id="page-48-0"></span>**Package Category**

Before creating a package for the LMV321LILT, you should (optionally) create a category for it. This is done exactly the same way as you already created the [component category](#page-37-0).

Since we need to create a *SOT23-5* package, let's choose the following properties for its category:

- **Name**: *Small-Outline Transistor (SOT)*
- **Parent**: *Transistor* (let's assume this category exists already)

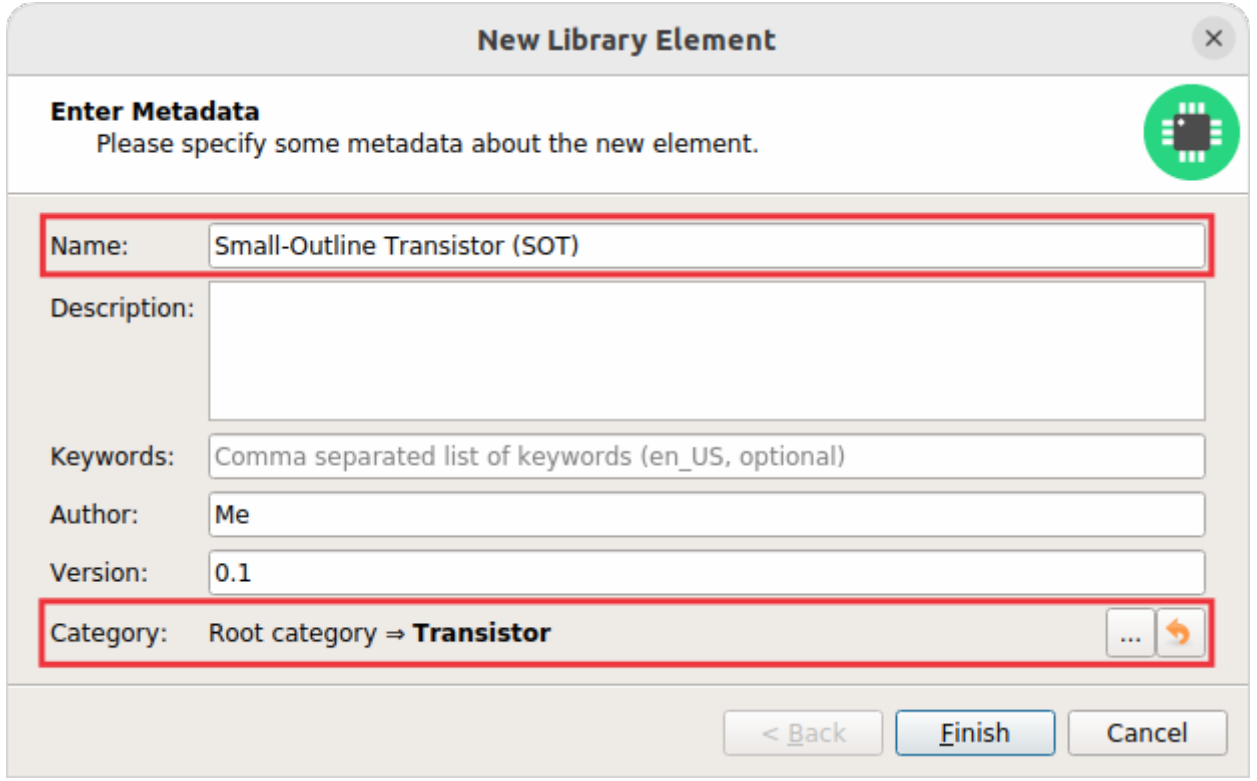

With a click on **[ Finish ]** the package category is complete and after a moment the new category is ready to use.

*▼ Package categories available in the LibrePCB Base library*

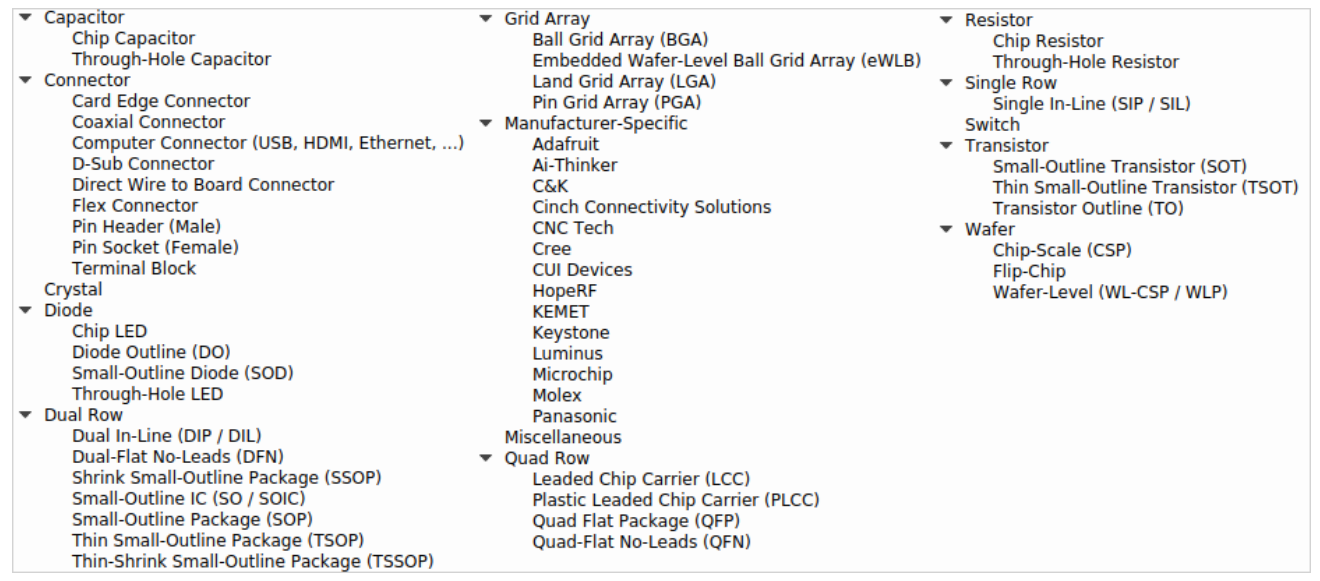

## <span id="page-49-0"></span>**Package**

Then you need to create the package for the LMV321LILT, which is called *SOT23-5*. As usual, open **New Library Element › Package** and specify the name and category:

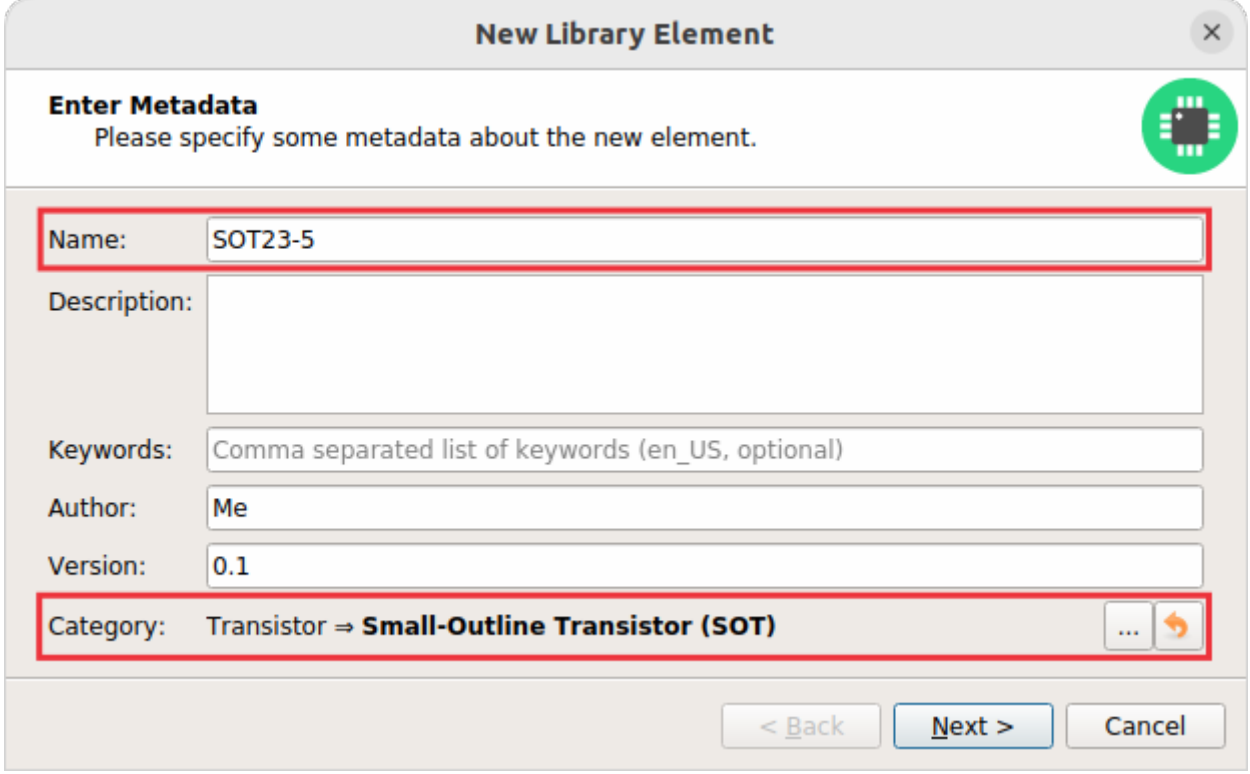

#### **Add Pads**

Now you need to specify all pads of the package. The *SOT23-5* has 5 pads named from *1* to *5*, so you can just enter the term *1..5* and click on the **[ + ]** button:

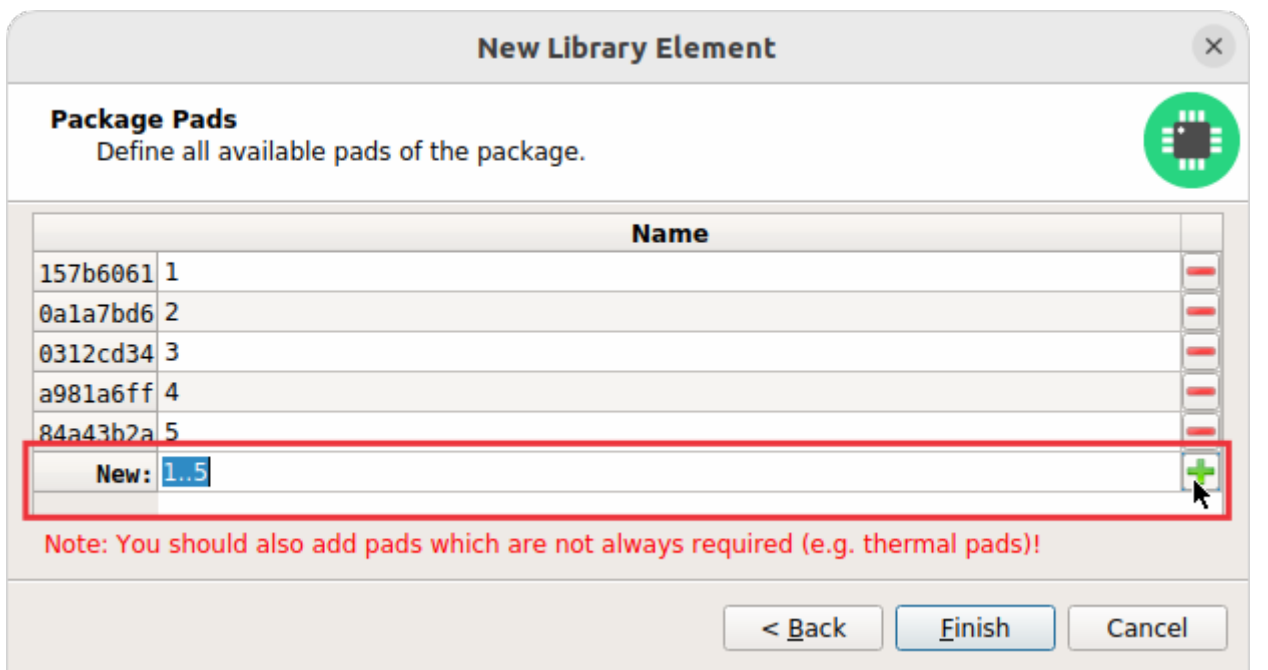

When adding the pads, don't consider their electrical functions or internal connections. For example if a transistor with three electrical signals has three pads plus a thermal pad connected to one of the other signals, the package has **four** pads in total. It's not relevant whether some of them are connected to each other *within* the package.

General rule of thumb: If in doubt, better specify too many pads than too few ;-)

#### **Place Pads**

 $\mathbf{i}$ 

After clicking on **[ Finish ]**, you can draw the footprint. It's recommended to start with placing the pads:

- 1. Set a reasonable grid interval with the **[ Grid Properties ]** toolbutton.
- 2. Start either the **[ Add THT Pad ]** or **[ Add SMT Pad ]** tool.
- 3. Choose the package pad to place and specify its properties, most notably the shape and size.
- 4. Place the pad with a click. Press  $R$  to rotate it while moving.

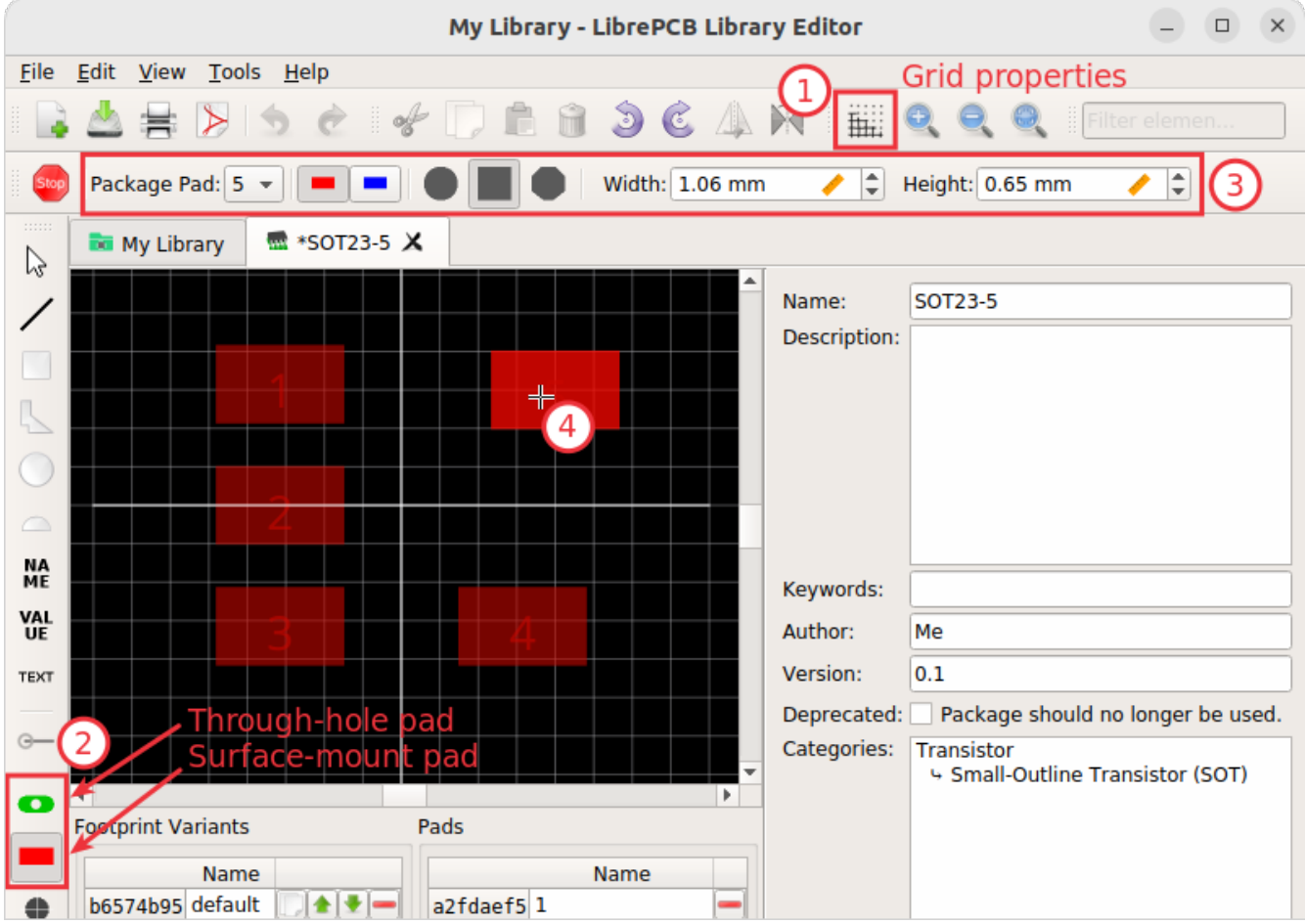

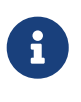

The tool only allows to place pads on the grid. To specify exact coordinates, just place the pads rougly and open **[ Properties ]** from the pad's context menu (rightclick) afterwards to enter exact values.

#### **Draw Polygons**

Then add graphical object just [as done in the symbol editor](#page-39-0):

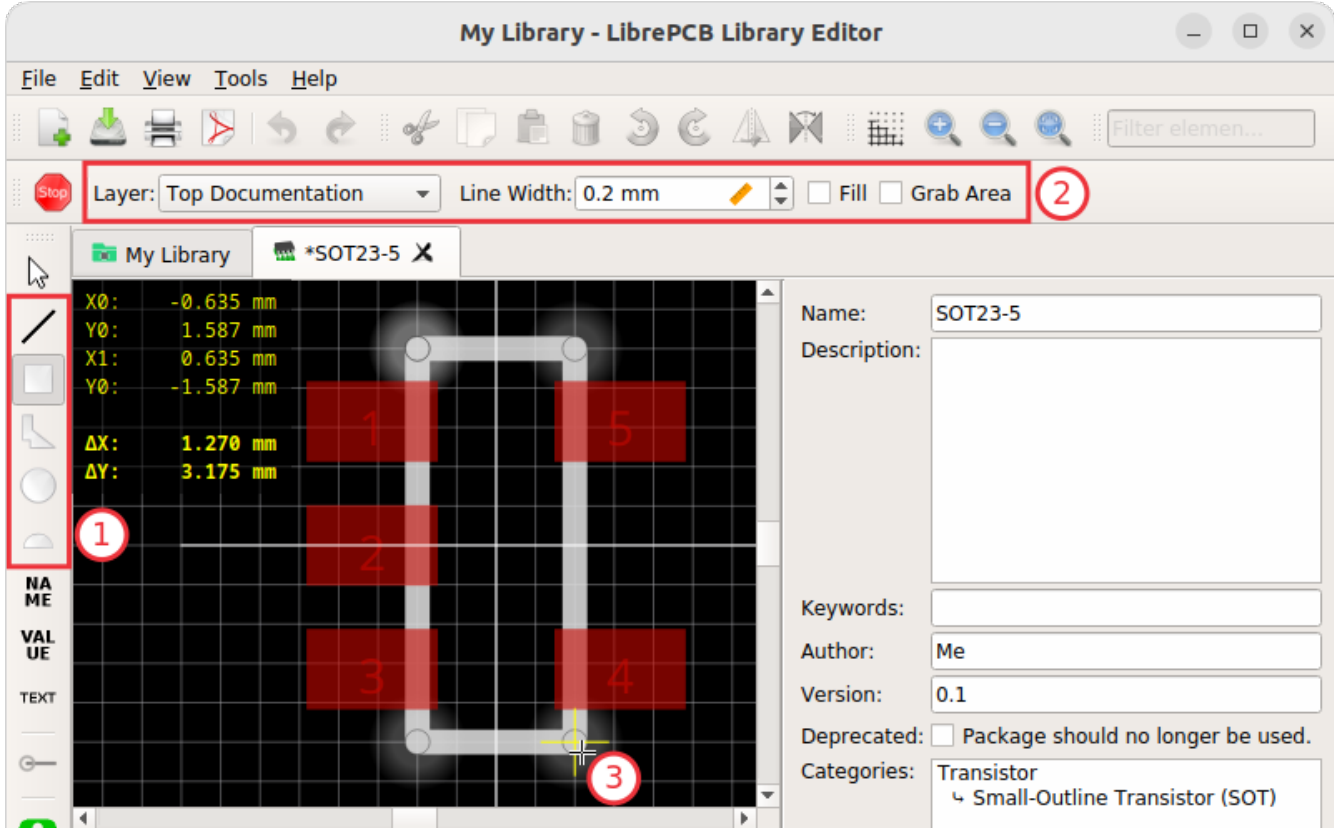

It's recommended to add at least two polygons:

- One **on the** *Top Documentation* **layer** to represent the body outline of the package. This layer will appear on assembly drawings, but not on the PCB silkscreen.
- One **on the** *Top Legend* **layer** to include a placement help which will be visible on the PCB silkscreen — **most notably pad-1 markings**.

To create highly functional, beautiful looking footprints, check out our [package](#page-68-0) [conventions](#page-68-0).

#### **Add Texts**

 $\mathbf{a}$ 

Just [like in the symbol,](#page-40-0) you should add {{NAME}} and a {{VALUE}} text objects:

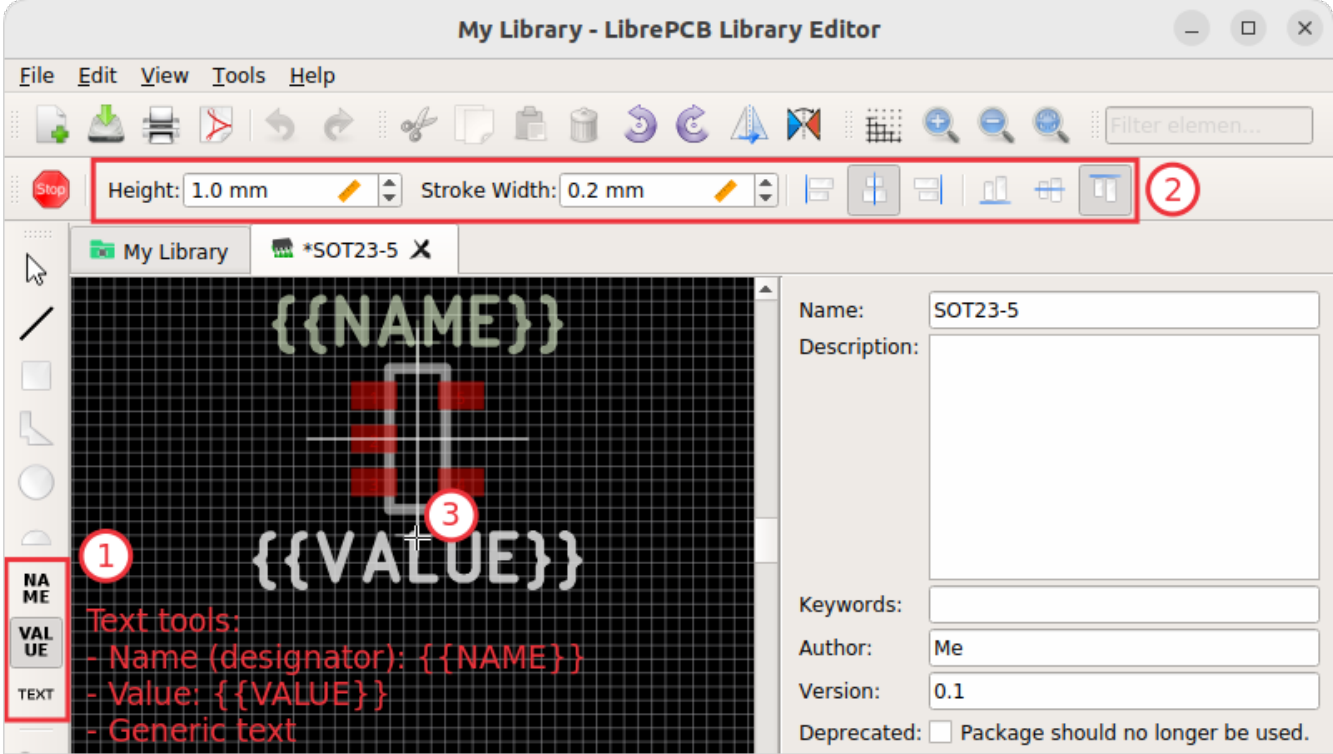

#### **Add Non-Plated Holes**

In case your package requires to drill non-plated holes into the PCB (for example to insert a screw), use the **[ Add Hole ]** tool and specify its diameter. However, for our *SOT23-5* package we don't need a hole.

That's all you need for a simple package! Now **save the package** to ensure the background library scan picks up the new package.

#### **Add 3D Model**

If you have a STEP file of the package, you can add it as a 3D model to the package. Switch to the 3D mode with **View >** Toggle 2D/3D Mode or by pressing  $[1 + 3]$ . Then click on the  $[1 + 3]$  button to import the STEP file (this may take a while):

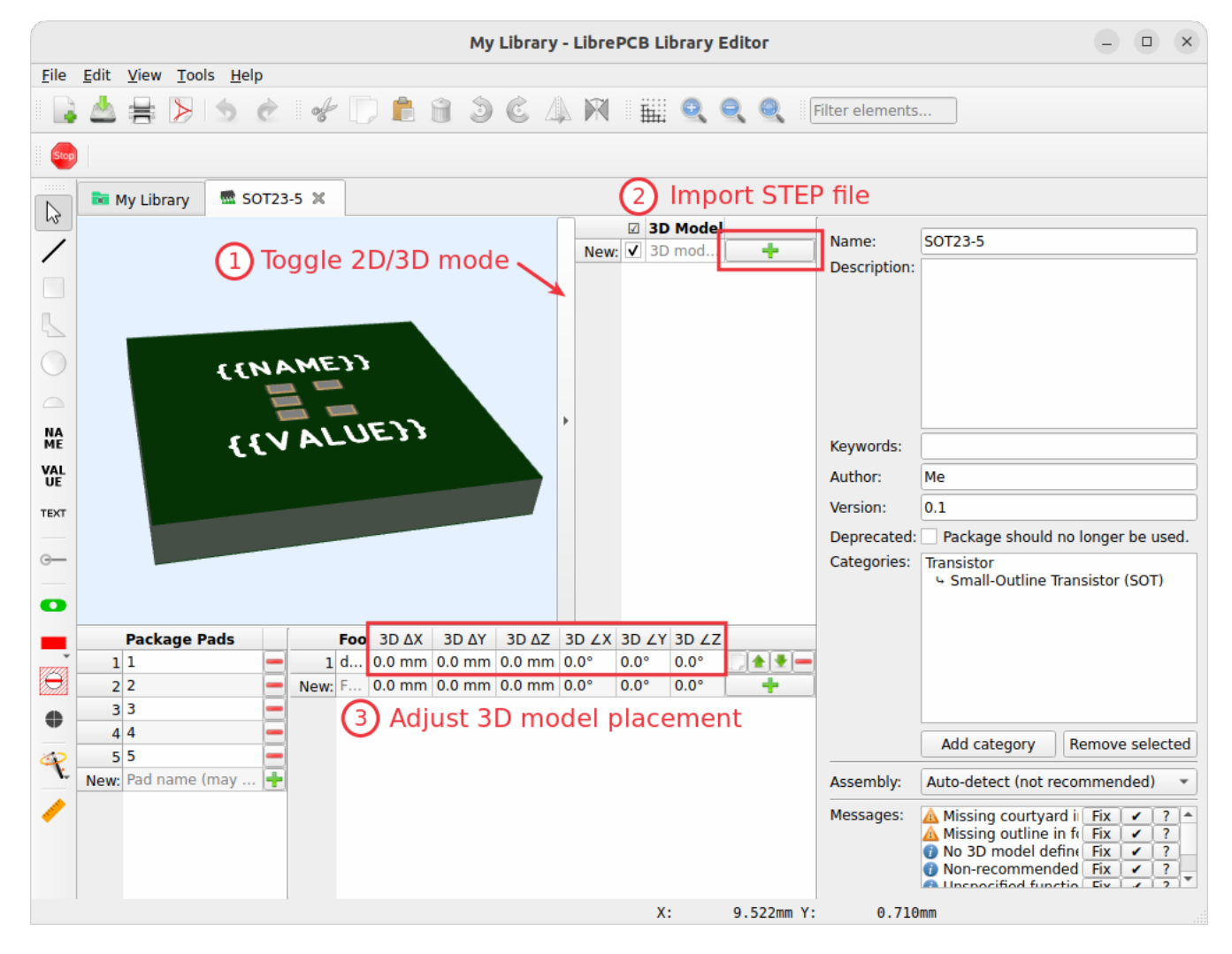

If required, the position and rotation can be adjusted in the footprint variants table.

#### **Recommendations**

For details about how packages should be designed, please take a look at our [package](#page-68-0) [conventions](#page-68-0). The most important rules are:

- Create generic packages, not specific ones. For example *DIP08* is *DIP08* no matter whether it's an OpAmp, an EEPROM or a microcontroller.
- The origin (coordinate *0,0*) should be in (or near to) the center of the package body.
- Footprints must always be drawn from the top-view. When a footprint needs to appear on the bottom of a board, this can be done in the board by flipping it.
- Add **all** pads of a package, not only the one you currently need. For example if the package has a thermal pad, you should add it, even if you currently don't need it.
- Name pads according IPC-7351 (if applicable; see [package conventions](#page-68-0) for more information), typically just *1*, *2*, *3* etc. Only name pads according their electrical purpose (e.g. *Anode*) if the package is very specific for a particular purpose (like an LED).
- Pad 1 should always be at the top left.
- There should be text elements for {{NAME}} and {{VALUE}}.

# <span id="page-55-0"></span>**Device**

The last library element you need to create is the device which combines the component *Single OpAmp* with the package *SOT23-5*. This is actually the only library element which is specifically for LMV321LILT — all previously created elements are generic and reusable for other OpAmps!

Again, open **New Library Element › Device** and specify the name and category for the new device:

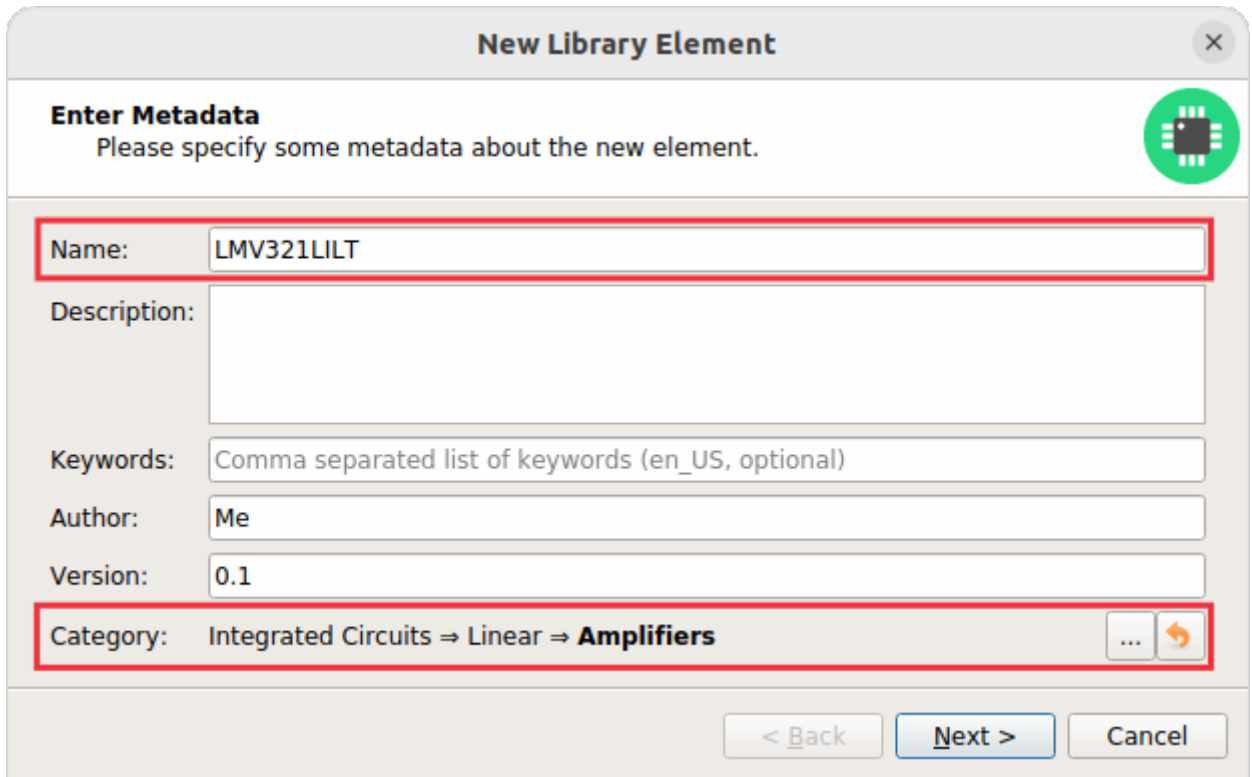

#### **Choose Component & Package**

After clicking **[ Next ]**, you need to choose the component and package we created for this device:

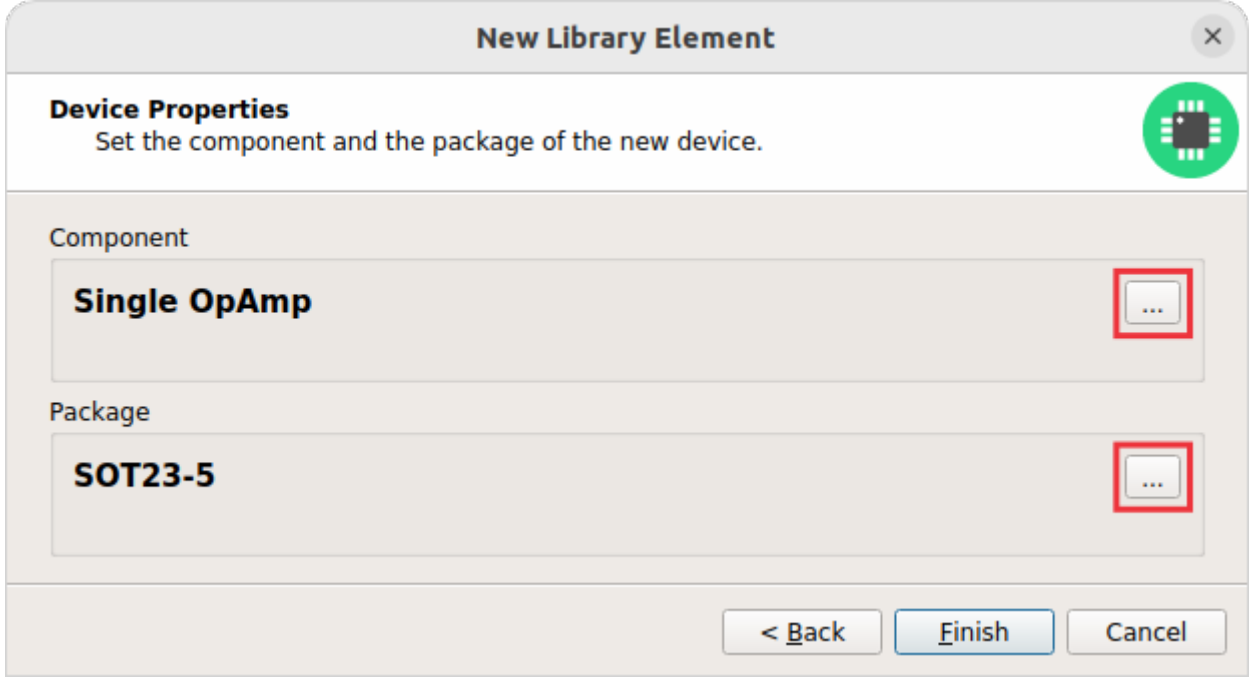

Then click on **[ Finish ]**.

#### **Connect Pads To Signals**

Now you have to connect the package pads to component signals according to the pinout in the datasheet of LMV321LILT:

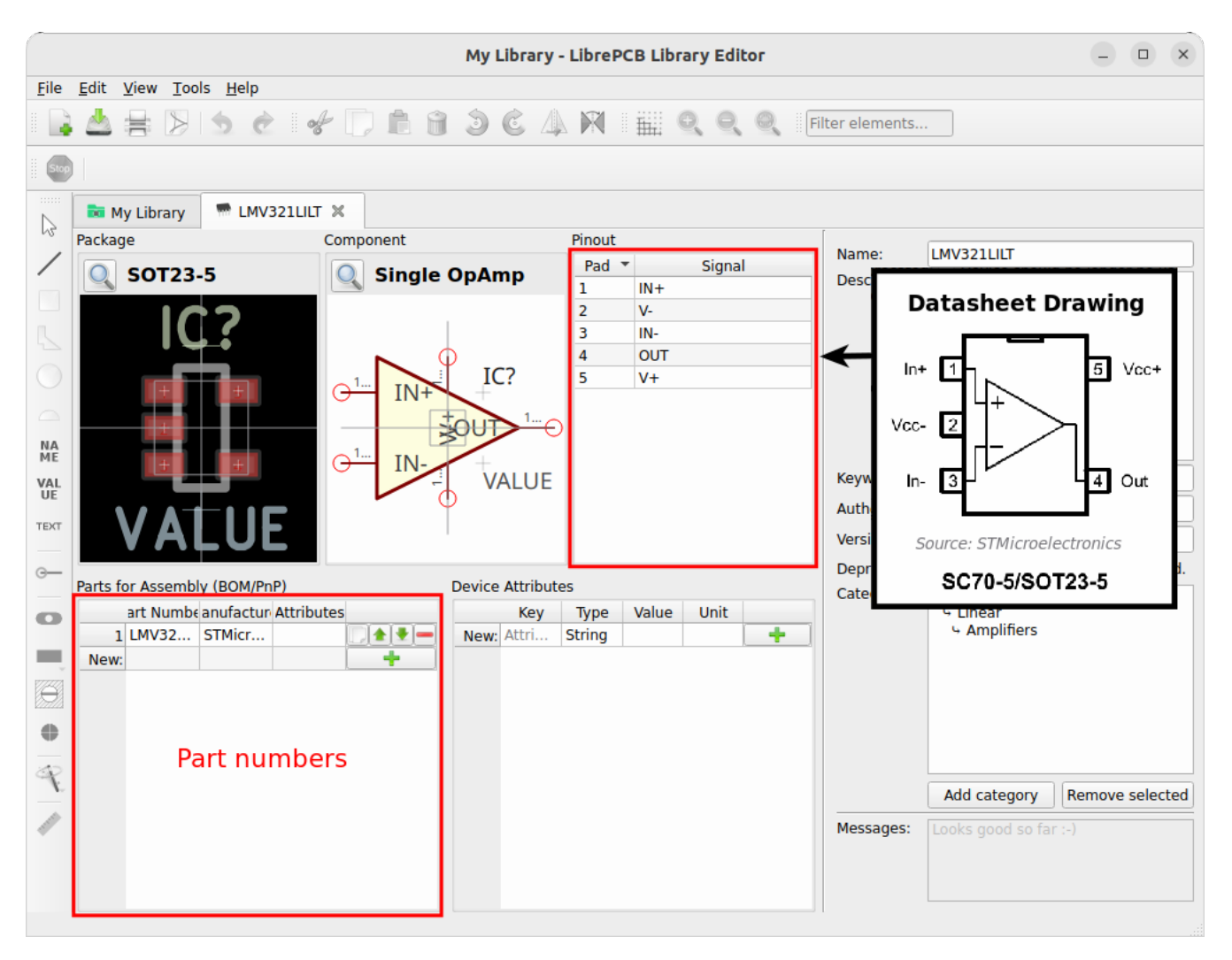

Then **save the device** to finish it and quickly wait until the background library scan completes before adding the new device to a project.

And that's it! The LMV321LILT is now ready to be added to schematics and boards. And because the categories, symbol, component and package are very generic, you created not only one single device, but the basement for many more devices in the future! For any additional single-channel OpAmp (with an already available package), you need to create only a device which is now a matter of a minute.

[<sup>\[1\]</sup>](#page-19-0) Manufacturer part number

[<sup>\[2\]</sup>](#page-19-1) Bill of materials

[<sup>\[3\]</sup>](#page-20-0) Electrical rule check

# **User Manual**

## **Sorry, the user manual is not available yet :-(**

Help us creating it [on GitHub!](https://github.com/LibrePCB/librepcb-doc)

# **Command-Line Interface**

LibrePCB also provides a command line interface (CLI). With that tool, you can automate some tasks, for example on Continuous Integration (CI) systems.

#### *Running On Headless Linux*

Please note that (at this time) librepcb-cli requires a running X-server even if it doesn't open any windows. If your system doesn't have an X-server running, you can use [xvfb](https://en.wikipedia.org/wiki/Xvfb) instead:

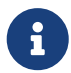

xvfb-run -a librepcb-cli [args]

If the librepcb-cli executable still doesn't work, you may need to install some dependencies. On Debian/Ubuntu, following packages need to be installed:

apt-get install libfontconfig1 libglib2.0-0 libglu1-mesa

# **Installation**

#### **Binary Releases**

Our official LibrePCB [binary releases](#page-4-0) contain the librepcb-cli executable next to the GUI application, so usually no separate installation is needed. But there are two exceptions: The AppImage and the macOS bundle.

#### **Linux AppImage**

**Download [librepcb-cli-1.0.0-linux-x86\\_64.AppImage,](https://download.librepcb.org/releases/1.0.0/librepcb-cli-1.0.0-linux-x86_64.AppImage) make it executable and run it:**

```
wget "https://download.librepcb.org/releases/1.0.0/librepcb-cli-1.0.0-linux-
x86_64.AppImage"
chmod +x ./librepcb-cli-1.0.0-linux-x86_64.AppImage
./librepcb-cli-1.0.0-linux-x86_64.AppImage
```
#### **macOS Bundle**

Download the portable \*.dmg file matching your CPU architecture:

- **Intel (x86\_64)**: [librepcb-cli-1.0.0-mac-x86\\_64.dmg](https://download.librepcb.org/releases/1.0.0/librepcb-cli-1.0.0-mac-x86_64.dmg)
- **Apple Silicon (arm64)**: [librepcb-cli-1.0.0-mac-arm64.dmg](https://download.librepcb.org/releases/1.0.0/librepcb-cli-1.0.0-mac-arm64.dmg)

Double-click the downloaded file in Finder. Then drag and drop the app onto the "Applications" folder in Finder.

## **Docker Image**

The easiest way to get the LibrePCB CLI on Linux (especially for usage on CI) is to pull our official Docker image [librepcb/librepcb-cli:](https://hub.docker.com/r/librepcb/librepcb-cli)

```
docker run -it --rm -v `pwd`:/work -u `id -u`:`id -q` \
      librepcb/librepcb-cli:1.0.0 --help
```
# **Show Help Text**

Usage instructions and available options can be shown with --help:

*Command*

./librepcb-cli --help

*Output*

```
Usage: ./librepcb-cli [options] command
LibrePCB Command Line Interface
Options:
    -h, --help Print this message.
   -V, --version Displays version information.
   -v, --verbose Verbose output.
Arguments:
   command The command to execute (see list below).
Commands:
   open-library Open a library to execute library-related tasks.
   open-project Open a project to execute project-related tasks.
   open-step Open a STEP model to execute STEP-related tasks outside of a library.
List command-specific options:
    ./librepcb-cli <command> --help
```
# **Command "open-library"**

This command opens a LibrePCB library and lets you execute some tasks with it.

*Command*

```
./librepcb-cli open-library --help
```
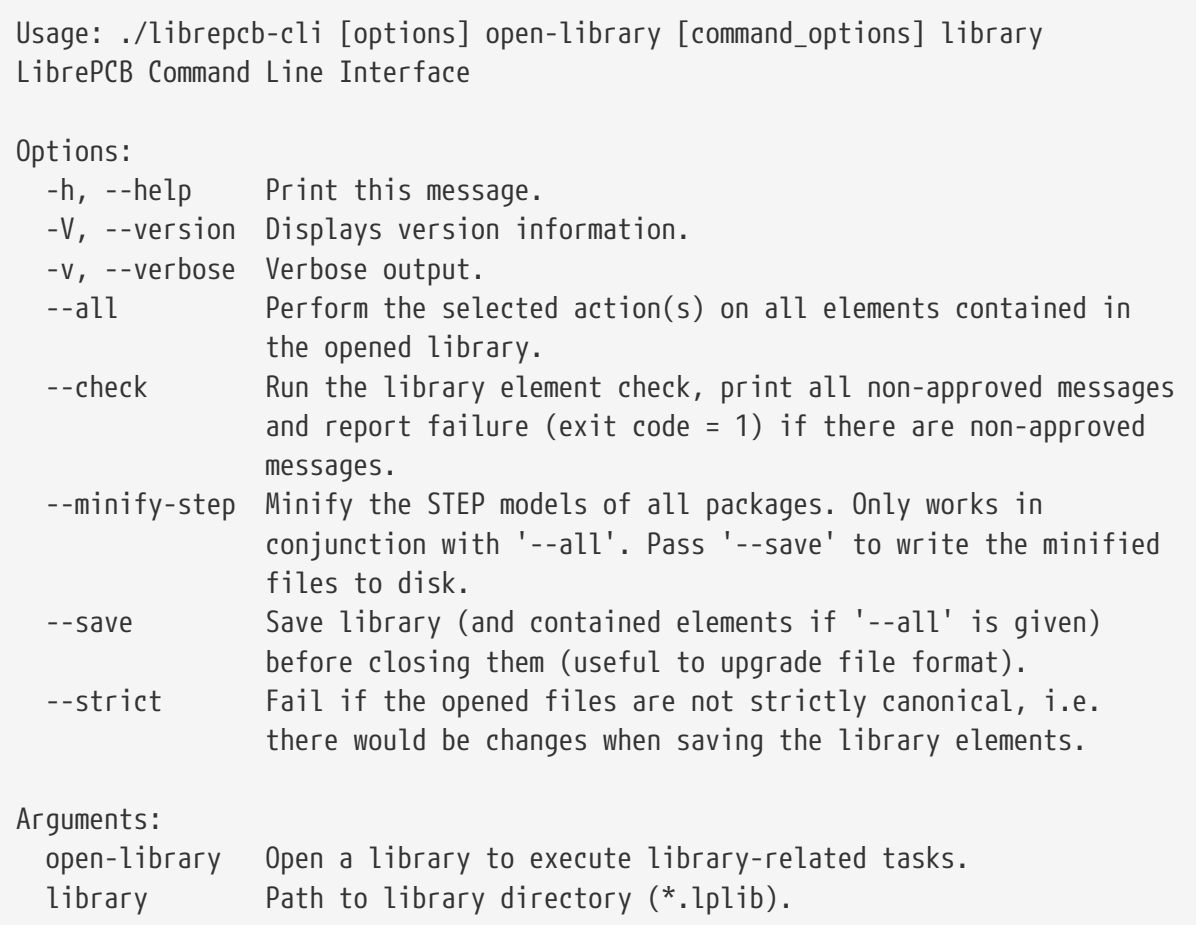

#### **Examples**

# **Check Library Elements and Upgrade File Format**

This command is useful for Continuous Integration of LibrePCB libraries because it reports failure if you check in libraries with invalid or non-canonical S-Expression files or STEP models. In addition, the library check is run (--check) and reports failure if there are any non-approved messages.

*Command*

```
./librepcb-cli open-library --all --check --minify-step --strict MyLibrary.lplib
```
*Output*

```
Open library 'MyLibrary.lplib'...
Process 86 component categories...
Process 44 package categories...
Process 37 symbols...
Process 492 packages...
Process 34 components...
Process 37 devices...
```
# **Command "open-project"**

This command opens a LibrePCB project and lets you execute some tasks with it.

*Command*

./librepcb-cli open-project --help

*Output*

```
Usage: ./librepcb-cli [options] open-project [command_options] project
LibrePCB Command Line Interface
Options:
 -h, --help Print this message.
   -V, --version Displays version information.
   -v, --verbose Verbose output.
 --erc Run the electrical rule check, print all
                                   non-approved warnings/errors and report
                                 failure (exit code = 1) if there are
                                   non-approved messages.
 --drc extended a set of the design rule check, print all
                                   non-approved warnings/errors and report
                                 failure (exit code = 1) if there are
                                   non-approved messages.
   --drc-settings <file> Override DRC settings by providing a *.lp
                                   file containing custom settings. If not
                                   set, the settings from the boards will be
                                   used instead.
   --run-job <name> Run a particular output job. Can be given
                                   multiple times to run multiple jobs.
 --run-jobs Run all existing output jobs.
   --jobs <file> Override output jobs with a *.lp file
                                   containing custom jobs. If not set, the
                                   jobs from the project will be used instead.
   --outdir <path> Override the output base directory of
                                   jobs. If not set, the standard output
                                   directory from the project is used.
   --export-schematics <file> Export schematics to given file(s).
                                   Existing files will be overwritten.
                                   Supported file extensions: pdf, svg, bmp,
                                   cur, ico, jpeg, jpg, pbm, pgm, png, ppm,
                                   xbm, xpm
   --export-bom <file> Export generic BOM to given file(s).
                                   Existing files will be overwritten.
                                   Supported file extensions: csv
   --export-board-bom <file> Export board-specific BOM to given
```
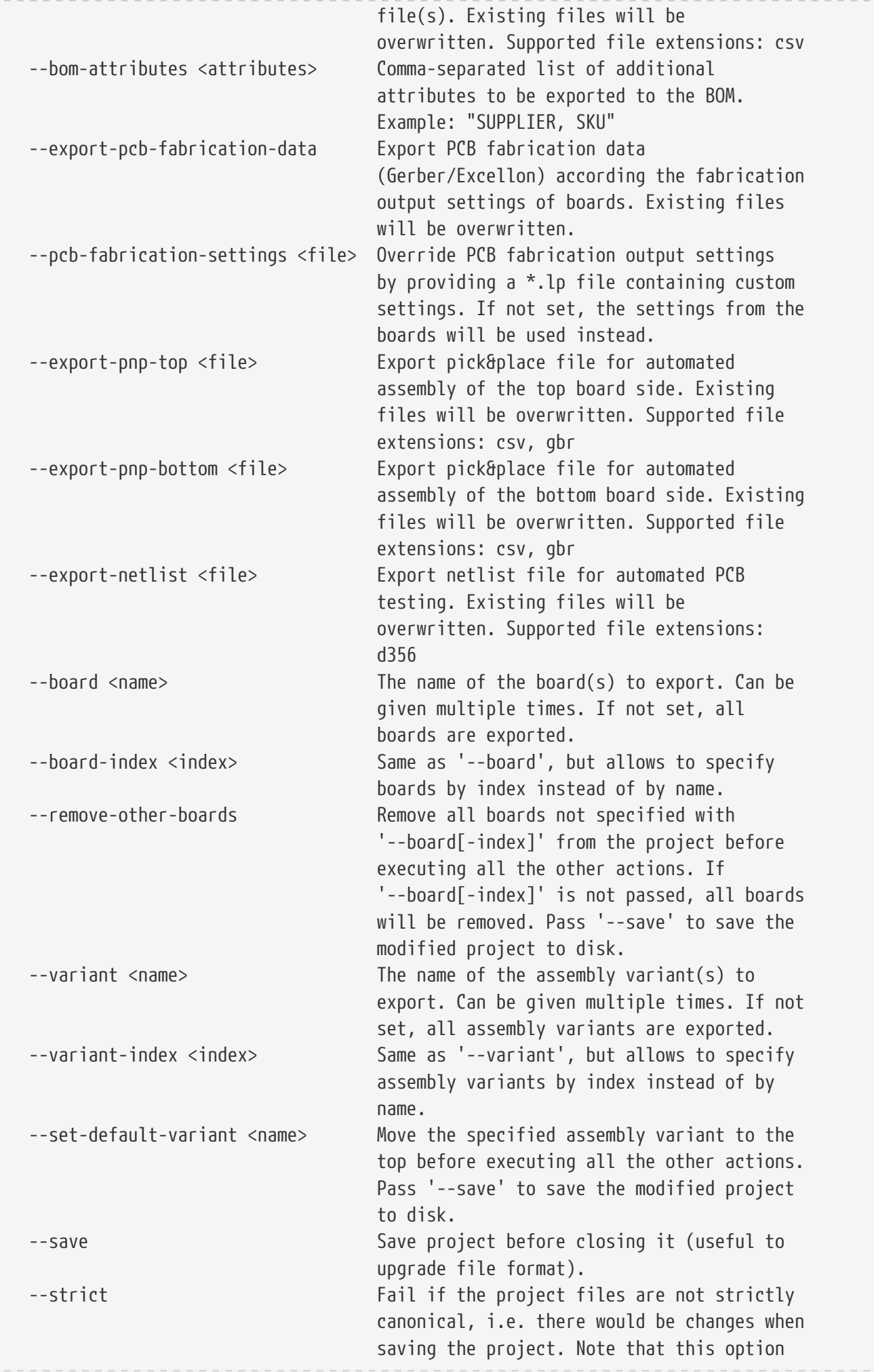

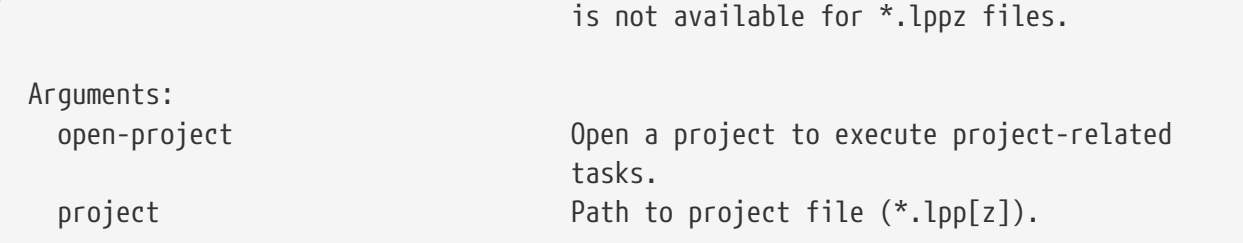

## **Examples**

# **Run ERC, DRC and Output Jobs**

This command is useful for Continuous Integration of LibrePCB projects because it reports failure if you check in projects with non-approved ERC or DRC messages. In addition, it generates all production data files of the configured output jobs so you don't have to do it manually.

#### *Command*

./librepcb-cli open-project --erc --drc --run-jobs MyProject.lpp

*Output*

```
Open project 'MyProject.lpp'...
Run ERC...
   Approved messages: 7
   Non-approved messages: 2
      - [WARNING] Net signal connected to less than two pins: "CAN_RX"
      - [WARNING] Net signal connected to less than two pins: "JTCK"
Run DRC...
   Board 'default':
      Approved messages: 0
      Non-approved messages: 5
      - [ERROR] Clearance copper \Box hole < 0.25 mm
      - [ERROR] Clearance copper \Box hole < 0.25 mm
      - [ERROR] Clearance drill \Box drill < 0.35 mm
      - [ERROR] Clearance plane \Box board outline < 0.3 mm
      - [ERROR] Clearance plane a board outline < 0.3 mm
Run output job 'Schematic PDF'...
   => 'output/v1/MyProject_v1_Schematic.pdf'
Run output job 'Gerber/Excellon'...
    => 'output/v1/gerber/MyProject_v1_DRILLS-NPTH.drl'
   => 'output/v1/gerber/MyProject_v1_DRILLS-PTH.drl'
   => 'output/v1/gerber/MyProject_v1_OUTLINES.gbr'
   => 'output/v1/gerber/MyProject_v1_COPPER-TOP.gbr'
   => 'output/v1/gerber/MyProject_v1_COPPER-BOTTOM.gbr'
   => 'output/v1/gerber/MyProject_v1_SOLDERMASK-TOP.gbr'
   => 'output/v1/gerber/MyProject_v1_SOLDERMASK-BOTTOM.gbr'
   => 'output/v1/gerber/MyProject_v1_SILKSCREEN-TOP.gbr'
   => 'output/v1/gerber/MyProject_v1_SILKSCREEN-BOTTOM.gbr'
   => 'output/v1/gerber/MyProject_v1_SOLDERPASTE-TOP.gbr'
```
#### => 'output/v1/gerber/MyProject\_v1\_SOLDERPASTE-BOTTOM.gbr' Finished with errors!

In this example, the application reported errors and exited with code 1 because there are nonapproved ERC/DRC messages.

# **Library Conventions**

Here we collect conventions / guidelines to be used when designing libraries.

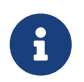

These guidelines are not yet complete. Help us create sensible conventions [on](https://github.com/LibrePCB/librepcb-doc) [GitHub](https://github.com/LibrePCB/librepcb-doc)!

# <span id="page-65-0"></span>**Symbol Conventions**

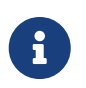

These guidelines are not yet complete. Help us create sensible conventions [on](https://github.com/LibrePCB/librepcb-doc/issues?q=is%3Aissue+label%3A%22Conventions%3A+Symbols%22) [GitHub](https://github.com/LibrePCB/librepcb-doc/issues?q=is%3Aissue+label%3A%22Conventions%3A+Symbols%22)!

# **Generic vs. Specific**

Generic components should have generic symbols. For example a diode (let's say *1N4007*) doesn't need its own symbol, a generic diode symbol is fine. So you should name it something like "Diode" and use the same symbol also for all other standard diodes. Of course every kind of diode (e.g. Zener) should have its own symbol because they look different.

On the other side, there are many very specific components, for example a microcontroller. Even if it's possible to also use generic symbols for them (e.g. "32-Pin IC"), you should create a symbol specific for that part instead. This way you can choose a reasonable [pin placement.](#page-67-0)

# **Naming**

Following conventions apply to symbol names:

- Language must be American English (en\_US)
- Title case (e.g. "Capacitor Bipolar" instead of "Capacitor bipolar")
- Singular names, not plural (e.g. "Diode" instead of "Diodes")
- If reasonable, start with the generic term (e.g. "Supply GND" instead of "GND Supply") to improve navigation in sorted lists (all supply symbols are listed next to each other)

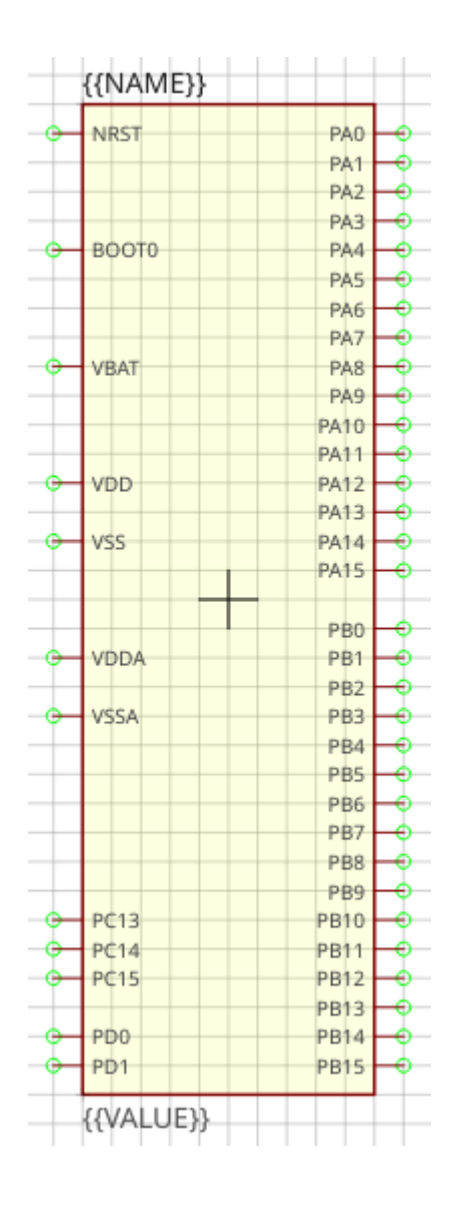

## **Origin**

The origin *(0, 0)* must be at the center of the symbol (not including text elements). For nonsymmetrical symbols it should be as close as possible to the center, but still on the 2.54mm grid.

#### **Outline**

The outline of a regular symbol should be drawn with a rectangle or a polygon. All vertices should be located on the 2.54mm grid and following properties should be used:

- **Layer**: *Outlines*
- **Line Width**: *0.2 mm*
- **Filled**: *no*
- **Grab Area**: *yes*

Special symbols (like a capacitor) might not have a regular outline, in such cases it's allowed to use different properties to draw the symbol geometry.

# <span id="page-67-0"></span>**Pin Placement**

- For integrated circuit symbols (i.e. rectangular outline), generally **don't place pins at the top and bottom edges**, but only on the left and the right. This helps to get clear, easily readable schematics.
- **Group pins by functionality**, not by physical location of the leads or by datasheet. Always keep the typical application circuit in mind and choose pin locations which help to get clear schematics with only few crossed-over net lines. For example put *GND* exactly 5.08mm below the *VCC* pin if it's likely that capacitors need to be connected to them (capacitors have a height of 5.08mm). Or place *D+* and *D-* of a USB device right on top of each other (with the default distance of 2.54mm) as they are always used as a pair.
- **Use a pin length of 2.54mm** if possible. Other pin lengths should be used only in special cases.

## **Pin Naming**

If the function of a pin is absolutely clear (e.g. anode/cathode of a diode), choose its abbreviated functionality as name (e.g. "A" for anode and "C" for cathode). If the functionality is not clear in the symbol (because it's defined by the component using that symbol), just use numbers starting with "1" at top left and increment them counterclockwise.

## **Text Elements**

Typical symbols should have exactly two text elements: {{NAME}} and {{VALUE}}.

For rectangular symbols, the name should be placed at top left, aligned at bottom left to the corner of the symbol outlines. And the value should be placed at bottom left, aligned at the top left to the corner of the symbol outlines.

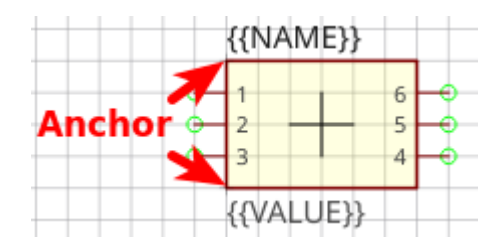

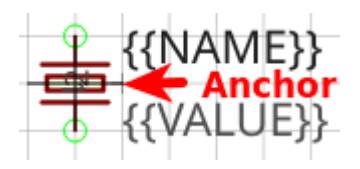

Irregularly shaped symbols may have text elements placed differently, see for example the crystal at the left. Keep in mind that the value of a component can consist of several lines, so there should always be enough space available for it.

#### *Typical text element properties*

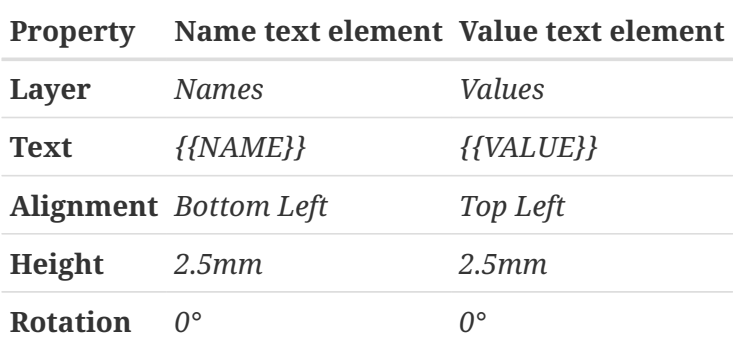

# **Grab Area**

The grab area is the region of a symbol where it can be grabbed with the mouse (to move it, or to open the context menu). Symbols which have a single outline (like an IC) should typically have the "Grab Area" property set on the outline polygon (which makes the area filled with yellow color).

For symbols which have a more complex outline or which do not look nice with the yellow fill you should add an extra polygon to explicitly define the grab area. See the blue area of the push button for example. Ensure that the polygon doesn't overlap with pins and use following polygon properties:

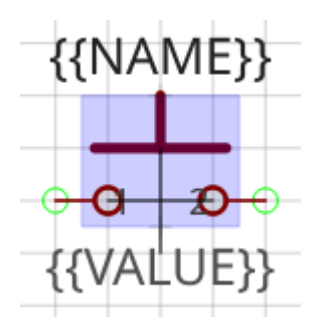

- **Layer**: *Hidden Grab Areas* (will not be visible in the schematic editor)
- **Line Width**: *0.0 mm*
- **Filled**: *yes*
- **Grab Area**: *yes*

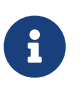

The origin cross of a symbol is always also an implicit grab area. So even if there is no explicit grab area defined, the symbol can still be grabbed.

# <span id="page-68-0"></span>**Package Conventions**

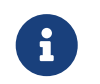

These guidelines are not yet complete. Help us create sensible conventions [on](https://github.com/LibrePCB/librepcb-doc/issues?q=is%3Aissue+label%3A%22Conventions%3A+Packages%22) [GitHub](https://github.com/LibrePCB/librepcb-doc/issues?q=is%3Aissue+label%3A%22Conventions%3A+Packages%22)!

## **Scope**

The most important thing to consider when creating a package is the scope of it. Since LibrePCB handles footprints differently than other EDA tools, special attention is required here.

Think about the appearance of the part (the mechanical shape, dimension and color). If two parts look exactly (or *almost*) equal, they can use the same package. If they look different, two separate packages must be created.

# $\bigcirc$

**Don't think about the land pattern (i.e. footprint) of the part** — it's not relevant for this decision. Even if a package can be mounted differently on a PCB (e.g. a THT resistor can be mount horizontally or vertically) and thus require different footprints, only one package is needed. Similarly, two different-looking parts that have the same land pattern (e.g. a SMD resistor and a SMD LED) should still be two separate packages.

#### *Example 1. Color (e.g. 0805 LED)*

Even if a 0805 LED with a transparent lens has exactly the same footprint as a 0805 LED with a

red lens, they should have **separate packages because of the different color**. This way a device can link to the package with the proper color, and thus it will appear with the proper color in the 3D PCB preview (once LibrePCB supports 3D models).

#### *Example 2. Height (e.g. SO-8)*

Some packages are available in different heights. For instance, SO-8 is available with heights of 1.2mm and 1.4mm. **As the 3D models would be different, separate packages are needed**.

*Note: To avoid creating too many packages, a small tolerance is allowed. So for a device with a height of 1.3mm you might want to use the package with a height of 1.4mm.*

*Example 3. Mounting variants (e.g. TO220)*

Many packages can be mounted either vertically or horizontally, for example the TO220. If mounted horizontally, there might be a hole in the PCB to screw the metal tab down to the PCB, or you may want to solder the tab to the PCB without a hole in it. For all these cases **only one package is needed** — the different mounting variants should be handled by different footprint variants inside the package.

# **Naming**

The following conventions apply to package names:

- We generally **follow IPC-7351 when naming packages** (e.g. "SOT23-5P95\_280X145L60" instead of "SOT23-5"). Alternative names (like "SOT23-5") should be added to the comma-separated keywords list and maybe to the description.
- For packages not covered by IPC-7351, use following naming conventions:
	- **Language must be American English** (en\_US), if applicable (many packages have languageneutral names anyway).
	- **Size information must use metric units**, not imperial units.
	- For packages which are available with different pin counts, **append the pin count with a hyphen as separator and omit leading zeros** (e.g. "DIP-8" instead of "DIP08").
- For packages which are well known by their size in imperial units (e.g. "0805" which is "2012" in metric), it's recommended to write the well known name in parentheses. For example, a chip resistor could be named "RESC2012X70 (0805)".
- The name of manufacturer-specific packages should start with the manufacturers name (e.g. "Molex 53261-06"). *Note: Libraries do not act as namespaces for package names, so you should start the package name with the manufacturers name even if the package is located in a manufacturer-specific library.*

#### **Pads**

• **Always add all pads of packages**, even those which are not always connected. For example, the

package "TO220" has a metal tab, so you should define it as a pad, no matter if it's often not connected (and even not connectable when mounted vertically).

- **Use pad names according [IPC-7351](https://web.archive.org/web/20190824094512/http://pcbget.ru/Files/Standarts/IPC_7351.pdf)** (if applicable). For packages which are not covered by IPC-7351:
	- If the function of a pad is absolutely clear, choose its abbreviated functionality as name (e.g. "A" for anode and "C" for cathode).
	- Otherwise just use numbers starting with "1" at top left and increment them counterclockwise.

#### **Footprints**

Within a package there can be multiple footprint variants. They are intended to support the following use-cases:

- **Mounting variants**: For example, a THT resistor can be mounted either vertically or horizontally with various pad distances. Every common mounting variant should be available as footprint variants.
- **Soldering techniques**: Many packages can be soldered either by reflow-, wave- or handsoldering, which usually require different land patterns. For every suitable soldering technique there could be a corresponding footprint variant.
- **Density levels**: [IPC-7351](https://web.archive.org/web/20190824094512/http://pcbget.ru/Files/Standarts/IPC_7351.pdf) specifies three different density levels for footprints:
	- Density Level A: Maximum (Most) Land Protrusion
	- Density Level B: Median (Nominal) Land Protrusion
	- Density Level C: Minimum (Least) Land Protrusion

If applicable, these three density levels should also be added as footprint variants.

#### *Combinations*

As a given package might support multiple of the use-cases above, all suitable combinations of them should be added. For example a package which should have all three density levels as defined in IPC-7351 and can be mounted either vertically or horizontally would need six footprint variants to support all possible use-cases.

#### *Set default footprint*

**The first footprint is always the default footprint**, so you should move the most reasonable footprint to the top of the footprint list! The default footprint should fulfill these rules:

 $\mathbf \Theta$ 

 $\mathbf{a}$ 

- Generic packages: Designed according to IPC density level B (if applicable)
- Manufacturer-specific packages: Designed according to datasheet
- Suitable for reflow soldering (if applicable)
- Most natural mounting variant (e.g. horizontal for THT resistors, or vertical for Transistor Outline packages)

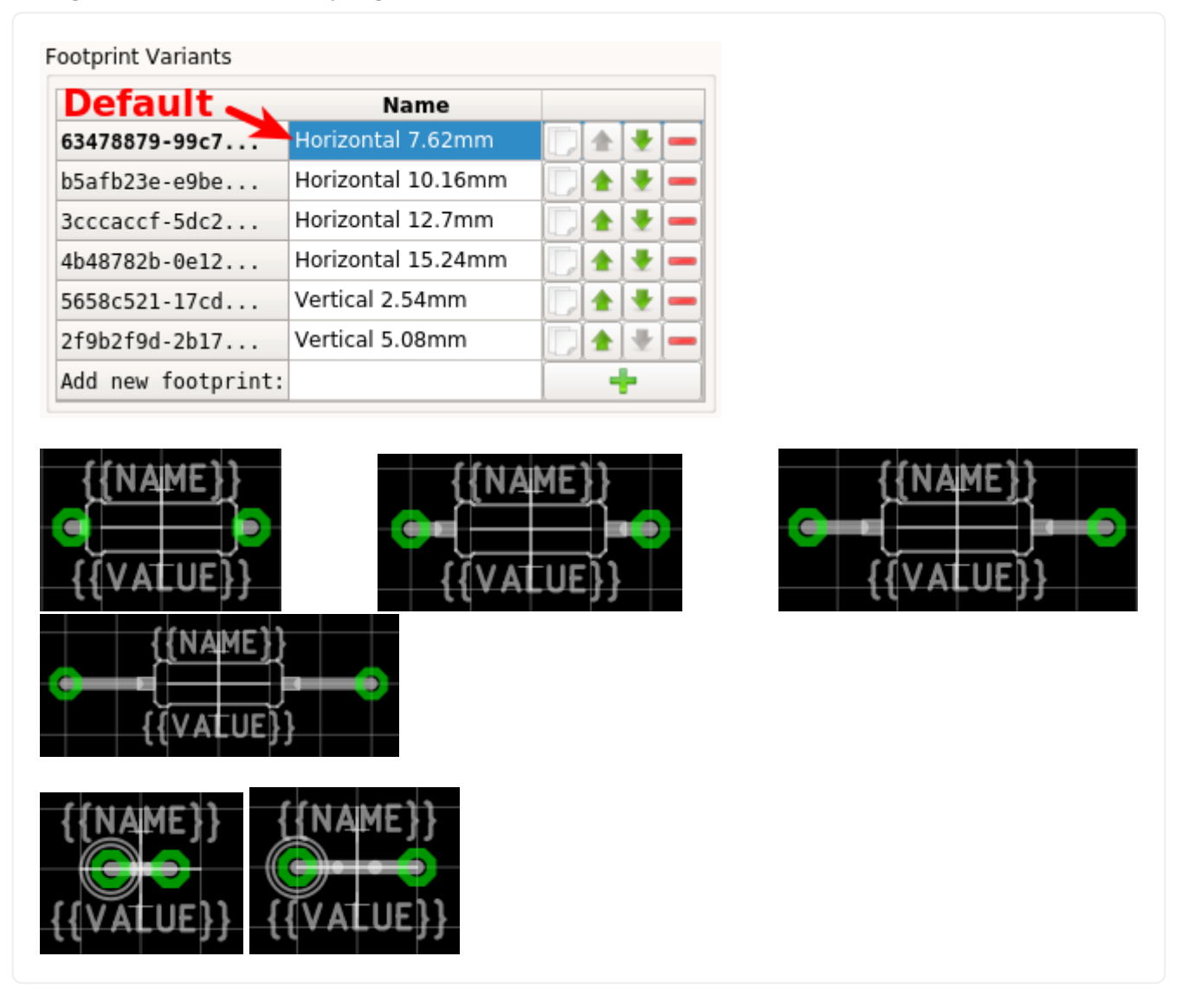

# **Origin**

**The origin** *(0, 0)* **should be exactly at the center of the package body**. It is used by pick and place machines.

Some packages (especially those with non-symmetrical body) have the origin explicitly specified in the datasheet. In that case, use the origin from the datasheet.

# **Orientation**

**Footprints must be drawn from the top-view**. When a footprint needs to appear on the bottom of a board, this can be done in the board editor by mirroring it.

**Pin 1 should always be at the top left**, as defined in [IPC-7351C "Level A", slide 22.](https://web.archive.org/web/20190712122301/http://www.ocipcdc.org/archive/What_is_New_in_IPC-7351C_03_11_2015.pdf)

*Example 5. Footprint orientation examples*
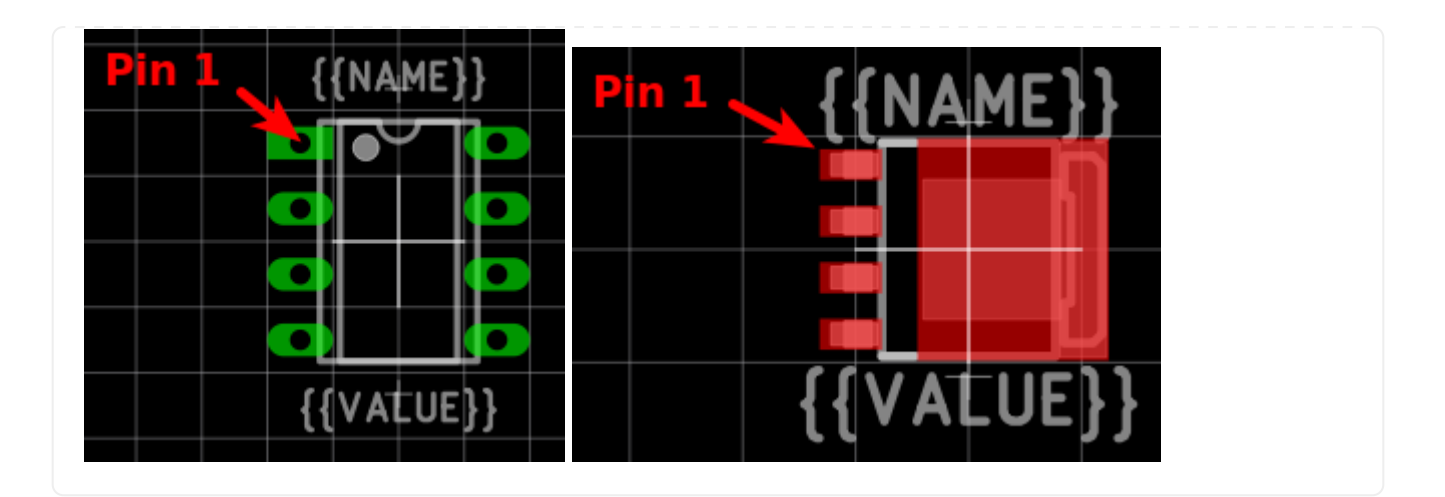

## **Legend Layer**

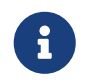

In LibrePCB 0.1.x, these layers were called *Top/Bottom Placement*. Starting with LibrePCB 1.0, they are now called *Top/Bottom Legend*.

The *Top Legend* layer is intended to be printed on silkscreen and thus should contain information required for assembling the PCB. But don't put too many things on that layer as it would waste space on the PCB!

Typically this layer should only contain some lines and dots to indicate where and in which orientation the device gets assembled, for example an outline and a dot next to pin 1.

**The legend should be drawn according to [IPC-7351C](https://web.archive.org/web/20190712122301/http://www.ocipcdc.org/archive/What_is_New_in_IPC-7351C_03_11_2015.pdf)**. The most important rules are the following:

- **It should stay visible after assembling the package** to allow reviewing positioning and orientation of assembled devices. In other words, the legend layer should primarily contain drawings *around* the package's body, but not *under* it.
- **Line width:** 0.2mm typical, 0.1mm minimum
- **Clearance to copper layers:** Equal or greater than the line width, but at least 0.15mm

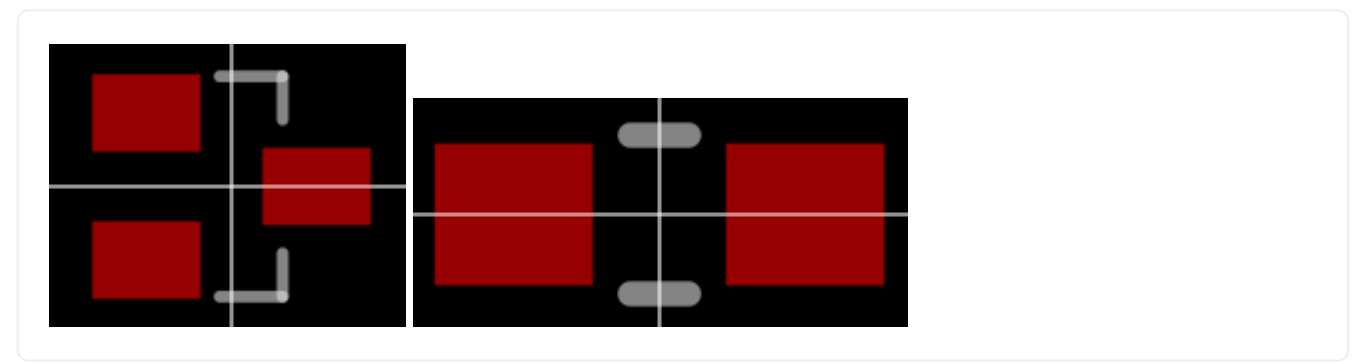

*Example 6. Legend layer examples (only legend and copper layers shown)*

## **Documentation Layer**

The layer *Top Documentation* should be used to draw the most important details of the package's appearance. It could be considered as an alternative to the 3D model of a package. But in contrast to the 3D model, the documentation layer is visible in the board editor while layouting the PCB.

Following things should be placed on the documentation layer:

- **The package's exact outline.** *Attention: The outer edges of the lines should correspond to the package's edges, not the middle of the lines! So, for example if the body is 5x5mm and the line width 0.2mm, you have to draw a 4.8x4.8mm rectangle.*
- **The top view of the leads/legs:** The leads or legs of both THT and SMT pads should be drawn from the top view, i.e. the vertical projection of them. This is needed to make packages look realistic on the documentation layer, as leads and legs are an important part of the appearance of packages.
- **The contact area of SMT leads:** The area where SMT leads touch the copper land pattern should be drawn as **filled polygons with a line width of 0mm**. This helps the PCB designer to see the expansion of the land pattern, i.e. how much copper is around the actual lead.

*Example 7. Documentation layer examples (only documentation and copper layers shown)*

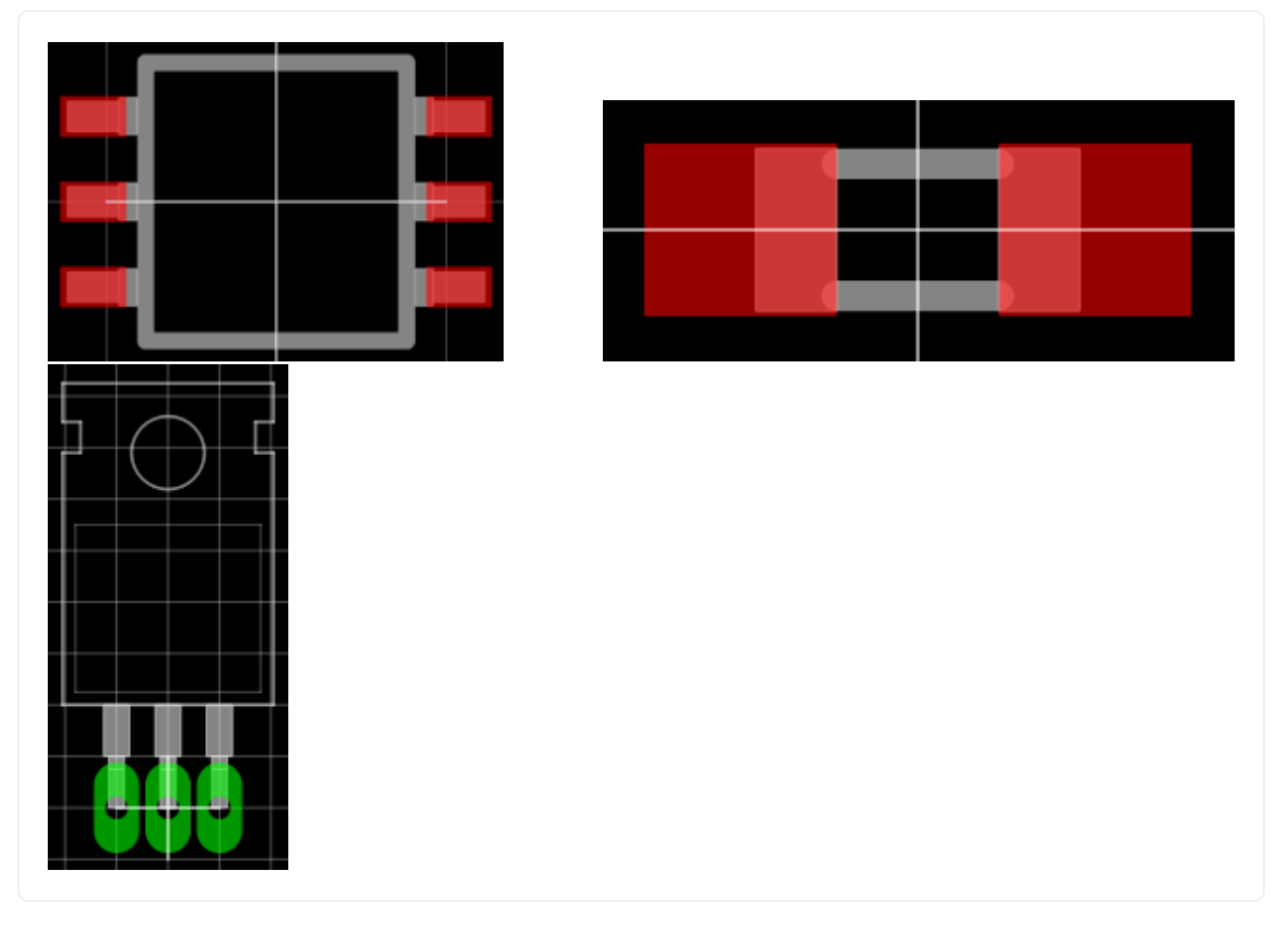

## **Text Elements**

Typical footprints should have exactly two text elements: {{NAME}} and {{VALUE}}.

The name should normally be placed at top of the package body, slightly above the outline and aligned at bottom center. The value should be placed at the bottom center, slightly below the package body and aligned at the top center.

**Always make sure that the text elements do not overlap with pads or with the placement layer**. Otherwise the text might be unreadable on silkscreen. In addition, text elements should

usually be placed outside the package body to still see them on silkscreen of an assembled PCB.

Keep in mind that the bottom-aligned anchor is placed on the text baseline. This means that some letters like "g" or "y" might extend slightly below the anchor.

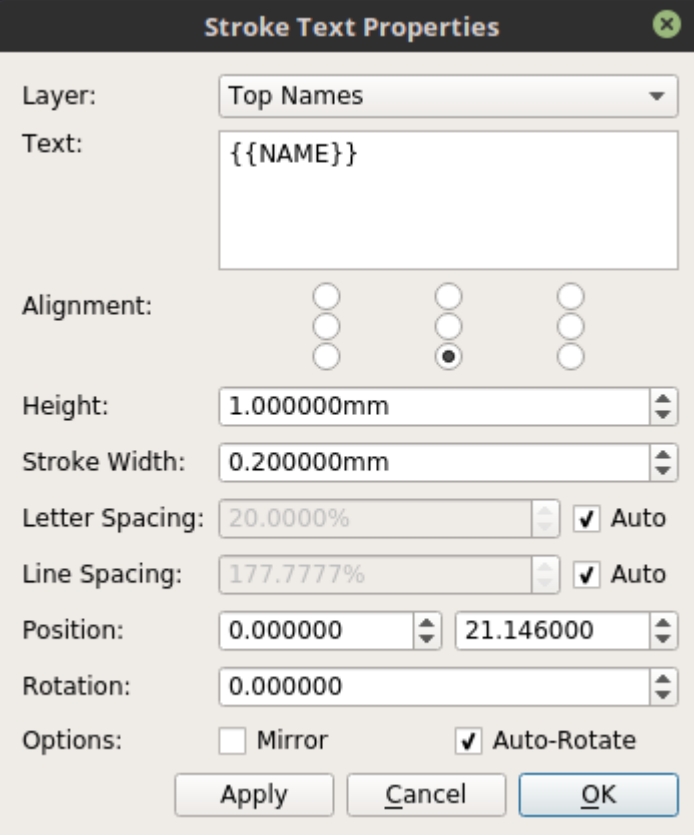

*Figure 1. Typical footprint name properties*

| <b>Property</b>            | Name text element Value text element   |                    |
|----------------------------|----------------------------------------|--------------------|
| Layer                      | Top Names                              | Top Values         |
| Text                       | ${NAME}$                               | ${YALUE}$          |
| <b>Alignment</b>           | <b>Bottom Center</b>                   | Top Center         |
| Height                     | 1.0mm (or larger)                      | 1.0mm (or larger)  |
|                            | <b>Stroke Width</b> 0.2mm (or thicker) | 0.2mm (or thicker) |
| <b>Letter Spacing Auto</b> |                                        | Auto               |
| <b>Line Spacing</b>        | Auto                                   | Auto               |
| <b>Mirror</b>              | No                                     | No                 |
| <b>Auto-Rotate</b>         | <b>Yes</b>                             | Yes                |

#### *Typical text element properties*

## *Special cases*

These rules should be fine for many packages, but probably not for all of them. For special cases it's allowed to have slightly different properties if they are more suitable.

8

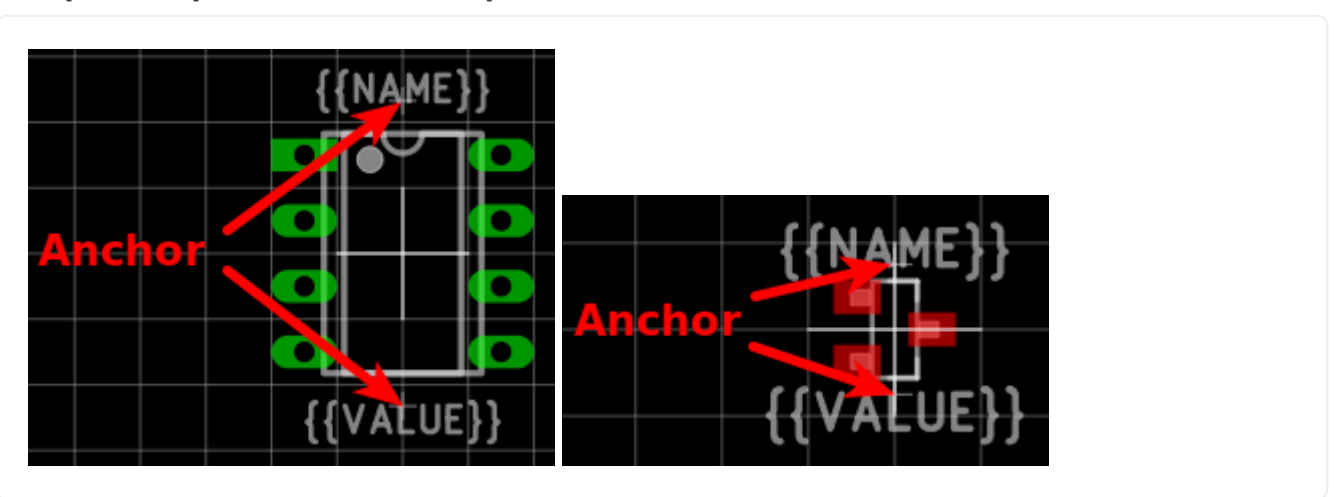

# **Development**

For developers of LibrePCB, or of you're interested in technical details of LibrePCB, check out the developers documentation at [developers.librepcb.org](https://developers.librepcb.org).